# **EBP Devis-Factures Pratic 2010**

# Table des matières

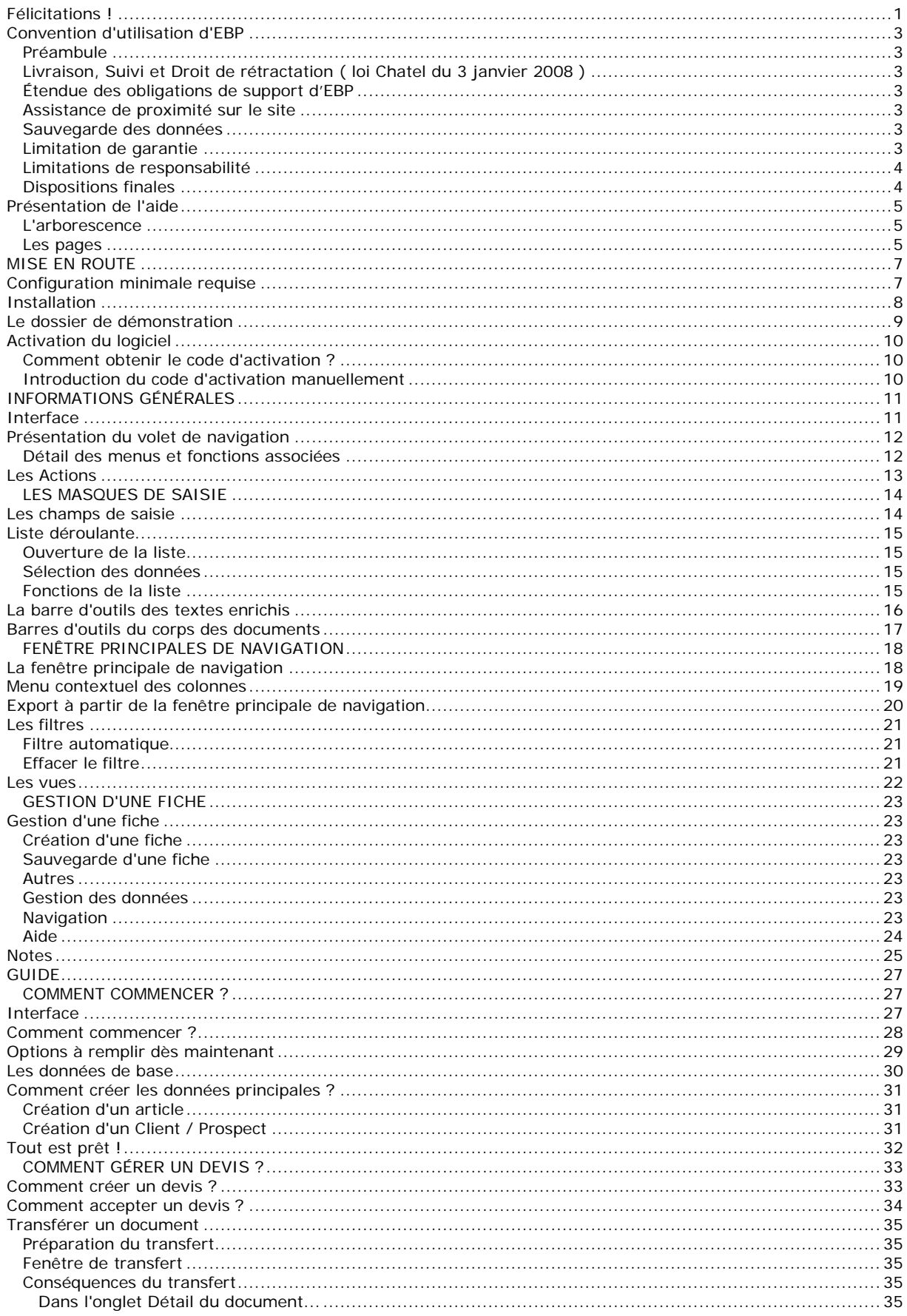

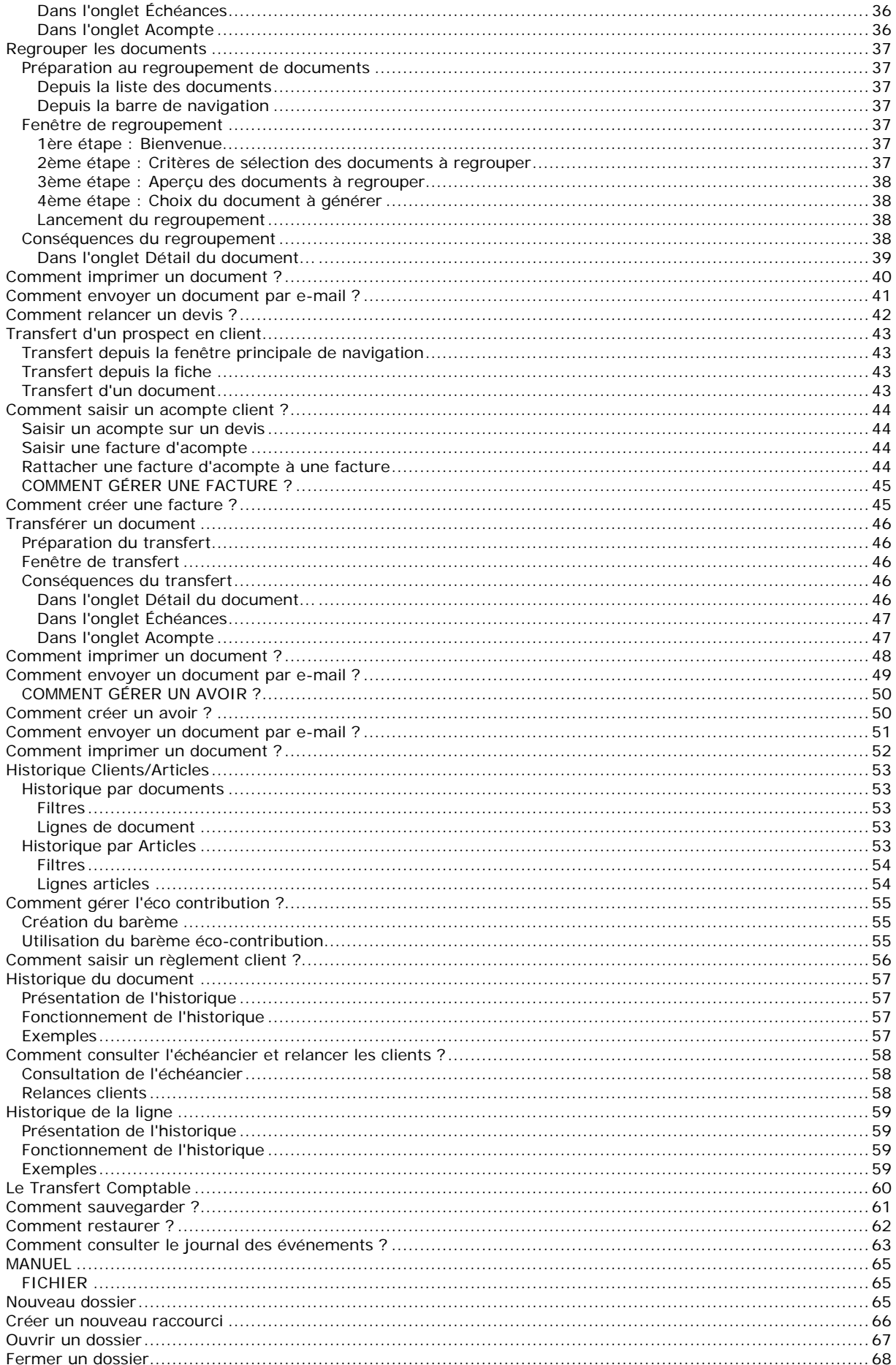

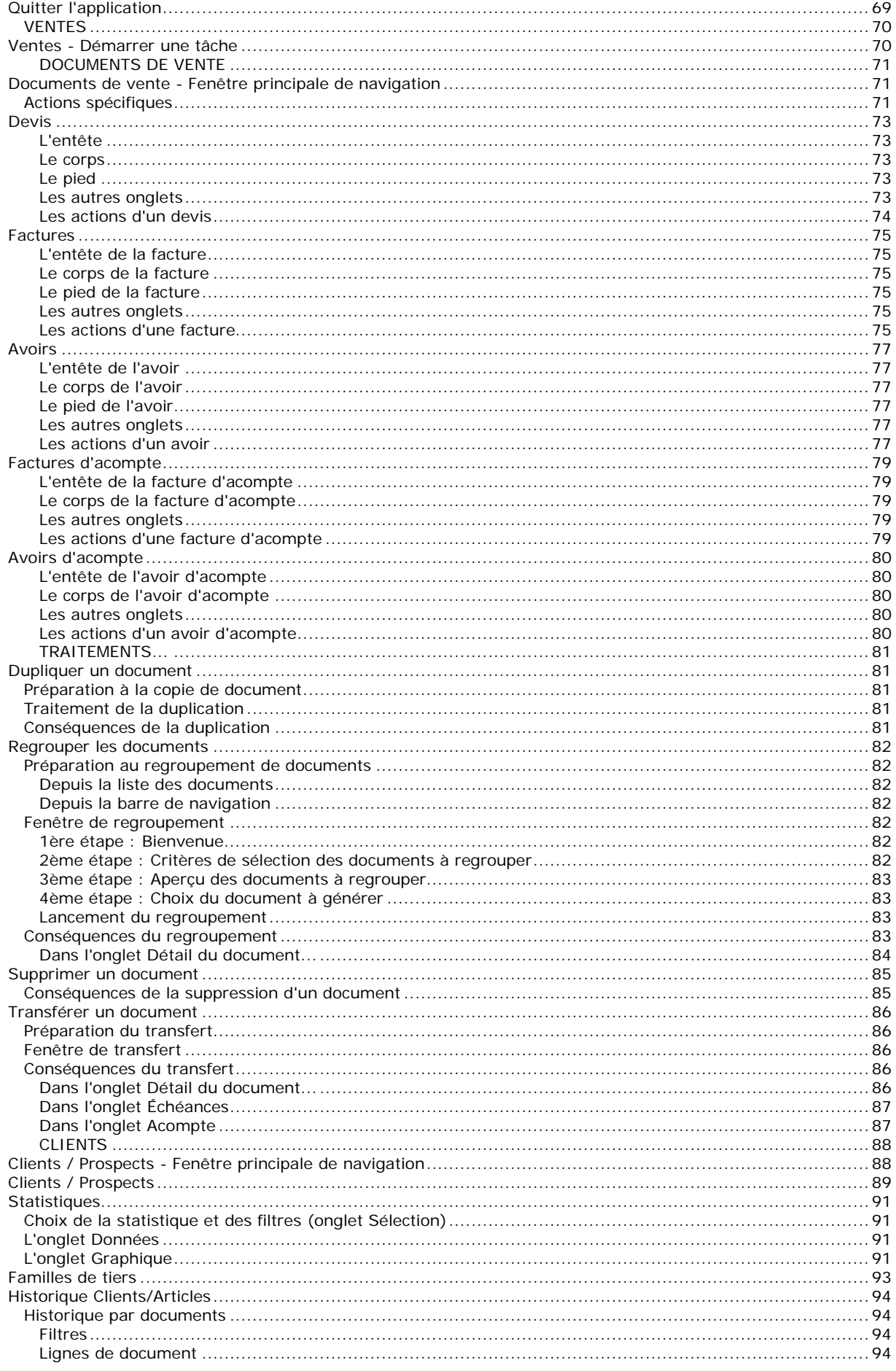

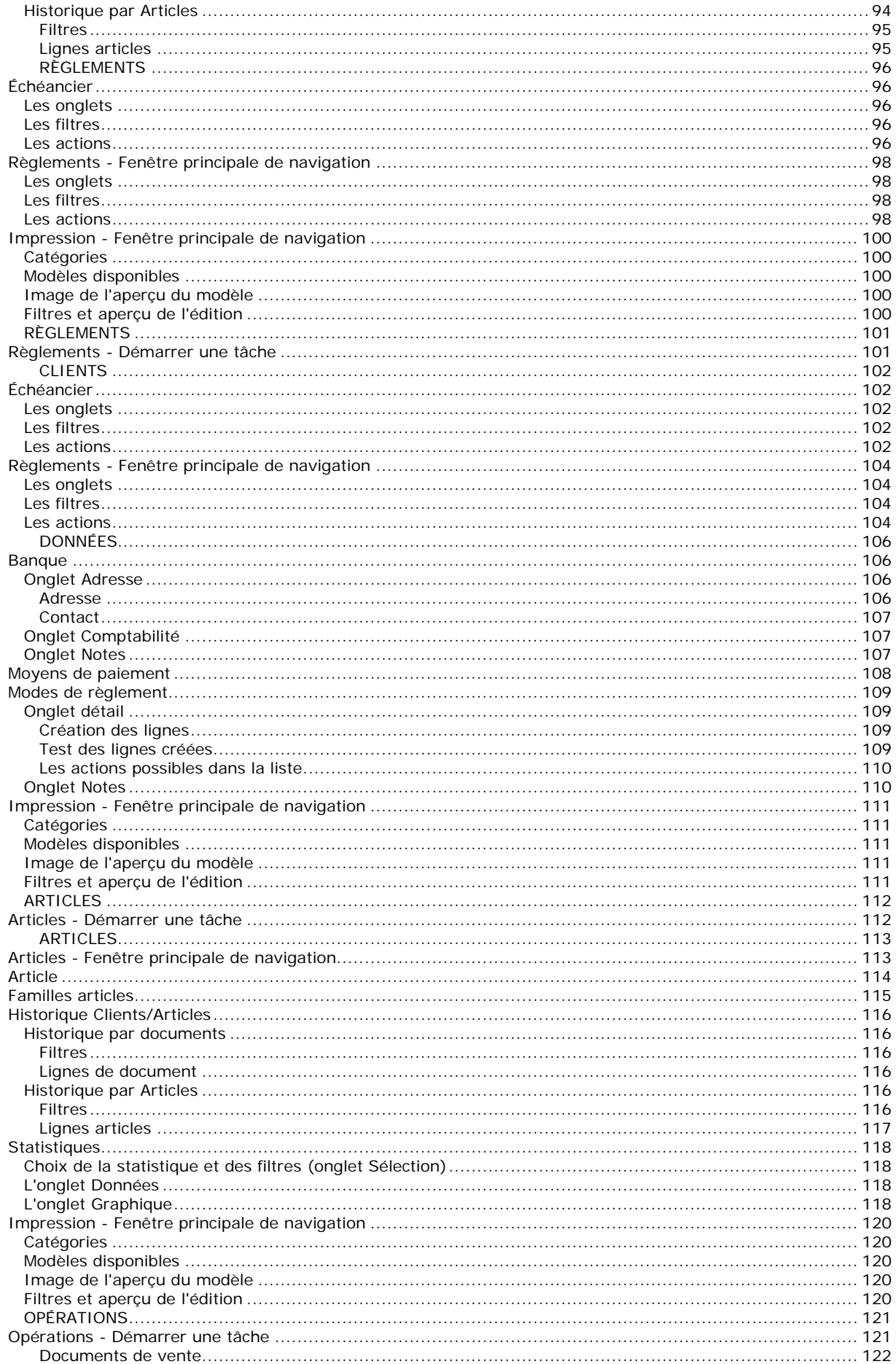

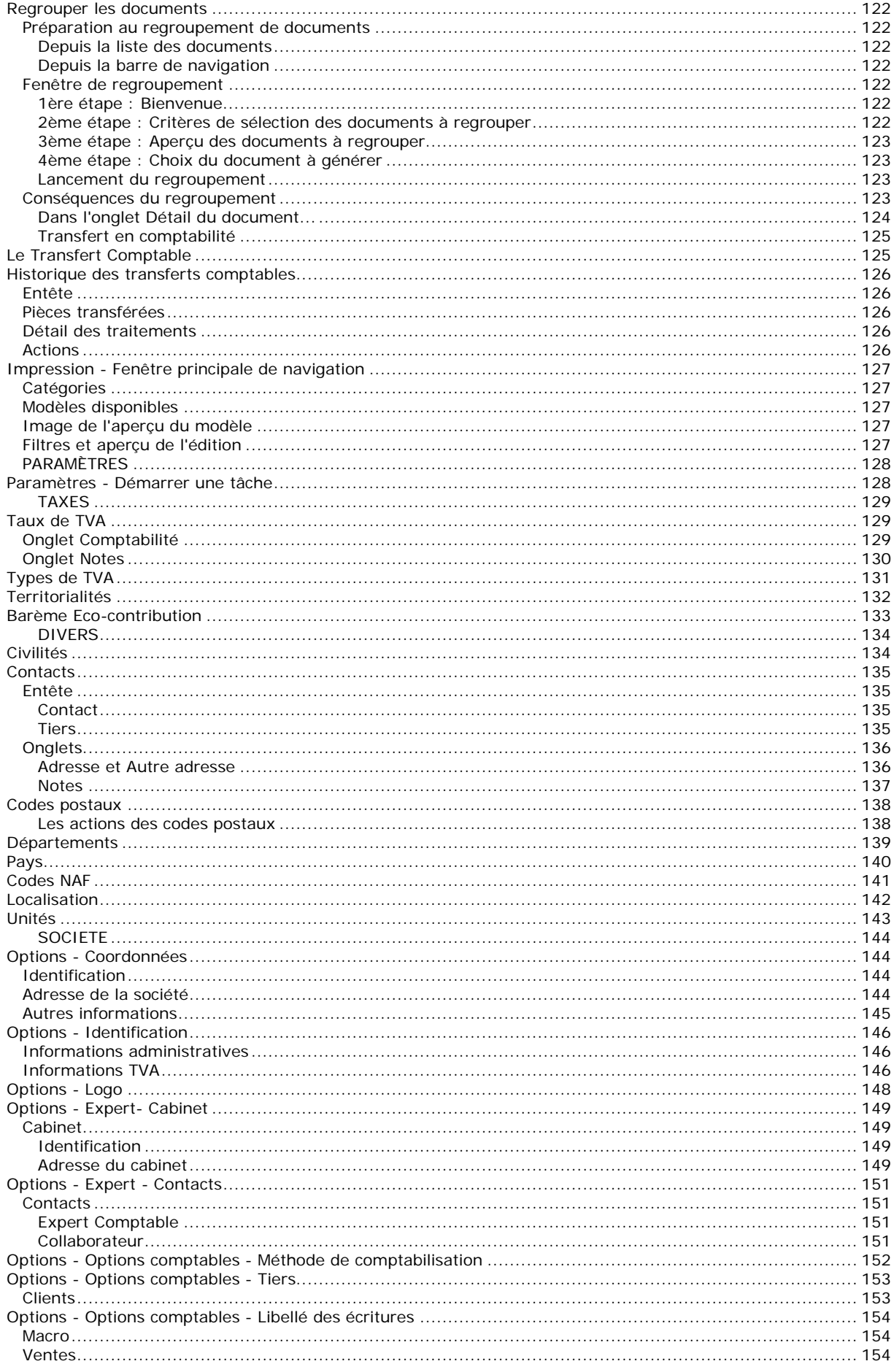

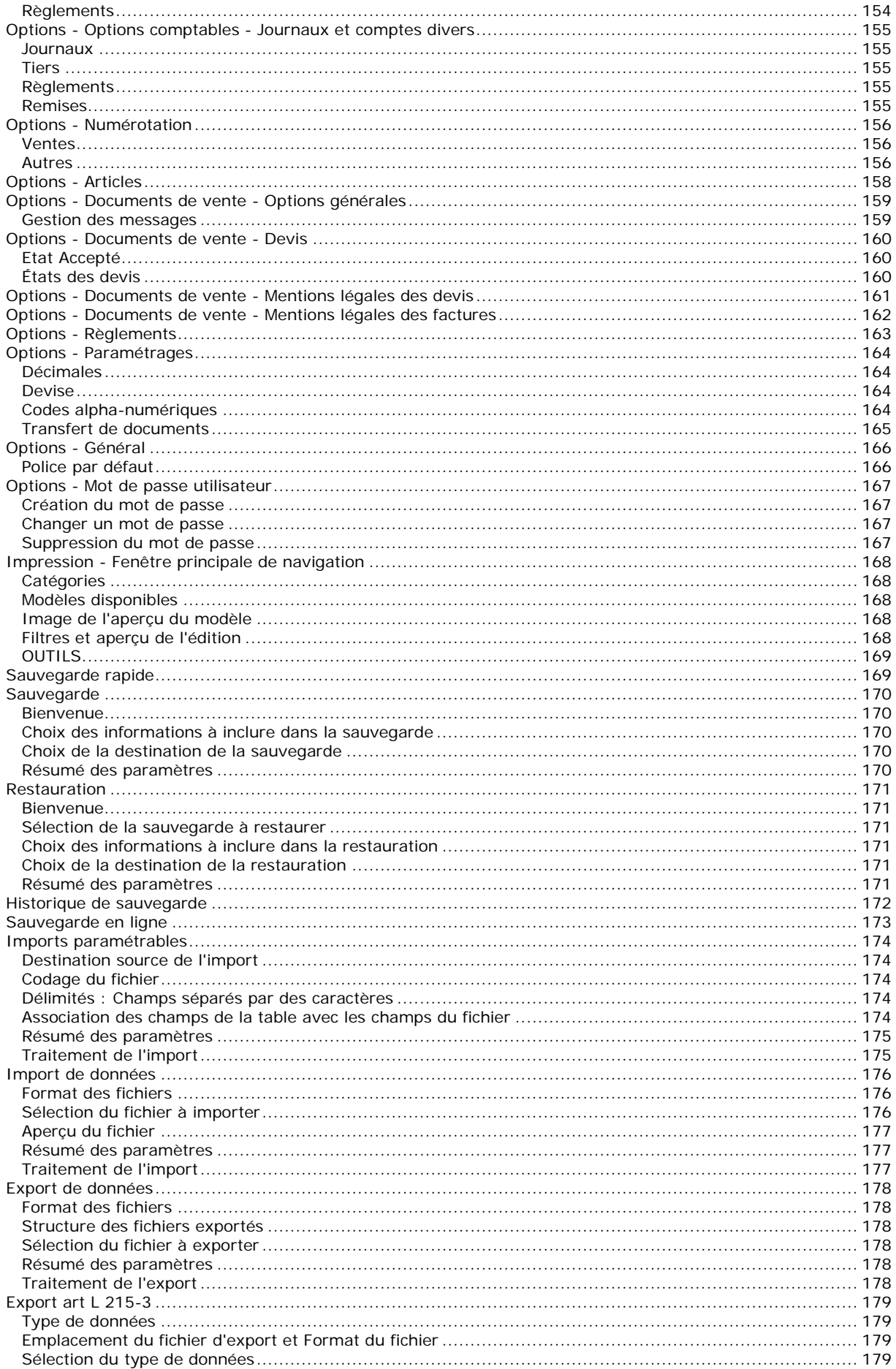

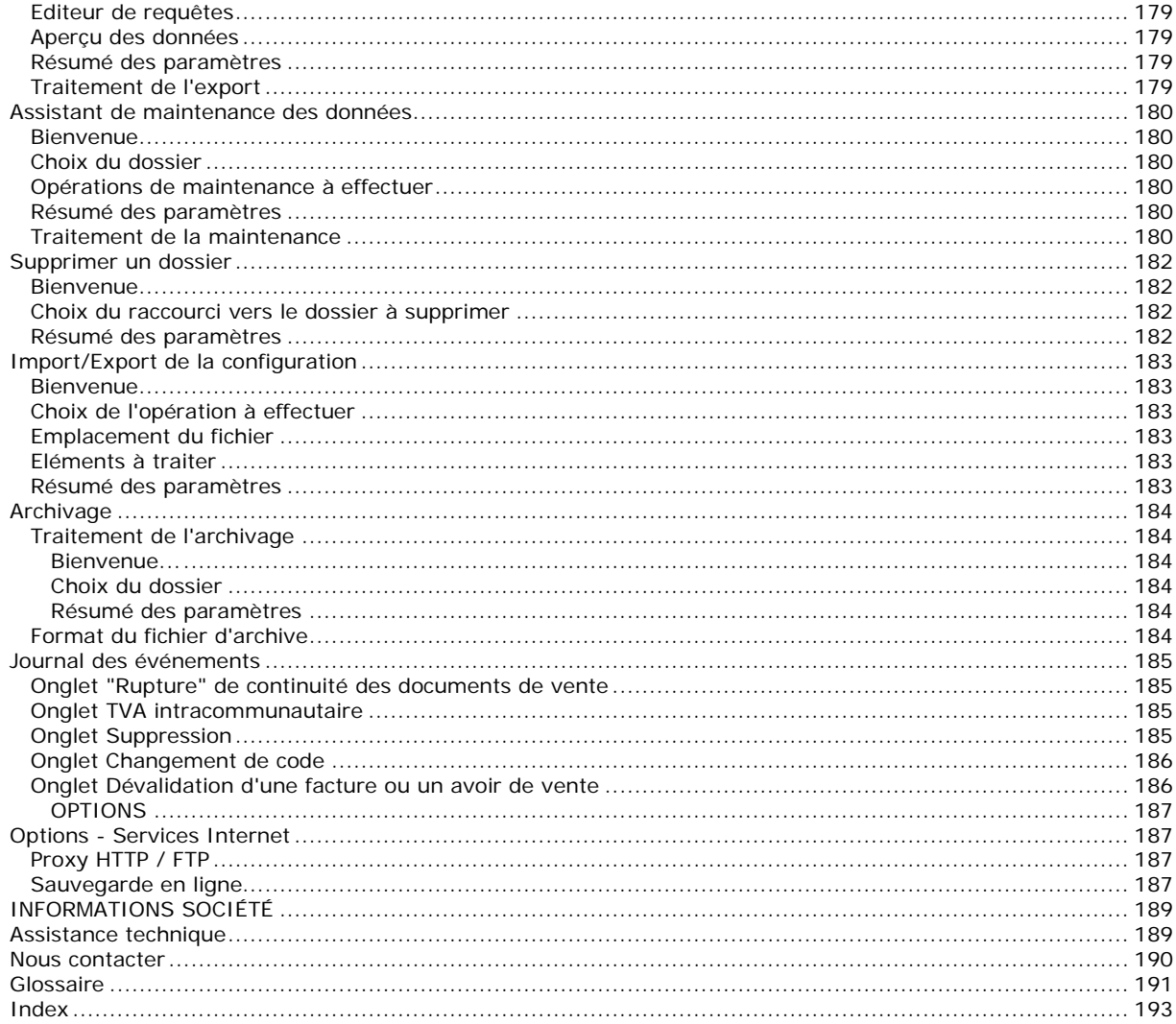

# <span id="page-10-0"></span>**Félicitations !**

Vous venez d'acquérir un logiciel **EBP**, nous vous en souhaitons bonne utilisation. Cette aide en ligne et contextuelle présente le logiciel **EBP Compta & Devis-Factures Pratic**et donne toutes les informations nécessaires à son installation et à sa découverte.

Celle-ci est mise à jour régulièrement et doit répondre à la totalité des questions que vous pourriez vous poser. Pour accéder à l'aide en ligne, deux possibilités sont à votre disposition :

**La touche F1** ou le bouton Aide pour une aide directe sur un écran précis,

Le menu **? - Aide + Nom du module ouvert**, pour obtenir une aide générale. Elle est composée d'un Sommaire, d'un Index qui affiche l'ensemble des informations traitées dans l'aide et d'un onglet Recherche qui génère la totalité des mots utilisés dans l'aide pour une recherche très approfondie.

# <span id="page-12-0"></span>**Convention d'utilisation d'EBP**

### <span id="page-12-1"></span>**Préambule**

En achetant un progiciel EBP (de la Sté EBP SA au capital d'un million d'euros immatriculée au RCS de Versailles N° 330 838 947), « le Client » fait l'acquisition du droit non exclusif de l'utiliser à des fins personnelles ou professionnelles sur un seul ordinateur individuel. Le client ne peut transférer ou laisser transférer le progiciel vers d'autres ordinateurs via un réseau. Il est strictement interdit de dupliquer le progiciel ou sa documentation selon la loi en vigueur sauf à des fins exclusives de sauvegarde. Chaque utilisateur sur son poste de travail doit bénéficier d'une licence d'utilisation y compris si son poste utilise le progiciel via un réseau local ou via Internet en mode "terminal server" (TSE) ou analogue. L'achat d'un progiciel « monoposte » ne donne droit qu'à UNE seule licence d'utilisation sur un poste de travail habituel. Une utilisation multiposte ou réseau nécessite une licence correspondante. L'ensemble des progiciels est protégé par le copyright d'EBP. Toute duplication illicite est susceptible de donner lieu à des poursuites judiciaires civiles et/ou pénales. Les progiciels sont incessibles et insaisissables. Ils ne peuvent faire l'objet d'un nantissement ou d'une location à aucun titre que ce soit. EBP se réserve le droit de faire dans le progiciel toutes les modifications qu'il estime opportunes.

# <span id="page-12-2"></span>**Livraison, Suivi et Droit de rétractation ( loi Chatel du 3 janvier 2008 )**

En vertu de l'article L. 121-20-3 du Code de la Consommation, EBP s'engage, sauf mention expresse et spéciale sur ses documents commerciaux, à livrer les progiciels au plus tard dans les 3 jours ouvrés qui suivent la commande. A ce délai, s'ajoutent les délais postaux en vigueur. En cas de téléchargement, les progiciels sont disponibles immédiatement.

En conformité avec l'article L. 121-84-3 du Code de la consommation, le client peut suivre l'exécution de sa commande, par un numéro d'appel téléphonique fixe et non surtaxé accessible depuis le territoire métropolitain.

En conformité avec l'article L. 121-20.2 du Code de la consommation, le client est informé qu'il ne peut pas exercer son droit de rétractation auquel il renonce expressément et ce dès la livraison du logiciel dans la mesure où le Client ou l'un de ses préposés fait une demande d'activation au moyen du N° de licence du produit et d'une « raison sociale ». Il en est de même si un contrat de services est souscrit dont l'exécution commence immédiatement à compter de l'activation du logiciel qui est fait de façon concomitante et automatiquement avec son installation. Il en est encore de même si le logiciel complet est téléchargé par Internet.

### <span id="page-12-3"></span>**Étendue des obligations de support d'EBP**

Les services d'assistance d'EBP sont destinés à fournir des conseils, des recommandations et des informations relatifs à l'usage des progiciels EBP dans les configurations matérielles et logicielles requises. EBP s'engage à fournir au CLIENT les conseils les plus adéquats pour aider à résoudre les problèmes que le CLIENT pourrait rencontrer dans l'utilisation ou le fonctionnement du progiciel, mais EBP ne donne aucune garantie de résolution des problèmes. Les services de support d'EBP qui font l'objet d'un contrat distinct des présentes conditions sont disponibles aux tarifs en vigueur et n'incluent pas le support sur site.

### <span id="page-12-4"></span>**Assistance de proximité sur le site**

L'utilisateur doit pouvoir faire appel à un professionnel de l'informatique pour dénouer sur son site une difficulté technique dont la cause ne serait pas déterminée ou résolue par l'assistance téléphonique d'EBP. Pour ce faire, le Client reconnaît conclure avec un distributeur ou un professionnel de l'informatique une convention pour l'assister sur site en cas de besoin. Cette convention fixe les conditions d'intervention de ce professionnel. EBP ne peut être rendu responsable d'un défaut d'accord ou des conséquences d'un non-respect des obligations réciproques des parties convenues dans cette convention tierce.

### <span id="page-12-5"></span>**Sauvegarde des données**

Le CLIENT reconnaît avoir être informé par EBP et/ou par son distributeur qu'il est prudent en termes de bonne gestion informatique, de procéder au moins une fois par vingt-quatre (24) heures à la sauvegarde des systèmes, programmes et fichiers de données, et que l'absence d'une telle sauvegarde réduit de manière significative ses chances de limiter l'impact des dommages qui pourraient résulter d'une irrégularité dans le fonctionnement de son système ou ses progiciels et peut réduire la portée des services de support fournis par EBP. Le CLIENT reconnaît qu'il est de sa responsabilité de mettre en œuvre une procédure pour assurer la récupération des données, fichiers ou programmes détruits, endommagés ou perdus. EBP ne saurait être tenue responsable en cas de perte de données.

### <span id="page-12-6"></span>**Limitation de garantie**

EBP garantit que les produits et services fournis aux termes des présentes seront conformes, pour l'essentiel, au besoin d'un utilisateur standard. Le progiciel est fourni en l'état sans garantie d'aptitude à une utilisation particulière, tous les risques relatifs aux résultats et à la performance du progiciel sont assumés par l'acheteur. En toute hypothèse, EBP n'assume que des obligations de moyens à l'exclusion de toute obligation de résultat. La présente garantie est exclusive de toute autre garantie. EBP exclut toute autre garantie expresse ou implicite y compris, de manière non limitative, toute garantie de qualité ou d'adéquation à un besoin particulier. En outre, le CLIENT reconnaît que la fourniture des services de support téléphonique dans le cadre d'un contrat d'assistance dépend de la disponibilité ininterrompue des moyens de communication et qu'EBP ne peut garantir une telle disponibilité.

### <span id="page-13-0"></span>**Limitations de responsabilité**

Sauf disposition contraire d'ordre public, EBP ou ses fournisseurs ne seront en aucun cas responsables à raison de préjudices directs ou indirects (y compris les manques à gagner, interruptions d'activité, pertes d'informations ou autres pertes de nature pécuniaire) résultant d'un retard ou d'un manquement commis par EBP dans la fourniture ou l'absence de fourniture des services de support, alors même qu'EBP ou ses fournisseurs auraient été informés de l'éventualité de tels préjudices. EBP ne peut être rendu responsable d'un fonctionnement non conforme, d'un dysfonctionnement, d'une inaptitude particulière ou d'une absence de fonctionnalité dans un de ses progiciels. En outre, le CLIENT reconnaît qu'EBP et ses fournisseurs ne seront responsables à raison d'aucun manque à gagner subi par un tiers et d'aucune réclamation ou action en justice dirigée ou intentée contre le CLIENT par un tiers. En toute hypothèse, la responsabilité d'EBP ou de ses fournisseurs, quelle qu'en soit la cause ou le fondement, ne saurait excéder, au total, les sommes payées par le CLIENT à EBP (ou à son distributeur) pour la fourniture du progiciel ou du service au titre du contrat d'assistance. L'utilisateur reconnaît avoir évalué le logiciel de façon approfondie par une démonstration ou un test réel pour vérifier qu'il est en adéquation avec ses besoins.

### <span id="page-13-1"></span>**Dispositions finales**

Ces conditions générales de vente interviennent pour toutes commandes du Client faites verbalement ou bien passées par téléphone, fax, courrier, email, formulaire électronique à l'attention du service clients d'EBP ou d'un distributeur EBP. La validation d'un formulaire en ligne vaut acceptation par le client des présentes CGV dès lors que ce dernier a coché la case prévue a cet effet sur le formulaire.

Les CGV font partie intégrale du contrat de licence et sont opposables au Client ou ses préposés. Conformément à Loi « Informatique et libertés » du 6 janvier 1978, le Client dispose d'un droit d'accès et de rectification aux données le concernant. Pour tout litige, il sera fait attribution de juridiction devant les tribunaux du ressort de Versailles, même en cas de pluralité de défendeurs ou d'appel en garantie.

Version 2.1 Mai 2009

# <span id="page-14-0"></span>**Présentation de l'aide**

<span id="page-14-1"></span>La fenêtre d'aide se compose de deux parties : l'arborescence et les pages.

### **L'arborescence**

Sur la partie gauche, vous trouverez tous les chapitres et pages auxquelles vous pourrez accéder. Les différents chapitres se reconnaissent grâce au petit "Livre" qui apparaît devant le titre du chapitre. Vous pouvez cliquer dessus à l'aide de la souris pour faire apparaître son contenu.

# **Remarque**

Un chapitre peut contenir plusieurs autres chapitres.

**Le guide d'utilisation** vous permet de connaître les différentes étapes à suivre pour vous familiariser avec le logiciel, mettre en place votre dossier, et savoir quelles sont les possibilités offertes par **EBP Devis-Factures Open Line TM Pratic .**

L'aide contient également le **manuel de référence.** Il référence des pages, qui se réfèrent à des écrans précis dans le logiciel. Ce sont ces pages qui apparaissent lorsque vous utilisez la touche F1 dans le programme. L'arborescence de la partie "Manuel" reflète l'arborescence de la barre de navigation dans le logiciel (Ventes, Règlements, Articles, Opérations, Paramètres).

Vous disposez également d'un **glossaire** qui référence les définitions des termes les plus couramment utilisés dans le logiciel.

### <span id="page-14-2"></span>**Les pages**

Les pages sont caractérisées par un petit icône avec un point d'interrogation dans l'arborescence. Pour afficher le contenu d'une page, il suffit de cliquer à l'aide de la souris sur le titre de la page. Son contenu s'affiche alors dans la partie droite de votre fenêtre d'aide.

Dans ces pages, vous trouverez :

#### **Champs obligatoires**

Les champs, dont la saisie est obligatoire pour la validation d'une fiche, seront matérialisés par une **\*** derrière le champ.

#### **Des liens vers d'autres pages**

Les mots soulignés en bleu sont des liens qui vous renvoient vers d'autres pages. Vous pouvez y accéder en cliquant dessus avec la souris et revenir ensuite à la page précédente en utilisant l'option "Précédent" du menu contextuel.

Devant les termes les plus couramment utilisés, vous aurez l'icône **Q** permettant d'accéder à la définition de ce terme.

Vous pouvez également accéder aux définitions des termes couramment utilisés par le **Glossaire**.

#### **Des remarques, astuces, exemples, règles de calcul et avertissements.**

Vous pouvez les reconnaître facilement car elles apparaissent toujours de la même façon :

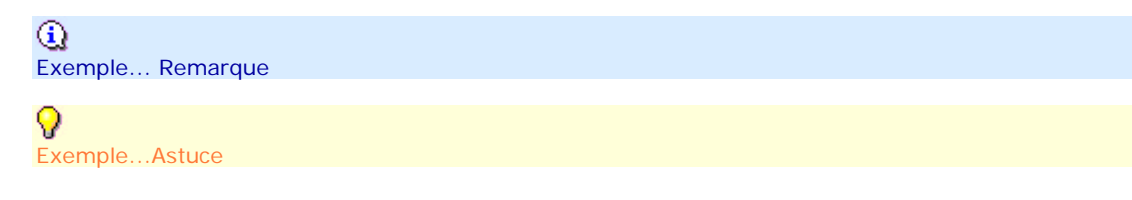

M Exemple...Exemples...

Exemple...Règles de calcul

o Exemple...Avertissement Le fichier d'aide doit évoluer et s'étoffer au fur et à mesure des versions du logiciel. Si des éléments vous manquent, n'hésitez pas à nous le faire savoir !

# <span id="page-16-0"></span>**MISE EN ROUTE**

# <span id="page-16-1"></span>**Configuration minimale requise**

La configuration minimale conseillée pour une utilisation optimale de votre logiciel est la suivante :

Processeur : P4 2 GHz ou équivalent

- Mémoire : 1 Go
- Ecran : résolution 1024x768 en 16 bits
- Espace disque libre : 1.5 Go
- Systèmes d'exploitation supportés :
	- o Windows XP SP2
	- o Windows Vista SP1 32 bits & 64 bits,
	- o Windows 7 32 bits & 64 bits

*Windows XP, Vista et 7 sont des logiciels Microsoft dont vous devez faire l'acquisition préalablement à l'installation du logiciel.*

# <span id="page-17-0"></span>**Installation**

Lors de l'installation, la présence des composants ci-dessous est vérifiée :

Windows installer 3.1 Internet Explorer 6.0 SP1 Framework 2.0 SP1

S'ils ne sont pas présents sur le poste, ils sont automatiquement installés lors de la procédure.

SQL Server 2005 est également installé avec une instance "ebp". L'instance"ebp" permet de réaliser des créations de dossiers, sauvegarde et restauration simplifiées.

Ensuite, les éléments composant l'intégré sont installés.

# <span id="page-18-0"></span>**Le dossier de démonstration**

**Accès :** Menu Fichier / Ouvrir

Le dossier Démonstration vous permet de découvrir l'ensemble des fonctionnalités du logiciel. De ce fait, nous vous conseillons vivement d'ouvrir le dossier afin de vous familiariser avec le logiciel avant de créer votre propre dossier-société.

A l'ouverture du dossier de démonstration, une page d'accueil apparaît affichant une synthèse de l'activité (tableau de bord).

# <span id="page-19-0"></span>**Activation du logiciel**

Vous venez de faire l'acquisition d'un logiciel **EBP Compta & Devis-Factures Pratic** . Pour pouvoir utiliser toutes les fonctions du logiciel, vous devez utiliser un code d'activation qui est fourni par

Tant que le code d'activation n'a pas été saisi, le logiciel reste en version d'évaluation. Cela signifie que vous pouvez utiliser librement toutes les fonctions du logiciel pendant 40 jours.

Au delà, le logiciel passe en version limitée en nombre de données : 20 articles, 20 documents, 100 écritures comptables et les impressions porteront la mention "Démonstration". Après cette limite, vous devrez saisir votre code d'activation pour ouvrir votre dossier.

### <span id="page-19-1"></span>**Comment obtenir le code d'activation ?**

Cliquez sur l'option "**Obtenir votre code d'activation**" (menu **?** + **Activer votre logiciel**).

L'activation du logiciel se faisant via le site Internet EBP, la connexion à notre site Web se fera automatiquement depuis le logiciel si votre ordinateur dispose d'Internet. Vous n'aurez ensuite qu'à suivre les instructions à l'écran pour activer automatiquement votre logiciel.

Si vous ne disposez pas d'Internet sur votre ordinateur, un message d'information s'affichera automatiquement vous expliquant la procédure à suivre pour activer votre logiciel.

### <span id="page-19-2"></span>**Introduction du code d'activation manuellement**

Au lancement du logiciel, l'écran d'introduction s'affiche. Choisissez l'option **Activer votre logiciel**. La fenêtre d'activation s'ouvre et vous avez alors accès aux zones suivantes :

#### x **La Clé PC**

Elle est renseignée automatiquement et est indispensable pour l'activation de votre logiciel.

#### x **Le nom de l'entreprise**

Vous devez impérativement saisir le même nom que vous nous avez communiqué sur le courrier en respectant la même syntaxe (points, majuscules).

#### **•** La licence

Vous devez saisir ici le numéro de licence indiqué sur le courrier "Licence d'Utilisation" joint à la boîte du logiciel.

#### x **Clé Web**

Elle vous sera demandée pour accéder à l'espace clients sur le site www.ebp.com et vous permettra, entre autres, de consulter les dernières nouveautés, de télécharger les mises à jour de votre logiciel.

#### x **Le code d'activation**

Vous devez saisir ici le code (composé de 4 séries de 4 caractères) sans espace ni point, qu'EBP vous a communiqué.

Validez ensuite en cliquant sur le bouton **OK**.

Un message d'avertissement apparaît :

- Si le code a été correctement saisi, le message vous indique à quelle version du logiciel correspond ce code.
- Si le code saisi n'est pas valide, vous avez le message suivant : le code saisi est incorrect. Dans ce cas, vous pouvez ressaisir votre code en passant par le menu **?** - **Activer votre logiciel**.

# <span id="page-20-0"></span>**INFORMATIONS GÉNÉRALES**

# <span id="page-20-1"></span>**Interface**

**EBP Compta & Devis-Factures Pratic** évolue dans un environnement Windows XP ou supérieur. Ainsi, les règles de fonctionnement à l'intérieur du logiciel restent les mêmes que dans votre environnement de travail quotidien :

- x Des menus déroulants avec une liste de commandes à exécuter.
- Des barres d'outils et d'application permettent l'accès rapide aux commandes les plus utilisées par simple clic sur les icônes.
- x Un volet de navigation (sur le côté gauche de l'écran) permet de naviguer rapidement entre les données.
- x Une barre d'état (en bas de l'écran) qui contient :
	- Le nom du dossier : Le positionnement du curseur sur le nom du dossier permet d'afficher le chemin du raccourci du dossier, Un clic sur le nom du dossier affiche la volumétrie des tables de la base de données (tables et nombre d'enregistrements).
	- L'icône EBP :
		- Un clic sur l'icône permet d'accéder à la page d'accueil du site EBP.

Lorsque vous êtes sur une liste, le nombre d'enregistrements sélectionné et le nombre d'enregistrements total sont affichés. Exemple : pour une liste clients de 20 enregistrements et sélection de 2 lignes, l'affichage dans la barre d'état

sera 2/20.

- Une gestion des fenêtres principales de navigation associée à de nombreuses possibilités de recherches (avec les tris, filtres, colonnes, etc...)
- x Des champs de saisie avec des caractéristiques particulières dans les masques de saisie.
- Des barres d'outils pour vous permettre de personnaliser vos textes (choix de la couleur, la police, etc.).

# <span id="page-21-0"></span>**Présentation du volet de navigation**

Le volet de navigation (sur le côté gauche de l'écran) permet de se déplacer rapidement entre les données.

Il est composé de 3 parties :

●5 menus,

une barre de navigation qui contient les fonctions associées à chaque menu,

une barre de tâches qui contient les actions possibles pour chaque fonction.

 $\bigoplus$  Les menus et fonctions associées sont également disponibles à partir de la barre de menus située en haut de l'application (Fichier, édition, affichage...)

Il est possible de réduire **<<** ou agrandir **>>** la barre de navigation. En mode réduit, il vous suffit de cliquer ensuite à l'intérieur du bandeau, cela ouvre le contenu du volet de navigation.

<span id="page-21-1"></span>La nouvelle configuration de la barre sera sauvegardée à la fermeture de l'application.

### **Détail des menus et fonctions associées**

**Ventes** : Démarrer une tâche, Documents de vente, Clients (Fiche, Contact, Statistiques, Famille, Historique), Règlements, Échéancier, , Impressions ;

**Règlements** : Démarrer une tâche, Clients (Règlements, Échéancier, ), Données (Banques, Moyens de paiement, Modes de règlement) , Impressions ;

**Articles** : Démarrer une tâche, Articles (Fiche, Famille, Statistiques, Historique clients, Impressions ;

**Opérations** : Démarrer une tâche, Documents de vente (Regrouper les documents), Transfert en comptabilité, Impressions;

**Paramètres** : Démarrer une tâche, Taxes (TVA, Territorialité, barèmes eco-contribution), Divers (Civilités, Contact, Codes postaux, Départements, Pays, Codes NAF, Frais de port, Unités, Localisation), Impressions.

Pour chaque menu, vous disposez en début de détail d'une entrée de menu "**Démarrer une tâche**". Cette entrée permet de visualiser l'enchaînement des fonctions disponibles dans chaque menu.

 $\Omega$  En bas du volet de navigation, en cliquant sur l'icone >>, vous avez la possibilité de déplacer les menus en icônes grace à l'option "Afficher moins de boutons". Ainsi, vous n'aurez plus d'ascenseur dans les fonctions associées de chaque menu.

# <span id="page-22-0"></span>**Les Actions**

Les **Actions** sont accessibles à partir :

de la barre de tâches située au dessus de la barre de navigation,

du menu contextuel (clic droit) des fenêtres principales de navigation,

du menu Actions de la barre de menus des fiches.

Les actions varient en fonction de la fenêtre principale de navigation ou de la fiche affichée.

# <span id="page-23-0"></span>**LES MASQUES DE SAISIE**

# <span id="page-23-1"></span>**Les champs de saisie**

Afin de faciliter l'utilisation du logiciel, des champs de saisie ayant des caractéristiques particulières sont proposés :

- $\bullet$   $\bullet$  Ouvre la fiche de la donnée sélectionnée dans la zone.
- Vouvre la liste des données.

Raccourci clavier [F4]

- **V**Ouvre une liste déroulante ou un calendrier. Raccourci clavier [Flèche basse]
- **•** Zone de texte simple : Permet de saisir du texte (ex : zone Désignation d'une fiche article).
- x Pour une zone multi-lignes (exemple : Notes), utilisez les touches suivantes :
	- o [Entrée] pour passer à la ligne suivante.<br>o [Ctrl] + [flèche biai] et [Ctrl]+[Fin] pour
	- o [Ctrl] + [flèche biai] et [Ctrl]+[Fin] pour accéder au début et à la fin du texte saisi.
	- [flèche biai] et [Fin] pour accéder au début et à la fin de la ligne.
- **•** Les champs inaccessibles sont grisés.

# <span id="page-24-0"></span>**Liste déroulante**

La liste déroulante est disponible à partir des champs de saisie contenant l'icône  $\blacktriangleright$ . Elle permet d'afficher la liste des données d'une table.

ø - Champ "Code Client" en entête de document

**2** - Champ "Pays" dans les parties Adresses

 $\mathbb Z$  - Champ "Article" dans le corps du document ...

### <span id="page-24-1"></span>**Ouverture de la liste**

Une liste peut être ouverte par :

la touche [**F4**],  $\bullet$ l'icône  $\vee$ . la touche [**Flèche basse**] du clavier.

### <span id="page-24-2"></span>**Sélection des données**

La sélection des données s'effectue soit : par un clic dans la case à cocher située en première position dans la liste déroulante, par un clic n'importe où sur une des lignes de la liste déroulante, puis la touche [**Entrée**] ou bouton Sélectionner.

Elle peut également s'effectuer par la saisie de tout ou une partie du code ou libellé de la donnée souhaitée. La liste s'ouvre alors et se filtre sur la 1ere ligne correspondante à la saisie.

Cette sélection peut être :

mono : sélection d'une seule donnée

choix d'un code client en entête de document

ou multi : sélection de plusieurs données

choix de plusieurs articles dans le corps d'un document

(i) Si la saisie effectuée ne correspond pas à une donnée existante, la liste déroulante s'affiche mais elle est "vide".

### <span id="page-24-3"></span>**Fonctions de la liste**

La liste déroulante contient les fonctions suivantes :

#### **Sélectionner**

Ce bouton et la touche [**Entrée**] permettent de valider la sélection des données.

#### **Fermer**

Ce bouton et la touche [**F4**] permettent de fermer la liste sans sélectionner de données.

#### **Ajouter**

Ce bouton et la touche [**Inser**] permettent d'ouvrir une nouvelle fiche de données.

#### **Modifier**

Ce bouton et la touche [**F2**] sont disponibles uniquement si au moins une donnée est cochée dans la liste. Ils permettent d'ouvrir une fiche de données existante en mode modification.

#### **Rafraîchir**

Ce bouton et la touche [**F5**] permettent de mettre à jour la liste déroulante. Si vous sélectionnez plusieurs lignes de données puis demandez à Rafraîchir, la sélection des données est annulée.

#### **Sélection d'une Vue**

Cette liste permet de changer l'affichage de la liste.

#### **Éditeur de vue**

La sélection de ce bouton permet de réaliser une nouvelle vue des données.

# <span id="page-25-0"></span>**La barre d'outils des textes enrichis**

Dans tous les champs de type texte enrichi (dans les descriptions Articles, dans vos documents, dans l'onglet **Notes** disponible dans toutes les fiches etc...), vous avez la possibilité d'appliquer aux textes différents attributs :

#### **Police**

Sélectionnez dans la liste déroulante la police à appliquer sur le texte sélectionné.

#### **Nombre de caractères**

Indiquez la taille de la police à appliquer sur le texte sélectionné.

#### **Gras**

Cliquez sur cet icône pour mettre en gras le texte sélectionné.

#### **Italique**

Cliquez sur cet icône pour mettre en italique le texte sélectionné.

#### **Souligné**

Cliquez sur cet icône pour souligner le texte sélectionné.

#### **Barré**

Cliquez sur cet icône pour barrer le texte sélectionné.

#### **Aligné à gauche**

Cliquez sur cet icône pour aligner le texte sélectionné sur la gauche.

#### **Centré**

Cliquez sur cet icône pour centrer le texte sélectionné.

#### **Aligné à droite**

Cliquez sur cet icône pour aligner le texte sélectionné sur la droite.

#### **Justifié**

Cliquez sur cet icône pour justifier le texte sélectionné (toutes les lignes sont alignées à droite comme à gauche).

#### **Puce**

Cliquez sur cet icône pour afficher le texte sélectionné sous forme de paragraphe commençant par une puce.

#### **Diminuer le retrait**

Cliquez sur cet icône pour déplacer le texte sélectionné vers la gauche (aligne le texte sur le précédent texte positionné vers la gauche).

#### **Augmenter le retrait**

Cliquez sur cet icône pour déplacer le texte sélectionné vers la droite (aligne le texte sur le précédent texte positionné vers la droite).

#### **Couleur de police**

Cliquez sur cet icône pour choisir la couleur à appliquer au texte à saisir.

#### **Couleur de sur-lignage**

Cliquez sur cet icône pour choisir la couleur à appliquer au texte sélectionné.

#### **Annuler**

Cliquez sur cet icône pour annuler les dernières saisies, modifications réalisées.

#### **Refaire**

Cliquez sur cet icône pour remettre les dernières saisies, modifications réalisées.

#### **Orthographe**

Cliquez sur cet icône pour vérifier l'orthographe du texte saisi.

# (i) Les mots contenant des fautes seront automatiquement soulignés en rouge.

Un dictionnaire est livré avec le correcteur orthographique. Des mots synonymes à ceux saisis vous seront proposés pour corriger les mots sur lesquels des erreurs ont été saisies. Vous pouvez donc choisir parmi les synonymes proposés, ou bien ressaisir directement le bon mot, ou encore choisir d'ignorer la correction et ajouter le mot à votre dictionnaire (afin que celui-ci ne soit plus souligné lors de la prochaine saisie).

# <span id="page-26-0"></span>**Barres d'outils du corps des documents**

Dans le corps d'un document, vous disposez d'une barre d'outils avec de nombreuses fonctions :

#### **Insérer**

Ce bouton permet d'insérer une ligne au dessus de la ligne ou vous êtes positionné.

Par la flèche à droite sur le bouton, vous avez la possibilité d'insérer :

- o une **ligne** article de type **Bien**
- o une **ligne** article de type **Service**
- o un **texte**
- o un **Saut de page** Il permet d'insérer un saut de page. Lors de l'impression, ce saut de page vous permettra d'avoir un imprimé sur 2 pages.
- o un **Sous total**

Il permet d'insérer un sous total contenant la somme des articles précédents cette ligne. Le sous total est disponible uniquement pour les documents de vente.

#### **Supprimer**

Ce bouton permet de supprimer la ligne sélectionnée.

#### **Editer les Vues**

Permet d'avoir un affichage personnalisé de la grille de saisie. Saisissez le nom de la nouvelle vue puis sélectionner les colonnes que vous souhaitez, la position et la taille de chacune de celles-ci.

#### **Monter/Descendre**

Ces boutons permettent de modifier la position des lignes.

#### **Couper/Copier/Coller**

Ces boutons permettent de modifier des données par un couper ou copier et un coller. Dans un même document ou dans un autre de même type ou pas.

#### **Générer l'article**

Ce bouton permet de créer automatiquement une nouvelle fiche article dans la base articles.

L'article généré contiendra les informations suivantes :

#### o **Code**

Si l'utilisation des compteurs est sélectionnée, le code sera celui défini par le compteur. Sinon, le code sera celui saisi dans le document de vente.

#### o **Libellé**

Le libellé sera le texte saisi dans la zone description du document.

#### o **Type**

Le type sera celui sélectionné lors de l'insertion de l'article dans le document.

(i) pour les documents de stock, l'article est obligatoirement de type "Bien". Rappel : Il n'y a pas de gestion de stock pour les articles de type "service".

#### o **Description commerciale**

La description commerciale sera le texte saisi dans la zone description du document.

#### o **Prix de revient**

Le prix de revient sera la valeur unitaire saisie dans le document.

#### o **Quantité par défaut**

La quantité par défaut sera 1.

Quelque soit la quantité saisie dans le document avant la demande de génération de l'article, la quantité par défaut sur la nouvelle fiche article sera 1.

#### o **Unité**

L'unité sera celle sélectionnée dans la zone unité du document.

#### **Détail**

Ce bouton permet d'accéder à :

o à L'historique de la ligne : accessible uniquement depuis une ligne article de type bien ou service pour les documents de vente

# <span id="page-27-0"></span>**FENÊTRE PRINCIPALES DE NAVIGATION**

# <span id="page-27-1"></span>**La fenêtre principale de navigation**

Dans toutes les fenêtres principales de navigation, vous avez accès à des fonctions spécifiques pour faciliter la gestion de vos données, le déplacement dans la liste.

#### **Vue - Précédent**

Permet d'accéder à la fenêtre principale de navigation précédente.

#### **Vue - Suivant**

Permet d'accéder à la fenêtre principale de navigation suivante.

#### **Rafraîchir**

Permet de mettre à jour l'affichage de la fenêtre principale de navigation.

 $\Omega$  Il est conseillé de cliquer sur ce bouton suite à la modification de différentes fiches de la fenêtre principale de navigation.

#### **Ajouter**

Permet d'ouvrir une nouvelle fiche vierge.

**(1)** Pour certaines fenêtres principales de navigation (documents, clients...), vous devez sélectionner au préalable le type de fiche que vous souhaitez ajouter.

Fenêtre principale de navigation Client/Prospect, cliquez sur le bouton **Ajouter**, choisissez entre créer un **Client** ou créer un **Prospect**.

#### **Modifier**

Permet d'ouvrir la/les fiche(s) sélectionnée(s) afin de les visualiser, modifier...

#### **Supprimer**

Permet de supprimer la/les fiche(s) sélectionnée(s).

#### **Dupliquer**

Permet de créer une copie conforme de la/les fiche(s) sélectionnée(s). En fonction de la fiche dupliquée, le code sera ou non affecté automatiquement (client, article, document).

#### **Rechercher**

Permet de rechercher un texte ou une donnée précise dans tous les champs de la fenêtre principale de navigation.

 $\Omega$  Vous n'avez pas l'obligation de cliquer dans la zone de recherche pour saisir le texte, la donnée ou la valeur que vous recherchez. Vous pouvez saisir dans la fenêtre principale de navigation et automatiquement le champ **rechercher** se renseignera. L'affichage des données de la fenêtre principale de navigation se modifiera en fonction du texte de votre recherche.

#### **Sélectionner tout ou Crtl+A**

Permet de sélectionner automatiquement toutes les lignes de la fenêtre de navigation.

#### **Imprimer**

Permet d'imprimer :

- la fiche de la liste avec choix du modèle et des filtres : **Imprimer...** ou **Ctrl + P**,
- la liste ouverte : **Imprimer la liste**.

#### **Exporter**

Permet d'exporter la sélection, la vue ou tout. Pour plus d'explications, cliquez ici.

#### **Vue**

Permet d'avoir un affichage personnalisé de la fenêtre principale de navigation. Pour plus d'explications, cliquez ici.

#### **Sauvegarde rapide**

Permet de sauvegarder rapidement le dossier en fonction des modifications réalisées et des personnalisations de listes (vues).

Vous pouvez accéder également à ces différentes fonctions, par le menu contextuel (clic droit) de la fenêtre principale de navigation.

Ce menu permet en plus de réaliser un filtre sur la valeur sélectionnée "**Filtrer sur cette valeur**".

# <span id="page-28-0"></span>**Menu contextuel des colonnes**

A partir de la barre d'entête des colonnes des fenêtres principales de navigation ou grille de saisie, vous avez la possibilité de :

#### **Trier**

Choisissez le tri (ascendant ou descendant) que vous souhaitez sur au moins une colonne de la liste en cliquant sur l'une des fonctions ci-dessous :

- o **Trier par ordre croissant**
- o **Trier par ordre décroissant**
- Annuler le tri (permet de revenir au tri précédent)

 $\Omega$  Par un simple clic sur " l'intitulé de la colonne", vous pouvez trier en croissant ou décroissant.

Les tris appliqués se remarquent par l'apparition d'un petit triangle ascendant ou descendant à côté de l'intitulé de la colonne triée.

#### **Regrouper**

#### o **Grouper sur cette colonne**

Cette fonction permet de regrouper les données en fonction de la colonne sélectionnée. Ce groupe se matérialise par une ligne pour chaque donnée de la colonne avec un petit "+" pour voir les données associées.

Si le panneau de regroupement est affiché, la colonne est automatiquement transférée dans celui ci.

#### o **Panneau de regroupement**

Les boîtes de regroupement permettent de classer rapidement le contenu de vos listes selon les colonnes de votre choix.

Pour l'activer, vous devez ouvrir à l'écran la liste que vous souhaitez classer et vous placer sur la **barre d'entête des colonnes + menu contextuel** (clic droit).

Une bande grisée apparaît alors au dessus de votre liste et vous permet de tirer-glisser, à l'aide de la souris, le titre de la colonne correspondant au groupe de classement à appliquer.

#### **Ajuster la taille des colonnes**

#### o **Ajustement automatique**

La sélection de cette option permet de redimensionner automatiquement la colonne sur laquelle vous êtes positionné en fonction des données qu'elle contient.

#### o **Ajustement automatique de toutes les colonnes**

La sélection de cette option permet de redimensionner automatiquement toutes les colonnes en fonction des données qu'elles contiennent.

#### **Filtrer**

Le filtre permet d'afficher uniquement les données de la colonne qui correspondent à une condition.

# <span id="page-29-0"></span>**Export à partir de la fenêtre principale de navigation**

Les données affichées peuvent être exportées sous différents formats (xml, xls, htm, html, txt).

Pour cela, il suffit de sélectionner la commande "Export" depuis le menu contextuel de la fenêtre principale de navigation (clic droit).

Vous devez ensuite donner un nom au fichier à générer.

Le fichier sera généré par défaut sur "//mes documents/gestion commerciale/Data..." mais vous pouvez saisir un répertoire précis.

En fonction de la fenêtre principale de navigation ouverte, vous disposez de différents exports :

- **\*** "Exporter la sélection" consiste à exporter uniquement les lignes de la fenêtre principale de navigation sélectionnées.
- x "**Exporter Tout**" consiste à exporter tous les éléments de la fenêtre principale de navigation qu'ils soient visibles ou pas dans la vue.

# <span id="page-30-0"></span>**Les filtres**

Le filtrage permet de rechercher et de manipuler rapidement et aisément un sous-ensemble de données dans une liste.

Une liste filtrée affiche uniquement les lignes répondant aux critères spécifiés pour une colonne.

Contrairement au tri, le filtrage ne réorganise pas la liste, mais masque momentanément les lignes que vous ne souhaitez pas afficher.

# <span id="page-30-1"></span>**Filtre automatique**

Il correspond au filtrage par sélection pour des critères simples.

Pour accéder au filtre automatique, vous devez cliquer sur l'icône en haut à droite dans le champ en en-tête de colonne.

Vous voyez apparaître une liste de chaque élément visible dans la colonne, y compris les éléments vides (constitués uniquement d'espaces). En sélectionnant un élément dans la liste d'une colonne, vous pouvez masquer instantanément toutes les lignes qui ne contiennent pas la valeur sélectionnée.

En sélectionnant "Personnalisé", vous avez la possibilité de créer un filtre personnalisé à une ou deux conditions pour la colonne.

Pour créer un filtre, vous devez choisir : l'opérateur souhaité, la valeur souhaitée, une condition (Et, Ou), l'opérateur souhaité, la valeur souhaitée.

L'icône de filtrage automatique apparaît en bleu dans la colonne qui contient une valeur sélectionnée.

 $\Omega$  Vous avez la possibilité de définir des filtres et de les enregistrer à partir de la gestion des vues.

### <span id="page-30-2"></span>**Effacer le filtre**

Pour effacer le filtre appliqué, vous devez faire un clic droit dans la liste page puis sélectionner la fonction "**Supprimer les filtres**".

# <span id="page-31-0"></span>**Les vues**

L'éditeur de vues est disponible à partir de la barre d'outils de toutes les fenêtres principales de navigation et des Listes déroulantes.

Il contient la liste des affichages disponibles et permet de réaliser de nouveaux affichages.

Les vues contenant le mot "(système)" ne sont pas modifiables.

Si vous souhaitez réaliser une nouvelle vue à partir d'une vue "système", vous devez dupliquer la vue "système" puis lui donner un autre nom.

Si vous modifiez le tri, regroupement d'une fenêtre principale de navigation ou d'une liste déroulante ; dès que vous confirmerez la modification (en cliquant sur le bandeau), ces modifications seront prises en compte dans la vue. Si cette vue est une vue "système", une copie de la vue avec le même nom mais sans le mot système sera automatiquement créée.

Il est possible de définir une vue en "affichage par défaut" en cliquant sur le bouton "**Défaut**".

Les modifications de la vue s'effectuent à l'aide de l'**éditeur de requêtes**.

Cet éditeur permet :

d'ajouter une requête : une requête s'effectue sur une ou plusieurs tables, elle est la base de la vue ;

d'ajouter une colonne : les colonnes permettent de visualiser les données de la table ;

d'ajouter une condition ou un groupe de conditions (filtres) : une condition permet de sélectionner les données à afficher ;

d'ajouter une requête de détail : une requête de détail permet de réaliser un lien entre 2 tables (requêtes). de supprimer un élément : permet de supprimer une requête, colonne, condition, relation... ;

d'importer ou exporter une requête (fichier qry).

Ci-dessous quelques exemples :

- Définir une vue par défaut
- Ajouter une colonne dans une vue
- Supprimer des colonnes dans une vue
- Ajouter une condition

Ajouter une requête de détail

Ajouter une somme

### <span id="page-32-0"></span>**GESTION D'UNE FICHE**

# <span id="page-32-1"></span>**Gestion d'une fiche**

Dans tous les masques de saisie ou fiches, vous avez accès à des fonctions spécifiques pour faciliter la gestion de vos données, le déplacement dans le fichier...

Certaines fonctions décrites ci-dessous sont accessibles directement depuis un bouton de la barre d'outils située en dessous de la barre de menu de la fiche.

### <span id="page-32-2"></span>**Création d'une fiche**

**Fichier - Nouveau** ou **Ctrl + I** Permet de créer une nouvelle fiche vierge.

#### **Fichier - Dupliquer**

Permet de créer une copie conforme à la fiche d'origine. En fonction de la fiche dupliquée, le code sera ou non affecté automatiquement (client, article, document…).

### <span id="page-32-3"></span>**Sauvegarde d'une fiche**

#### **Fichier - Sauvegarder** ou **Ctrl + S** Permet d'enregistrer la saisie sans fermer la fenêtre ouverte.

 $\Psi$  Dans le corps d'un document, il est recommandé de valider de temps en temps si vous saisissez beaucoup de données.

### **Fichier - Sauvegarder et Nouveau**

Permet d'enregistrer la saisie effectuée et d'ouvrir une nouvelle fiche.

#### **Fichier - Sauvegarder et Fermer**

<span id="page-32-4"></span>Permet d'enregistrer la saisie effectuée et de fermer la fenêtre pour revenir à l'écran précèdent.

### **Autres**

#### **Fichier - Supprimer** ou **Ctrl + D** Permet de supprimer la fiche.

**Fichier - Imprimer** ou **Ctrl + P**

Permet d'imprimer la fiche sélectionnée.

Le positionnement du curseur sur cet icône permet de visualiser dans une info bulle le nom de l'imprimante et le modèle utilisé.

### **Fichier - Fermer**

<span id="page-32-5"></span>Permet de fermer la fenêtre de saisie sans enregistrer.

### **Gestion des données**

**Edition - Annuler** ou **Ctrl + Z** Permet d'annuler la dernière saisie, modification effectuée sur la fiche.

#### **Edition - Refaire** ou **Ctrl + Y**

Permet de remettre les dernières saisies, modifications réalisées.

**Edition - annuler tout** ou **Ctrl + U** Permet d'annuler toutes les modifications effectuées sur la fiche depuis le dernier enregistrement.

**Edition - Couper** ou **Ctrl + X** Permet de couper la partie du texte sélectionnée.

**Edition - Copier** ou **Ctrl + C** Permet de copier la partie du texte sélectionnée.

#### **Edition - Coller** ou **Ctrl + V**

Permet de coller à l'endroit sélectionné la partie du texte précédemment copiée ou coupée (dans le logiciel ou dans une autre application).

### <span id="page-32-6"></span>**Navigation**

#### **Actions -...**

Ce menu permet d'accéder aux opérations liées à la fiche.

Une fiche Client a pour actions associées : Historique client, échéancier...

Une Facture a pour actions associées : Afficher la fiche client, Régler la facture...

#### **Vues - Précédent**

Permet d'accéder à la fiche précédente.

**Vues - Suivant** Permet d'accéder à la fiche suivante.

**Fenêtre - Fermer tout**

Permet de fermer toutes les fiches ouvertes en une seule fois, y compris celle qui appelle cette fonction.

**Fenêtre - liste des fenêtres** Permet de naviguer entre les fiches/listes ouvertes.

### <span id="page-33-0"></span>**Aide**

**? - Aide** Permet d'appeler l'aide en ligne de la fiche ouverte.

# <span id="page-34-0"></span>**Notes**

La saisie d'un commentaire est possible à partir d'un onglet ou d'une partie Notes sur toutes les fiches.

La zone de saisie libre vous permet de saisir des renseignements complémentaires sur votre fiche.

Vous pouvez utiliser tous les attributs disponibles dans la barre d'outils.
# **GUIDE**

## **COMMENT COMMENCER ?**

## **Interface**

**EBP Compta & Devis-Factures Pratic** évolue dans un environnement Windows XP ou supérieur. Ainsi, les règles de fonctionnement à l'intérieur du logiciel restent les mêmes que dans votre environnement de travail quotidien :

- x Des menus déroulants avec une liste de commandes à exécuter.
- Des barres d'outils et d'application permettent l'accès rapide aux commandes les plus utilisées par simple clic sur les icônes.
- x Un volet de navigation (sur le côté gauche de l'écran) permet de naviguer rapidement entre les données.
- x Une barre d'état (en bas de l'écran) qui contient :
	- Le nom du dossier :

Le positionnement du curseur sur le nom du dossier permet d'afficher le chemin du raccourci du dossier, Un clic sur le nom du dossier affiche la volumétrie des tables de la base de données (tables et nombre d'enregistrements).

■ L'icône EBP : Un clic sur l'icône permet d'accéder à la page d'accueil du site EBP.

**1** Lorsque vous êtes sur une liste, le nombre d'enregistrements sélectionné et le nombre d'enregistrements total sont affichés.

Exemple : pour une liste clients de 20 enregistrements et sélection de 2 lignes, l'affichage dans la barre d'état sera 2/20.

- Une gestion des fenêtres principales de navigation associée à de nombreuses possibilités de recherches (avec les tris, filtres, colonnes, etc...)
- Des champs de saisie avec des caractéristiques particulières dans les masques de saisie.
- Des barres d'outils pour vous permettre de personnaliser vos textes (choix de la couleur, la police, etc.).

# **Comment commencer ?**

Une fois le programme démarré, l'écran de bienvenue vous propose :

d'Ouvrir le dernier dossier,

- de Créer un nouveau dossier,
- d'Ouvrir le dossier de démonstration,
- d'Ouvrir l'aide en ligne.

Si vous sélectionnez la création de dossier, nous vous conseillons de renseigner ensuite les options principales.

# **Options à remplir dès maintenant**

Après la création d'un nouveau dossier, il est fortement recommandé de vérifier le paramétrage des options à partir du menu **Paramètres - Options**.

La fenêtre des options se compose en deux parties : une arborescence sur la partie gauche, pour chaque partie des options, et sur la partie droite, les options correspondantes, à saisir.

Il est important de renseigner les parties suivantes :

**Options comptables** : Permet de définir la méthode de comptabilisation, les comptes de tiers, le libellé des écritures et les journaux et comptes divers utilisés pour le transfert comptable.

**Numérotation** : Permet de déterminer vos numéros de documents de vente (devis, factures, etc..), ainsi que la codification des autres fiches (clients, articles, familles...).

**Articles** : Permet d'indiquer le type d'article et les marges que vous souhaitez appliquer par défaut sur vos articles.

**Paramétrage** : Permet de déterminer vos décimales pour l'ensemble des prix unitaire, quantités et montants pour l'ensemble de vos articles, ainsi que le taux de conversion entre la devise du dossier et la devise de contre-valeur.

# **Les données de base**

Un certain nombre de données peuvent être créées au fur et à mesure de l'utilisation du logiciel.

Toutefois, nous vous conseillons de renseigner quelques unes d'entre elles, qui seront utilisées notamment dans vos fiches clients :

- Les familles clients,
- Les modes de règlements,
- Les banques.

D'autres vous aideront dans la saisie de vos fiches articles :

- Les unités,
- $\bullet$  Les familles articles,
- Les localisations,
- Les barèmes éco-contribution

Par ailleurs, certaines données peuvent être créées dès la création du dossier :

- Les civilités,
- Les codes postaux,
- Les départements,
- $\bullet$  Les pays,
- Les codes NAF.

# **Comment créer les données principales ?**

Après avoir créer les données de base, vous pouvez vous lancer dans la création de vos articles et clients.

## **Création d'un article**

Vous pouvez accéder à la liste des articles depuis le menu **Articles - Articles.**

La liste des articles répertorie l'ensemble des articles que vous possédez. Elle a l'avantage de dissocier les articles de types Biens et ceux de type Services.

Pour créer un article, utilisez la touche [**Inser**] ou menu contextuel **Ajouter** ou le bouton **Ajouter** puis sélectionnez si vous souhaitez insérer un article de type bien ou service . Remplissez alors les principales informations concernant votre article contenues dans l'onglet Détail.

## **Création d'un Client / Prospect**

Vous pouvez accéder à la liste des clients depuis le menu **Ventes - Clients.**

La liste des clients/prospects répertorie l'ensemble des clients/prospect que vous possédez. Le logiciel vous permet de faire une distinction entre vos clients et vos prospects (clients potentiels). Dès que vous enregistrez une facture pour un prospect, celui-ci est transféré en client.

Vous pourrez aussi transférer votre fiche prospect en fiche client, d'un simple clic sur l'option **Transférer en client**, disponible dans la barre de d'outils de la fiche prospect ou dans la partie **Tâche** de la barre de navigation lorsque vous êtes sur la liste des prospects.

Pour créer un client ou prospect, utilisez la touche **Inser** ou menu contextuel **Ajouter** ou le bouton **Ajouter** puis sélectionnez si vous souhaitez insérer un client ou prospect.

Remplissez alors les principales coordonnées concernant votre client/prospect contenues dans l'onglet Facturation.

L'onglet Liste des contacts vous permet consulter la liste et les fiches contacts associés à votre client. Vous pourrez également en ajouter.

# **Tout est prêt !**

Si vous avez suivi les différentes étapes décrites depuis le début de ce guide d'utilisation, vous avez donc créé votre dossier avec les principales données nécessaires pour commencer à travailler.

Dans les étapes suivantes, vous allez donc découvrir :

- Comment rédiger un devis ?
- Comment relancer un devis ?
- Comment transférer un devis en facture ?
- Comment rédiger une facture ?
- 
- Comment saisir un acompte ?
- ۰
- Comment saisir un règlement client ?
- Comment transférer vos données vers la comptabilité ?
- Comment imprimer vos données ?
- Comment gérer l'eco-contribution ?
- Comment consulter le journal des événements ?
- Comment sauvegarder un dossier ?
- Comment restaurer un dossier ?

 $\bullet$ ...

# **COMMENT GÉRER UN DEVIS ?**

# **Comment créer un devis ?**

Pour créer un devis, vous pouvez utiliser :

.

La barre de navigation **Ventes** - **Documents de vente** - bouton **Ajouter** puis **Devis**. Le menu **Ventes** - **Documents de vente** - **Devis** puis la touche [**Inser**].

La gestion de la fiche <sup>1</sup>Devis" est commune à toutes les fiches.

Le devis se décompose en trois parties essentielles : L'entête, le corps, et le pied du devis.

Vous avez également la possibilité d'appeler des actions.

# **Comment accepter un devis ?**

Pour passer un devis en état "Accepté", vous avez 2 possibilités :

changer l'état du devis dans l'entête du document (dans ce cas le devis reste modifiable) ;

transférer le devis dans un état supérieur, le devis passe en état accepté et n'est plus modifiable (grisé)

Le libellé de " l'état accepté " du devis peut être défini dans les Options -Documents de vente - Devis.

# **Transférer un document**

Le transfert de document sert à transformer un document initial dans un autre type de document.

 $\bullet$  Le document initial ne peut alors plus être modifié, ni supprimé.

Un document ne peut être transféré qu'une seule fois.

 ${\bf V}$  Un transfert permet de réaliser un seul nouveau document pour un document initial. Si vous souhaitez assembler plusieurs documents en un seul, vous devez demander le regroupement.

Si le tiers sélectionné sur un Devis est un prospect, lors du transfert du devis en document supérieur, le prospect passe automatiquement en client.

## **Préparation du transfert**

Pour réaliser le transfert, vous devez afficher la liste des documents, depuis le volet de navigation **Ventes / Tous (ou encore depuis le menu Ventes, Documents de vente, Tous).**

Ensuite, vous devez sélectionner le document initial et cliquer sur le bouton **Transférer** dans la barre de tâche située au dessus de la barre de navigation à gauche.

 ${\bf \Omega}$  Vous avez la possibilité de sélectionner plusieurs documents du même type et ensuite demander le transfert.

## **Fenêtre de transfert**

La fenêtre de transfert référence, en entête, le type de document que vous souhaitez transférer.

 $\bigoplus$  Si un seul document est transféré, son numéro sera également indiqué.

Le transfert de document permet de choisir :

x la **date** du/des document/s à générer.

Par défaut, la date proposée est la date du jour (date système).

(i) Si la date est inférieure à la date du dernier document généré alors un message du BOI s'affichera et si vous confirmez la création du document, une ligne supplémentaire sera inscrite dans le journal des événements.

le **type de document** que vous voulez générer

**(i)** Les documents proposés varient en fonction du document sélectionné, et en fonction des transferts précédents:

- Le devis peut être transféré en facture.

- La facture peut être transférée en avoir.

- La facture d'acompte peut être transférée en avoir d'acompte.

x l'**ouverture après le transfert** du document généré.

La sélection ou pas de cette case est définie par défaut dans les options/paramétrage. Elle est également modifiable au moment de la réalisation du transfert.

Une fois les paramètres sélectionnés, cliquer sur le bouton **Lancer** pour réaliser le traitement.

A la fin du traitement, vous visualisez les n° des documents transférés et les n° des documents générés et vous êtes informé du nombre de transfert effectué sur le nombre de transfert demandé.

## **Conséquences du transfert**

Suite à la Fermeture de la fenêtre de transfert (bouton **Fermer**), un message vous demande si vous souhaitez ouvrir le/les documents générés.

 $\bullet$  Le document initial ne peut alors plus être modifié, ni supprimé.

Le transfert d'un devis en un autre type de document passe le devis en état « Accepté ».

**Dans l'onglet Détail du document...**

Les documents générés comportent :

- l'intégralité des informations du document d'origine.
- en 1<sup>ère</sup> ligne la référence du document d'origine.

## **Dans l'onglet Échéances**

Le transfert d'un Devis, en Facture génère au moins une ligne d'échéance dans l'onglet échéances de la facture.

 $\overline{\Omega}$  Si un mode de règlement est présent sur le document d'origine, il est repris automatiquement sur la nouvelle facture et les échéances sont calculées en fonction de celui-ci.

## **Dans l'onglet Acompte**

Le ou les document générés par le transfert peuvent contenir la/les factures d'acompte liées aux documents d'origine.

Les factures d'acompte se trouvent donc liées à la fois aux documents générés mais également aux documents d'origine.

Le montant total des acomptes est alors reporté dans le champ "Acompte précédent" du pied du document généré.

Si une facture est transférée en Avoir, le document d'acompte lié à la facture n'est pas repris sur l'avoir généré.

# **Regrouper les documents**

**Accès :** Opérations - Regrouper les documents

Le regroupement de documents permet de générer un nouveau document pour N documents sélectionnés. Il s'oppose au transfert où un nouveau document est généré pour un document sélectionné.

Il est possible de regrouper n documents entre-eux qu'aux conditions suivantes :

- Même type de document,
- Même code client.
- Même civilité,
- x Même nom de client,
- Même adresse de facturation.
- Même adresse de livraison,
- Même taux de TVA sur les frais de port,

 $\bigoplus$   $S'$ il y a des frais de port dans les n documents sélectionnés pour le client, il faut que le taux de TVA appliqué soit le même sur tous les documents.

- x Même remise en pied,
- x Même mode de règlement.

Le nombre de Taux de TVA dans le corps du document final sera de 6 au maximum. Avant tout regroupement, vous devez vérifier que le nombre des différents taux de TVA appliqués sur les documents à regrouper est inférieur ou égal à 6.

(i) Si le tiers sélectionné sur les Devis à regrouper est un prospect, lors du regroupement des devis en document supérieur, le prospect passe automatiquement en client.

## **Préparation au regroupement de documents**

### **Depuis la liste des documents**

Pour réaliser le regroupement de documents, vous devez afficher la liste des documents, depuis le volet de navigation **Ventes / Tous** (ou encore depuis le menu Ventes, Documents de vente, Tous).

Ensuite, vous devez sélectionner au moins 2 devis et cliquer sur le bouton **Regrouper** dans la barre de tâche située au dessus de la barre de navigation à gauche.

### **Depuis la barre de navigation**

Pour réaliser le regroupement de documents, vous devez accéder au volet de navigation "**Opérations**" puis sélectionner l'option "**Regrouper les documents**".

### **Fenêtre de regroupement**

Le regroupement passe par un assistant.

Entre chaque étape, utilisez les boutons **Suivant** et **Précédent** pour respectivement avancer et reculer dans l'assistant de regroupement des documents

(i) L'assistant de regroupement se présente d'une manière simplifiée depuis la liste des documents. Il ne contient pas l'étape des critères de sélection (étape 3).

### **1ère étape : Bienvenue...**

...dans l'assistant de regroupement des documents.

Cliquez sur le bouton **Suivant**, pour poursuivre le paramétrage du regroupement.

### **2ème étape : Critères de sélection des documents à regrouper**

Dans cette étape, vous devez sélectionner le type de document, la date et le(s) client(s) concerné(s) par le regroupement.

La saisie d'une période et d'un/des client(s) n'est pas obligatoire Si vous n'indiquez pas de période et/ou de client, ils seront tous pris en compte par défaut.

Cliquez le bouton **Suivant** pour accéder à l'écran suivant de l'assistant de regroupement.

## **3ème étape : Aperçu des documents à regrouper**

Cette étape permet de visualiser les documents sélectionnés pour être regroupés dans la liste des documents ou les documents résultant des critères de sélection saisis précédemment.

Vous avez la possibilité de modifier cette sélection :

en dé-sélectionnant la case à cocher de la ligne du document que vous ne souhaitez pas regrouper ; en cliquant sur précédent pour changer les critères (si le regroupement est appelé depuis le menu Opération uniquement).

Vous devez sélectionner au moins 2 documents pour pouvoir réaliser le regroupement.

## **4ème étape : Choix du document à générer**

Cette étape permet de choisir :

- le Type du document que vous voulez générer.
- la **date** du/des document/s à générer.

Par défaut, la date proposée est la date du jour (date système).

(i) Si la date est inférieure à la date du dernier document généré alors un message du BOI s'affichera et si vous confirmez la création du document, une ligne supplémentaire sera inscrite dans le journal des événements.

### x **Regrouper les articles**

Permet de générer une seule ligne pour un article A à partir des N lignes pour l'article A présentes dans les documents sélectionnés.

Ce regroupement est possible que si les conditions suivantes sont identiques :

- o Code,
- o Description,
- o Prix unitaire brut,
- o Montant de la remise,<br>o Taux de TVA.
- o Taux de TVA,
- o Unité.

### Copier les lignes de texte

Cette option permet de recopier dans le document généré, toutes les lignes de type "Texte" provenant de chaque document d'origine.

### x **Générer un sous-total par document**

 $\bigoplus$  La sélection de cette option rend inaccessible la sélection de l'option "Regrouper les articles". Si l'option "Regrouper les articles" était sélectionnée, elle est automatiquement dé-sélectionnée.

Cette option permet de générer pour chaque document sélectionné lors du regroupement, une ligne de type Sous-total montant net HT contenant le texte "Sous-total Devis N° DV 0036 du 01 octobre 2008", après les articles appartenant au document.

### **Lancement du regroupement**

Pour lancer le regroupement, vous devez ensuite cliquer sur **Suivant**, puis **Lancer**.

Pendant le traitement, vous visualisez si les documents du/des client/s sélectionné/s sont regroupés avec succès ou échec ainsi que l'état du traitement terminé ou échoué.

(i) Dans le dernier cas, vous avez la possibilité de cliquer sur l'icône devant échoué pour visualiser les raisons de l'échec du traitement.

### **Conséquences du regroupement**

Suite à la Fermeture de la fenêtre de regroupement (bouton **Fermer**), un message vous demande si vous souhaitez ouvrir le/les document/s généré/s.

Un document regroupé ne peut plus être modifié, ni transféré, ni supprimé.

Le regroupement des devis passe les devis en état « Accepté » (ni modifiable, ni supprimable).

Si parmi les documents à regrouper, il y a 1 document pour le client A et X documents pour le client B, les documents générés seront :

- Un document pour le client A

- Autant de documents que de conditions respectées pour le client B (voir entête de la rubrique)

## **Dans l'onglet Détail du document...**

Suivant les options sélectionnées, les documents générés comportent :

- o toutes les lignes de chaque document d'origine (aucune option sélectionnée),
- une ligne par article référencé dans chaque document (regrouper les articles),
- o toutes les lignes de texte de tous les documents regroupés ( Copier les lignes de texte).

Pour chaque document regroupé avec l'option "générer un sous total par document" , vous aurez :

- o en 1<sup>ère</sup> ligne la référence du document d'origine,
- o les articles du document d'origine,
- o un sous-total pour le document.

# **Comment imprimer un document ?**

Le logiciel vous offre la possibilité de choisir entre plusieurs modèles d'impressions de devis ou facture : avec ou sans sous-détail, HT ou TTC etc...

Les modèles de document sont entièrement paramétrables (police, insertion de logo etc...)

L'impression d'un document peut être activée :

- x Depuis le bouton *"***Imprimer**" de la barre d'outils du document (Devis, Facture, Avoir...) (à condition que vous ayez déjà enregistré votre document).
- Dans la fenêtre principale de navigation des documents de vente (Ventes-Documents de ventes-Tous), en sélectionnant votre document dans la liste des documents et en cliquant sur le bouton "**Imprimer**".
- x Par le menu **Ventes- Impressions** puis la catégorie **Documents de vente - ...**

Vous accédez alors à la page Impressions dans laquelle vous pouvez sélectionner vos différents critères d'impression.

# **Comment envoyer un document par e-mail ?**

Vous avez la possibilité d'envoyer directement vos documents par e-mail à vos clients.

Pour cela, vous avez deux possibilités :

En sélectionnant **Envoyer par e-mail** accessible depuis la barre de navigation lorsqu'un document, ou la liste des documents sont à l'écran.

En utilisant le bouton **Envoyer par e-mail** disponible dans la boîte d'impression.

Une fenêtre s'affiche à l'écran. Vous pouvez choisir le modèle de document à envoyer, ainsi que son format.

A la validation, l'impression du document se prépare et votre messagerie électronique s'ouvre sur un nouveau message, avec le destinataire et le document en pièce jointe.

G) Si vous avez renseigné l'adresse e-mail de votre client dans la fiche client ou dans le document, elle sera automatiquement reprise dans l'entête du message. Dans le cas contraire, vous pourrez sélectionner le destinataire du message dans le carnet d'adresse de votre messagerie.

# **Comment relancer un devis ?**

Vos devis ont une date de validité, calculée à partir de la date de création du document et de la durée de validité indiquée dans les options du dossier.

Le logiciel vous offre la possibilité d'imprimer la liste des devis dont la date de validité arrive bientôt à échéance et vous propose un modèle de lettres à envoyer à votre client ou prospect.

Pour relancer vos devis, placez-vous dans le menu **Ventes - Impressions**.

La boîte d'impression s'ouvre. Sélectionnez la catégorie **Document de vente - Relance devis** puis le modèle que vous souhaitez et cliquez sur le bouton **Imprime**r disponible dans la barre d'outils.

# **Transfert d'un prospect en client**

Le transfert d'un  $\mathbb G$  prospect en  $\mathbb G$  client permet de considérer un client potentiel en client acheteur occasionnel ou régulier.

Ce transfert peut s'effectuer soit par transfert de fiche prospect en client, soit par transfert d'un devis en document supérieur.

## **Transfert depuis la fenêtre principale de navigation**

A partir de la fenêtre principale de navigation des Clients/prospects, sélectionner l'onglet Prospects et une fiche prospect puis cliquer dans la barre de tâches l'option "**Transférer en client**". Le prospect passe alors automatiquement en type client et dans l'onglet Client de la fenêtre principale de navigation.

## **Transfert depuis la fiche**

A partir de la fiche Prospect, cliquer sur "**Transférer en client**" dans la barre d'outils ou le menu "Action". La fiche Prospect passe alors automatiquement en fiche client.

## **Transfert d'un document**

Une fiche prospect peut être appeler en entête de tous les documents de ventes.

Dès lors qu'un prospect est affecté à une facture ou un avoir, la fiche Prospect se transforme en fiche Client.

De plus, si un prospect est affecté à un Devis, lors d'un transfert de devis, la fiche Prospect passe en fiche Client. Il en va de même pour le regroupement de documents.

# **Comment saisir un acompte client ?**

La saisie d'un acompte est possible depuis : **U**un devis, une facture d'acompte, une facture.

Le montant d'acompte saisi se déduit du "Total TTC" pour obtenir le "Net à payer" du document.

### **Saisir un acompte sur un devis**

Pour saisir un acompte sur un devis, vous devez vous placer dans le PIED de votre document, et saisir le montant souhaité dans la zone Acompte.

Ce montant ne génère pas de règlement. Si vous souhaitez réaliser le règlement d'un acompte et que seul un devis a été réalisé, vous devez réaliser une facture d'acompte qui elle génèrera un règlement.

## **Saisir une facture d'acompte**

La création de la facture d'acompte doit s'effectuer dès lors que vous recevez un acompte d'un client.

Pour saisir une facture d'acompte, vous devez vous placer dans le menu **Ventes - Documents de vente - Factures d'acompte**.

La liste des factures d'acompte déjà effectuées apparaît, et vous devez cliquer sur le bouton **Ajouter** puis sélectionner **Facture d'acompte** de la barre d'outils, ou utiliser la touche [**Inser]** pour ajouter une nouvelle facture d'acompte.

Vous renseignerez alors les informations concernant votre clientet le montant de l'acompte.

A la validation de la facture d'acompte, la fenêtre d'ajout d'un nouveau règlement s'affiche avec le montant de votre acompte. Si le moyen de paiement indiqué (chèque par défaut) vous convient, saisissez le code banque et validez.

## **Rattacher une facture d'acompte à une facture**

Lorsque la vente a été réalisé, vous allez établir la facture finale, et rattacher à celle-ci la (ou les) facture(s) d'acomptes qui ont été enregistrées.

Pour rattacher une factures d'acompte à un document vous devez :

- ouvrir le document,
- aller sur l'onglet Acompte,
- cliquer sur le bouton **Affecter**,
- sélectionner la facture d'acompte à associer.

# **COMMENT GÉRER UNE FACTURE ?**

# **Comment créer une facture ?**

Pour créer une Facture, vous pouvez utiliser :

.

La barre de navigation **Ventes** - **Documents de vente** - bouton **Ajouter** puis **Factures**. Le menu **Ventes** - **Documents de vente** - **Factures** puis la touche [**Inser**].

La gestion de la fiche  $\mathbf{Q}$  Facture" est commune à toutes les fiches.

La Facture se décompose en trois parties essentielles : L'entête, le corps, et le pied de la facture.

Vous avez également la possibilité d'appeler des actions.

# **Transférer un document**

Le transfert de document sert à transformer un document initial dans un autre type de document.

 $\bullet$  Le document initial ne peut alors plus être modifié, ni supprimé.

Un document ne peut être transféré qu'une seule fois.

 ${\bf V}$  Un transfert permet de réaliser un seul nouveau document pour un document initial. Si vous souhaitez assembler plusieurs documents en un seul, vous devez demander le regroupement.

Si le tiers sélectionné sur un Devis est un prospect, lors du transfert du devis en document supérieur, le prospect passe automatiquement en client.

### **Préparation du transfert**

Pour réaliser le transfert, vous devez afficher la liste des documents, depuis le volet de navigation **Ventes / Tous (ou encore depuis le menu Ventes, Documents de vente, Tous).**

Ensuite, vous devez sélectionner le document initial et cliquer sur le bouton **Transférer** dans la barre de tâche située au dessus de la barre de navigation à gauche.

 ${\bf \Omega}$  Vous avez la possibilité de sélectionner plusieurs documents du même type et ensuite demander le transfert.

### **Fenêtre de transfert**

La fenêtre de transfert référence, en entête, le type de document que vous souhaitez transférer.

**(i)** Si un seul document est transféré, son numéro sera également indiqué.

Le transfert de document permet de choisir :

x la **date** du/des document/s à générer.

Par défaut, la date proposée est la date du jour (date système).

(i) Si la date est inférieure à la date du dernier document généré alors un message du BOI s'affichera et si vous confirmez la création du document, une ligne supplémentaire sera inscrite dans le journal des événements.

le **type de document** que vous voulez générer

**(1)** Les documents proposés varient en fonction du document sélectionné, et en fonction des transferts précédents:

- Le devis peut être transféré en facture.

- La facture peut être transférée en avoir.

- La facture d'acompte peut être transférée en avoir d'acompte.

### x l'**ouverture après le transfert** du document généré.

La sélection ou pas de cette case est définie par défaut dans les options/paramétrage. Elle est également modifiable au moment de la réalisation du transfert.

Une fois les paramètres sélectionnés, cliquer sur le bouton **Lancer** pour réaliser le traitement.

A la fin du traitement, vous visualisez les n° des documents transférés et les n° des documents générés et vous êtes informé du nombre de transfert effectué sur le nombre de transfert demandé.

### **Conséquences du transfert**

Suite à la Fermeture de la fenêtre de transfert (bouton **Fermer**), un message vous demande si vous souhaitez ouvrir le/les documents générés.

 $\bullet$  Le document initial ne peut alors plus être modifié, ni supprimé.

Le transfert d'un devis en un autre type de document passe le devis en état « Accepté ».

**Dans l'onglet Détail du document...**

Les documents générés comportent :

- l'intégralité des informations du document d'origine.
- en 1<sup>ère</sup> ligne la référence du document d'origine.

## **Dans l'onglet Échéances**

Le transfert d'un Devis, en Facture génère au moins une ligne d'échéance dans l'onglet échéances de la facture.

 $\overline{\Omega}$  Si un mode de règlement est présent sur le document d'origine, il est repris automatiquement sur la nouvelle facture et les échéances sont calculées en fonction de celui-ci.

## **Dans l'onglet Acompte**

Le ou les document générés par le transfert peuvent contenir la/les factures d'acompte liées aux documents d'origine.

Les factures d'acompte se trouvent donc liées à la fois aux documents générés mais également aux documents d'origine.

Le montant total des acomptes est alors reporté dans le champ "Acompte précédent" du pied du document généré.

Si une facture est transférée en Avoir, le document d'acompte lié à la facture n'est pas repris sur l'avoir généré.

# **Comment imprimer un document ?**

Le logiciel vous offre la possibilité de choisir entre plusieurs modèles d'impressions de devis ou facture : avec ou sans sous-détail, HT ou TTC etc...

Les modèles de document sont entièrement paramétrables (police, insertion de logo etc...)

L'impression d'un document peut être activée :

- x Depuis le bouton *"***Imprimer**" de la barre d'outils du document (Devis, Facture, Avoir...) (à condition que vous ayez déjà enregistré votre document).
- Dans la fenêtre principale de navigation des documents de vente (Ventes-Documents de ventes-Tous), en sélectionnant votre document dans la liste des documents et en cliquant sur le bouton "**Imprimer**".
- x Par le menu **Ventes- Impressions** puis la catégorie **Documents de vente - ...**

Vous accédez alors à la page Impressions dans laquelle vous pouvez sélectionner vos différents critères d'impression.

# **Comment envoyer un document par e-mail ?**

Vous avez la possibilité d'envoyer directement vos documents par e-mail à vos clients.

Pour cela, vous avez deux possibilités :

En sélectionnant **Envoyer par e-mail** accessible depuis la barre de navigation lorsqu'un document, ou la liste des documents sont à l'écran.

En utilisant le bouton **Envoyer par e-mail** disponible dans la boîte d'impression.

Une fenêtre s'affiche à l'écran. Vous pouvez choisir le modèle de document à envoyer, ainsi que son format.

A la validation, l'impression du document se prépare et votre messagerie électronique s'ouvre sur un nouveau message, avec le destinataire et le document en pièce jointe.

Si vous avez renseigné l'adresse e-mail de votre client dans la fiche client ou dans le document, elle sera automatiquement reprise dans l'entête du message. Dans le cas contraire, vous pourrez sélectionner le destinataire du message dans le carnet d'adresse de votre messagerie.

.

# **COMMENT GÉRER UN AVOIR ?**

# **Comment créer un avoir ?**

Pour créer un Avoir, vous pouvez utiliser : La barre de navigation **Ventes** - **Documents de vente** - bouton **Ajouter** puis **Avoirs**. Le menu **Ventes** - **Documents de vente** - **Avoirs** puis la touche [**Inser**].

La gestion de la fiche  $\mathbf{u}$ "Avoir" est commune à toutes les fiches.

L'avoir se décompose en trois parties essentielles : L'entête, le corps, et le pied de l'avoir.

Vous avez également la possibilité d'appeler des actions.

# **Comment envoyer un document par e-mail ?**

Vous avez la possibilité d'envoyer directement vos documents par e-mail à vos clients.

Pour cela, vous avez deux possibilités :

En sélectionnant **Envoyer par e-mail** accessible depuis la barre de navigation lorsqu'un document, ou la liste des documents sont à l'écran.

En utilisant le bouton **Envoyer par e-mail** disponible dans la boîte d'impression.

Une fenêtre s'affiche à l'écran. Vous pouvez choisir le modèle de document à envoyer, ainsi que son format.

A la validation, l'impression du document se prépare et votre messagerie électronique s'ouvre sur un nouveau message, avec le destinataire et le document en pièce jointe.

G) Si vous avez renseigné l'adresse e-mail de votre client dans la fiche client ou dans le document, elle sera automatiquement reprise dans l'entête du message. Dans le cas contraire, vous pourrez sélectionner le destinataire du message dans le carnet d'adresse de votre messagerie.

# **Comment imprimer un document ?**

Le logiciel vous offre la possibilité de choisir entre plusieurs modèles d'impressions de devis ou facture : avec ou sans sous-détail, HT ou TTC etc...

Les modèles de document sont entièrement paramétrables (police, insertion de logo etc...)

L'impression d'un document peut être activée :

- x Depuis le bouton *"***Imprimer**" de la barre d'outils du document (Devis, Facture, Avoir...) (à condition que vous ayez déjà enregistré votre document).
- Dans la fenêtre principale de navigation des documents de vente (Ventes-Documents de ventes-Tous), en sélectionnant votre document dans la liste des documents et en cliquant sur le bouton "**Imprimer**".
- x Par le menu **Ventes- Impressions** puis la catégorie **Documents de vente - ...**

Vous accédez alors à la page Impressions dans laquelle vous pouvez sélectionner vos différents critères d'impression.

# **Historique Clients/Articles**

**Accès :** Ventes - Clients - Historique Clients/Articles ou Articles - Historique Clients/Articles

L'historique clients/articles vous permet de retrouver pour un client (ou prospect) ou une famille de clients, les documents qui ont été réalisés, c'est l'**historique par documents**.

La gestion de l'historique est commune à toutes les listes à l'exception de l'ajout, de la duplication et de la suppression qui s'effectue uniquement sur les documents de vente.

Vous pouvez aussi obtenir l'historique d'un ou plusieurs article(s) qui ont été vendus à un ou plusieurs client(s), c'est l'**historique par articles**.

## **Historique par documents**

L'historique par documents fait apparaître la liste des documents où l'(ou les) article(s) a(ont) été vendu(s).

### **Filtres**

L'affichage de l'historique par documents s'effectue en fonction des options suivantes :

### **Période (Du ... Au ...)**

Indiquez la période ou un intervalle de date à prendre en compte. Par l'icône, vous pouvez sélectionner la date depuis le calendrier.

### **Client (Du ... Au ...)**

Sélectionnez l'intervalle de clients (ou de prospects) sur lequel vous souhaitez obtenir un historique.

En cliquant sur le bouton **Filtrage Avancé**, vous disposez également des options suivantes :

### **Famille client**

Sélectionnez la famille du client (ou du prospect) sur laquelle vous souhaitez obtenir un historique.

### **Types de documents**

Cochez les différents types de documents sur lesquels vous souhaitez que la recherche de l'historique s'effectue.

 $\Omega$  A chaque fois que vous changez un (ou plusieurs) critère(s) de sélection, n'oubliez pas de cliquer sur le bouton "**Actualiser la liste**".

### **Lignes de document**

Pour chaque ligne, vous obtenez par défaut la Famille Clients, le Code client, le Nom du client, le Numéro du document, le Type du document, la Date du document, le Net à payer, la Marge HT

Les actions ci-dessous sont disponibles en début du menu contextuel (clic-droit sur la liste) ou dans la barre de tâches située au dessus de la barre de navigation :

### **Afficher le document**

Permet d'afficher le/les documents associé/s à la ligne de l'historique sélectionnée.

### **Afficher le client/prospect**

Permet d'afficher la fiche du client affectée au document sélectionné dans l'historique.

### **Afficher la famille clients/prospects**

Permet d'afficher la fiche de la famille clients/prospects du client affecté au document sélectionné dans l'historique.

#### **Consultation de compte**

Permet de consulter le compte comptable du tiers.

### **Historique par Articles**

L'historique par articles fait apparaître toutes les lignes des documents où l'article a été vendu.

## **Filtres**

L'affichage de l'historique par articles s'effectue en fonction des options suivantes :

### **Période (Du ... Au ...)**

Indiquez la période ou un intervalle de date à prendre en compte. Par l'icône, vous pouvez sélectionner la date directement depuis le calendrier.

### **Client (Du ... Au ...)**

Sélectionnez l'intervalle de clients (ou de prospects) sur lequel vous souhaitez obtenir un historique.

### **Article (Du ... Au ...)**

Sélectionnez l'intervalle d'articles sur lequel vous souhaitez obtenir un historique.

En cliquant sur le bouton **Filtrage Avancé**, vous disposez également des options suivantes :

#### **Famille client**

Sélectionnez la famille du client (ou du prospect) sur laquelle vous souhaitez obtenir un historique.

### **Famille article**

Sélectionnez la famille article sur laquelle vous souhaitez obtenir un historique.

### **Types de documents**

Cochez les différents types de documents sur lesquels vous souhaitez que la recherche de l'historique s'effectue.

 $\Omega$  A chaque fois que vous changez un (ou plusieurs) critère(s) de sélection, n'oubliez pas de cliquer sur le bouton "**Actualiser la liste**".

### **Lignes articles**

Pour chaque ligne, vous obtenez par défaut le N° de document, le Code client, Nom du client, la Date du document, le Code article, le Libellé de la ligne, le PV Net HT.

Les actions ci-dessous sont disponibles en début du menu contextuel (clic-droit sur la liste) ou dans la barre de tâches située au dessus de la barre de navigation :

#### **Afficher le document**

Permet d'afficher le/les documents associés à la ligne de l'historique sélectionnée.

### **Afficher le client/prospect**

Permet d'afficher la fiche du client affectée au document sélectionné dans l'historique.

### **Afficher la famille clients/prospects**

Permet d'afficher la fiche de la famille clients/prospects du client affecté au document sélectionné dans l'historique.

### **Afficher l'article**

Permet d'afficher le/les fiche/s articles sélectionnée/s dans l'historique.

### **Afficher la famille article**

Permet d'afficher la fiche de la famille articles de l'article sélectionné dans l'historique.

### **Consultation de compte**

Permet de consulter le compte comptable du tiers.

# **Comment gérer l'éco contribution ?**

Depuis le 15 novembre 2006, l'éco-contribution appelée également éco-taxe ou DEEE est à appliquer pour les **Déchets d'Equipements Électriques et Électroniques**.

Quatre organismes sont en charge de collecter cette taxe et chaque organisme applique son propre barème. Nous proposons par défaut les barèmes de la société Eco-systèmes et de Recylum pour les lampes. Les producteurs ont le droit de re-facturer à leurs clients une contribution unitaire en échange de la prestation

effectuée par les éco organismes (DECRET 2005-089 DEEE.pdf). Les contributions unitaires sont variables en fonction des éco organismes et seront amenées à évoluer avec le temps.

Cette eco-contribution n'est applicable que pour les opérations réalisées en France (DOM & Corse inclus). Dans le logiciel, le paramétrage de la gestion de l'éco-contribution s'effectue en plusieurs étapes.

## **Création du barème**

Lors de la création du dossier le barème eco-contribution est automatiquement importé. Vous avez la possibilité de :

saisir de nouvelle fiche par le menu **Paramètres - Taxes - Barème eco-contribution**, d'importer un nouveau barème depuis le menu **Outils - Importation de données**.

## **Utilisation du barème éco-contribution**

L'utilisation du barème peut s'effectuer en ajoutant le montant de l'eco-contribution au total TTC de l'article ou en définissant que le montant de l'eco contribution est déjà présent dans le prix TTC de l'article. Pour définir cette utilisation, vous devez sélectionner (ajout du montant de l'eco au montant TTC) ou non (dont montant eco-contribution) l'option "Inclure le montant de l'eco-contribution au Total TTC".

Depuis la fiche article vous pouvez affecter un barème. Le montant de l'éco-contribution est repris automatiquement et est en TTC.

Dans les documents, à chaque fois que vous appelez un article (Devis, Factures, Avoirs), le barème de l'écocontribution associé à cet article sera automatiquement repris. Le montant total éco-contribution TTC sera calculé en fonction du nombre d'articles vendus.

En fonction de l'option définie précédemment, en pied de chaque document (Devis, Factures, Avoirs), le montant total d'éco-contribution sera inclus ou non dans le Total TTC du document.

Par le menu **Ventes - Impressions** puis la catégorie **Documents de ventes - Historique éco-contribution**, vous avez la possibilité d'imprimer le récapitulatif des barèmes d'éco-contribution utilisés dans les documents.

# **Comment saisir un règlement client ?**

Pour saisir un règlement client, vous devez vous placer dans le menu **Règlements - Clients - Règlements**.

La liste des règlements déjà effectués apparaît, et vous devez cliquer sur le bouton **Ajouter** de la barre d'outils, ou utiliser la touche [**Inser]** pour ajouter un nouveau règlement.

Vous renseignerez alors les informations concernant votre clientet le montant du règlement reçu. Ensuite, vous pouvez affecter le montant de ce règlement à une ou plusieurs échéances dûes.

Afin de pouvoir transférer un règlement en comptabilité, vous devez saisir une banque sur la fiche règlement.

Vous pouvez également enregistrer un règlement sans le rattacher à une échéance. Il pourra être transféré en comptabilité et vous pourrez par la suite l'affecter à une ou plusieurs échéances si nécessaire.

# **Historique du document**

L'historique du document peut être appelé à tout moment à partir des actions des documents de vente. En Fonction de l'évolution du statut des documents, il se complétera automatiquement.

Les documents d'acompte n'apparaîtront pas dans l'historique des documents de type Facture. Toutefois, si une facture d'acompte est transférée en Avoir d'acompte, celle-ci apparaîtra dans l'historique de l'avoir d'acompte. (voir exemple)

## **Présentation de l'historique**

L'historique est composé de 2 zones "**Documents précédents**" et "**Documents suivants**".

Chaque zone contient les champs :

### **N° de document**

Ce champ contient le n° de document d'origine et les suivants ou précédents.

### **Date du document**

Ce champ contient la date de réalisation du document d'origine et les suivants ou précédents.

### **Type de document**

Ce champ contient le type de document d'origine et les suivants ou précédents.

### **Code du client**

Ce champ contient le code du client affecté sur le document d'origine et les suivants ou précédents.

#### **Nom du client**

Ce champ contient le nom du client présent sur du document d'origine et les suivants ou précédents.

#### **Net à payer**

Ce champ contient le montant net à payer du document d'origine et les suivants ou précédents.

Le bouton "**Afficher le document**" permet d'afficher le document associé à la ligne sélectionnée.

Si la ligne sélectionnée correspond au document à partir duquel vous avez appelé l'historique, celui-ci ne s'ouvrira pas. Vous devez fermer l'historique pour consulter le document.

### **Fonctionnement de l'historique**

L'historique d'un document est accessible dès lors qu'un document est enregistré/validé ou issu d'un autre document ou transféré/regroupé vers un autre type de document.

Lors d'un transfert ou regroupement de documents en document supérieur, l'historique du document d'origine mais également du nouveau document obtenu seront mis à jour.

En cliquant sur le petit "+" devant la ligne du document, vous obtiendrez :

Pour le document d'origine : la zone "Documents suivants" contiendra une ligne avec les renseignements du nouveau document,

Pour le nouveau document : la zone "Documents précédents" contiendra une ligne avec les renseignements du document d'origine.

### **Exemples**

Exemples de consultation de l'historique du document à différentes étapes de réalisation de documents de vente :

- Création d'un Devis,
- Transfert d'un Devis en Facture,
- Création d'une Facture puis transfert en Avoir,

Création d'une Facture d'acompte puis transfert en Avoir d'acompte,

# **Comment consulter l'échéancier et relancer les clients ?**

L'enregistrement de vos échéances (depuis l'onglet ECHEANCES des factures) et de vos règlements clients vous permet d'obtenir deux états très intéressants pour le suivi de votre activité financière : les échéanciers et les relances clients.

## **Consultation de l'échéancier**

La consultation des échéances s'effectue à partir :

- de la liste des clients menu **Ventes - Clients - Clients**,
- de la fiche client,

du menu **Règlements - Clients - Échéanciers**

**du menu Ventes - Règlements - Échéanciers.**

L'échéancier récapitule toutes les échéances enregistrées pour vos clients (y compris les acomptes). Vous pouvez utiliser les filtres clients et les filtres de date pour connaître votre situation à une date donnée.

Vous pouvez imprimer l'échéancier, en cliquant sur le bouton **Imprimer** de la liste, ou bien en passant par le menu **Règlement - Impressions** puis sélectionnez la catégorie **Règlements clients- Echéancier Client**.

## **Relances clients**

Il s'agit de lettres de réclamation, imprimées en fonction des échéances clients arrivées à terme à une date donnée.

Pour relancer les clients, placez-vous dans le menu **Règlement - Impressions** puis sélectionnez la catégorie **Règlements clients- Relances Clients.** 

# **Historique de la ligne**

L'historique de la ligne d'un document permet de visualiser le parcours d'un article dans une chaîne de documents.

Il peut être appelé à tout moment à partir du corps d'un document de vente.

En Fonction de l'évolution du statut des documents, il se complétera automatiquement.

L'historique de la ligne ne concerne pas les documents d'acompte.

## **Présentation de l'historique**

L'historique est composé de 2 zones "**Lignes précédentes**" et "**Lignes suivantes**".

Chaque zone contient les champs :

### **N° de document**

Ce champ contient le n° de document d'origine et les suivants ou précédents.

### **Date du document**

Ce champ contient la date de réalisation du document d'origine et les suivants ou précédents.

### **Quantité**

Ce champ contient la quantité saisie sur le document d'origine et les suivants ou précédents.

Le bouton "**Afficher le document**" permet d'afficher le document associé à la ligne sélectionnée.

(i) Si la ligne sélectionnée correspond au document à partir duquel vous avez appelé l'historique, celui-ci ne s'ouvrira pas. Vous devez fermer l'historique pour consulter le document.

## **Fonctionnement de l'historique**

L'historique d'une ligne article (référencé ou pas dans la base Articles) de type bien ou service est accessible dès lors qu'un document est enregistré/validé ou issu d'un autre document ou transféré/regroupé vers un autre type de document.

Les champs renseignés dans l'historique sont au minimum le "N° du document", la "date du document" et la "Quantité de l'article".

Lors d'un transfert ou regroupement de documents en document supérieur, l'historique des lignes du document d'origine mais également du nouveau document obtenu seront mis à jour.

En cliquant sur le petit "+" devant la ligne du document en cours, vous obtiendrez : Pour le document d'origine : la zone "Lignes suivantes" contiendra une ligne avec les renseignements du nouveau document,

Pour le nouveau document : la zone "Lignes précédentes" contiendra une ligne avec les renseignements du document d'origine.

## **Exemples**

Exemples de consultation de l'historique d'une ligne article à différentes étapes de réalisation de documents de vente :

Création d'un Devis,

Transfert d'un devis en facture.

# **Le Transfert Comptable**

Le transfert comptable permet d'émettre des écritures comptables dans la partie comptabilité.

Ces écritures concernent :

Les documents de vente (factures, avoirs, factures d'acompte et avoirs d'acompte),

Les échéances,

.

Les règlements ainsi que les écarts de règlement et les échéances soldées

Pour transférer des éléments en comptabilité, vous devez définir au préalable :

Les libellés des écritures,

Les journaux et les comptes divers (Tiers acompte, Ecart de règlement...),

Les comptes de ventes et de TVA sur chaque fiche TVA,

La méthode de comptabilisation.

Deux méthodes de transfert comptable sont possibles. Il peut être Automatique ou Manuel. Ce choix est à définir dans les options comptables.

En méthode de transfert "manuel" (Méthode par défaut), vous pouvez choisir de valider ou non les documents/règlements et sélectionnant dans les options, la fonction "**Activer la validation des données à comptabiliser**".

Pour réaliser le transfert comptable, vous devez lancer l'assistant de transfert comptable.

En méthode de transfert automatique, cette case "**Activer la validation des données à comptabiliser"** est automatiquement sélectionnée et non modifiable.

Chaque transfert comptable est archivé dans la page "Historique des transferts".

# **Comment sauvegarder ?**

Il est très important d'effectuer régulièrement une sauvegarde des données. En fonction de la taille de votre dossier, nous vous conseillons d'effectuer des sauvegardes sur des supports contenant davantage de données, et plus fiables, comme les disques ZIP, ou CD-ROM\*.

<sup>1</sup> La sauvegarde est le seul moyen de pouvoir retrouver votre travail si votre base a été malencontreusement supprimée ou endommagée.

Par le menu **Outils - Sauvegarde**, vous accédez à l'assistant de sauvegarde qui vous permet de sélectionner les options de sauvegardes et lancer la procédure.

 $\Omega$  Une fois la première sauvegarde effectuée, vous avez la possibilité de lancer uniquement la sauvegarde rapide.

# **Comment restaurer ?**

Ce traitement vous permet de récupérer les données sauvegardées sur un support externe ou sur votre disque dur.

**O** Toutes les données qui auront été saisies après que vous ayez enregistré votre sauvegarde seront effacées.

Par le menu **Outils - Restauration**, vous accédez à l'assistant de restauration qui vous permet de sélectionner le dossier à restaurer et lancer la procédure.
# **Comment consulter le journal des événements ?**

Vous pouvez consulter le journal des événements à partir du menu **Outils - Journal des événements**

Il stocke chaque information concernant :

la validation de documents pour laquelle l'utilisateur a répondu par l'affirmative au message de rupture de la numérotation

- le manque d'un n° TVA intracommunautaire
- la suppression de documents
- le changement de code,
- la dévalidation de document.

Nous vous rappelons, d'après l'article 121 du Bulletin Officiel des impôts du 07/08/2003, que la facture doit comporter un numéro unique basé sur une séquence chronologique et continue.

Il est possible d'imprimer le journal des événements à partir du menu **Ventes - Impressions** puis Journal des événements.

# **MANUEL**

# **FICHIER**

# **Nouveau dossier**

**Accès :** Fichier - Nouveau

Pour créer un nouveau dossier, vous devez suivre les différentes étapes proposées par l'assistant de création du dossier.

Vous avez également la possibilité de créer un raccourci pour un dossier existant.

Ces étapes consistent à :

Saisir le nom du dossier,

Saisir l'identification et les coordonnées de la société,

Saisir d'autres informations et les informations de TVA,

 $\overline{\Omega}$  La territorialité est obligatoire car elle détermine un certain nombre de fonctionnalités dans l'application comme par exemple les taux de TVA pour le dossier. Il en va de même pour l'option de calcul de la TVA

Vous avez également le choix d'importer tous les **codes postaux** (coché par défaut) ou une liste simplifiée (codes postaux des préfectures et arrondissements de Paris).

Saisir les dates d'exercice et le type de plan comptable général.

Entre chaque étape, utilisez les boutons **Suivant** et **Précédent** pour respectivement avancer et reculer dans l'assistant de création de dossier.

Pour lancer la création du dossier, vous devez cliquer sur le bouton **Lancer**.

Vous allez alors voir une barre de progression qui permet d'ouvrir un nouveau dossier et d'importer les tables par défaut.

A la fin du traitement, le nouveau dossier est ouvert automatiquement. Nous vous conseillons ensuite d'ouvrir les infos de société et les options générales du dossier afin de contrôler les informations que vous venez de saisir et de renseigner les autres options.

# **Créer un nouveau raccourci**

**Accès :** Fichier - Créer un nouveau raccourci

Cette fonction permet de réaliser le lien entre la base de données et l'application.

La création d'un raccourci de la base passe par un assistant.

Entre chaque étape, utilisez les boutons **Suivant** et **Précédent** pour respectivement avancer et reculer dans l'assistant de création d'un raccourci.

- La 1ère étape vous présente l'assistant de création ;
- x L'étape suivante vous demande d'indiquer le nom du dossier (nom de la base de données) que vous souhaitez ouvrir ;
- x Enfin, les paramètres que vous avez saisi sont proposés. Vous devez cliquer sur le bouton **Lancer** pour créer le raccourci.
- x Le traitement va alors créer le raccourci et ouvrir la base de données.

Vous pouvez à tout moment stopper la création du raccourci en cliquant sur le bouton **Annuler**.

# **Ouvrir un dossier**

**Accès :** Fichier - Ouvrir

Cette fonction permet d'ouvrir un dossier.

Suite à l'appel de la fonction, une fenêtre contenant une liste des fichiers à l'emplacement sélectionné s'affiche.

Vous devez sélectionner le répertoire des données de Gestion commerciale et sélectionner le raccourci de la base que vous souhaitez ouvrir.

Si le raccourci n'est pas disponible, fermer la fenêtre par le bouton **Annuler** et appeler la fonction "Créer un nouveau raccourci" du menu **Fichier**.

# **Fermer un dossier**

**Accès :** Fichier - Fermer

Cette fonction permet de **fermer le dossier en cours** sans fermer l'application.

Vous pouvez ensuite ouvrir un autre dossier.

Si au moins une fiche est en cours de modification lorsque vous demandez la fermeture du dossier, vous aurez un message vous proposant une sauvegarde des modifications.

# **Quitter l'application**

**Accès** : Fichier - Quitter

Cette fonction permet de **fermer l'application**.

Si au moins une fiche est en cours de modification lorsque vous demandez la fermeture de l'application, vous aurez un message vous proposant une sauvegarde des modifications.

# **VENTES**

# **Ventes - Démarrer une tâche**

**Accès :** Ventes - Démarrer une tâche

Pour chaque menu du volet de navigation, vous disposez en début des fonctions associées d'une entrée de menu "**Démarrer une tâche**". Cette entrée permet de visualiser l'enchaînement des fonctions disponibles dans chaque menu.

Les actions ci-dessous sont associées à cette entrée :

### **Clients**

Permet d'ouvrir la fenêtre principale de navigation des clients. Double cliquer sur une ligne pour ouvrir une fiche Client.

#### **Nouveau devis**

Permet d'ouvrir la fenêtre principale de navigation des documents de vente sur l'onglet "Devis". Double cliquer sur une ligne pour ouvrir une fiche Devis.

## **Nouvelle facture**

Permet d'ouvrir la fenêtre principale de navigation des documents de vente sur l'onglet "Factures". Double cliquer sur une ligne pour ouvrir une fiche Factures.

## **Saisir un règlement**

Permet d'ouvrir la fenêtre principale de navigation des règlements sur l'onglet "Tous". Double cliquer sur une ligne pour ouvrir une fiche Règlements.

## **Transfert en comptabilité**

Permet d'ouvrir l'assistant de transfert comptable.

# **DOCUMENTS DE VENTE**

# **Documents de vente - Fenêtre principale de navigation**

**Accès :** Ventes - Documents de vente - Tous

La liste des documents de vente a les mêmes propriétés, possibilités de recherche, de tris et filtres que sur les autres listes (Voir le chapitre sur la gestion de la fenêtre principale de navigation).

La liste des documents de vente contient différents onglets.

A partir de chaque onglet, vous pouvez créer de nouveaux documents : Devis, Factures, Avoirs, Factures d'acompte, Avoirs d'acompte.

Pour chaque onglet, une liste d'actions est disponible :

#### **Afficher le client**

Permet d'afficher la fiche du client affectée au document sélectionné.

#### **Historique clients/articles**

Permet d'ouvrir la fenêtre principale de navigation de l'Historique clients/articles avec le filtre client renseigné par le "code du prospect/client" sélectionné.

#### *<u>OTransférer</u>*

Permet d'ouvrir l'assistant de transfert de documents. Vous devez ensuite choisir le type de document et la date souhaités pour le/les document/s à générer.

# (i) Cette action est disponible uniquement dans le cas ou :

- le document n'a pas déjà été transféré

- le type de document est transférable (ce n'est pas le cas pour les avoirs et les avoirs d'acompte).

#### **Regrouper**

Permet d'ouvrir l'assistant de regroupement de documents. Vous devez ensuite choisir le type de document, la date et les options souhaités pour le/les document/s à générer.

Cette action est disponible uniquement dans le cas ou 2 documents de même type sont sélectionnés.

 $\bullet$  Les types de document facture, avoir et documents d'acompte ne peuvent pas être regroupés.

### **Historique du document**

L'historique du document peut être appelé à tout moment à partir du document.

En Fonction de l'évolution du statut des documents, il se complétera automatiquement.

### **Envoyer par mail**

L'envoi par mail permet de générer un fichier sous un format précis et de pré-paramétrer l'envoi avec l'adresse e-mail du contact de l'adresse de facturation du document.

#### **Valider**

Permet de valider définitivement un document et de passer le document de l'état "Provisoire" en état "Validé" ou "Transféré en comptabilité".

En fonction des options comptables choisies, cette validation permet de transférer automatiquement le document en comptabilité.

Cette action est accessible uniquement pour les factures, avoirs et documents d'acompte.

#### **Dévalider**

Permet de dévalider un document en état "Validé" ou "Transféré en comptabilité" et de le passer en état "Provisoire".

Cette dévalidation permet de pouvoir modifier le document.

Cette action est accessible uniquement pour les factures et avoirs. La dévalidation génère une ligne dans le journal des événements.

# **Actions spécifiques**

Les actions ci-dessous sont disponibles pour un type de document unique :

#### **Factures**

# **Nouveau règlement**

Permet d'ouvrir en mode "création" une fiche de règlement.

Cette fiche contient par défaut le code client, le montant de la facture, la date du jour (système), le moyen de paiement de la 1ère échéance de la facture, et les échéances de la facture sont pointées. Vous pouvez ensuite modifier ce règlement ou le valider tel qu'il a été généré automatiquement.

# **Devis**

**Accès :** Ventes - Documents de vente - Devis

La gestion de la fiche  $\mathbf{C}$  Devis" est commune à toutes les fiches.

Le devis se décompose en trois parties essentielles : L'entête, le corps, et le pied du devis.

Vous avez également la possibilité d'appeler des actions.

# **L'entête**

Les informations de l'entête sont identiques pour tous les types de documents de vente.

Vous pouvez également indiquer :

## o L'**état du devis**

Sélectionnez ici l'état du devis. Les état sont définis dans les options du dossier. Le libellé de l'**état 1** est renseigné par défaut.

Le libellé indiqué dans la zone "**Etat 4**" sera automatiquement attribué au devis lorsqu'il sera transféré en facture.

#### o La **date de validité**

Indiquez ici la date de validité du devis.

Cette date vous permettra de réaliser des relances de devis si ceux-ci ne sont pas conclus. Par l'icône, vous pouvez sélectionner la date depuis le calendrier.

Date par défaut = Date du document + Durée de validité des devis (jours) définie dans les options du dossier.

Date du document : 15/02/2008 Durée de validité des devis (jours) : 10

Date de validité : **25/02/2008**

(i) Si le client est de type PROSPECT, il reste en prospect lors de la validation du DEVIS. Son changement de statut intervient dès la création de la facture(par ajout ou par transfert/regroupement)

# **Le corps**

Vous retrouvez le corps du devis dans l'onglet Détail. C'est à cet endroit que vous allez pouvoir construire votre devis :

En définissant votre masque de saisie du devis : Plus de 25 colonnes sont à votre disposition.

En insérant des articles issus du fichier article et vous pouvez également saisir des articles non référencés. La saisie de texte est illimitée. Vous pouvez modifier vos prix comme vous le souhaitez.

# **Le pied**

Le pied de l'onglet détail vous permet d'obtenir le montant HT global de votre devis et de le modifier en appliquant éventuellement une remise complémentaire.

# **Les autres onglets**

A ces trois parties essentielles, s'ajoutent les onglets :

## **•**Facturation

Cet onglet contient l'adresse principale et le contact principal de facturation du client sélectionné.

## **C**livraison

Cet onglet contient l'adresse principale et le contact principal de livraison du client sélectionné.

#### **Compléments**

Cet onglet contient le n° de TVA intracommunautaire du client, le détail de la TVA, ainsi que les montants : Prix de revient total, Marge en % et montant.

### **A**Notes

Cet onglet permet d'associer des documents et de saisir un commentaire. La gestion d'un "Commentaire" est commune à toutes les fiches.

# **Les actions d'un devis**

A partir d'un devis, vous avez la possibilité d'appeler les actions :

## **Afficher le client/prospect**

Permet d'afficher la fiche client affectée au document sélectionné.

## **Historique clients/articles**

Permet d'ouvrir la fenêtre principale de navigation de l'Historique clients/articles avec le filtre client renseigné par le "code du prospect/client" sélectionné.

### **Transférer**

Permet d'ouvrir l'assistant de transfert de documents. Vous devez ensuite choisir le type de document et la date souhaités pour le/les document/s à générer.

#### **Regrouper**

Permet d'ouvrir l'assistant de regroupement de documents. Vous devez ensuite choisir le type de document et la date souhaités pour le/les document/s à générer.

## **Historique du document**

L'historique du document peut être appelé à tout moment à partir du document. En Fonction de l'évolution du statut des documents, il se complétera automatiquement.

## **Envoyer par mail**

L'envoi par mail permet de générer un fichier sous un format précis et de pré-paramétrer l'envoi avec l'adresse e-mail du contact de l'adresse de facturation du document.

# **Factures**

**Accès :** Ventes - Documents de vente - Factures

La gestion de la fiche <sup>1</sup>Facture" est commune à toutes les fiches.

La Facture se décompose en trois parties essentielles : L'entête, le corps, et le pied de la facture.

Vous avez également la possibilité d'appeler des actions.

# **L'entête de la facture**

Les informations de l'entête sont identiques pour tous les types de documents de vente.

# **Le corps de la facture**

Vous retrouvez le corps de la facture dans l'onglet Détail. C'est à cet endroit que vous allez pouvoir construire votre facture :

En définissant votre masque de saisie de la facture: Plus de 25 colonnes sont à votre disposition.

En insérant des articles issus du fichier article et vous pouvez également saisir des articles non référencés. La saisie de texte est illimitée. Vous pouvez modifier vos prix comme vous le souhaitez.

# **Le pied de la facture**

Le pied de l'onglet détail vous permet d'obtenir le montant HT global de votre facture et de le modifier en appliquant éventuellement une remise complémentaire.

# **Les autres onglets**

A ces trois parties essentielles, s'ajoutent les onglets :

### **OF**acturation

Cet onglet contient l'adresse principale et le contact principal de facturation du client sélectionné.

#### **C**livraison

Cet onglet contient l'adresse principale et le contact principal de livraison du client sélectionné.

#### **Echéances**

Cet onglet permet de planifier les échéances de votre client pour le règlement de la facture.

#### **Compléments**

Cet onglet contient le n° de TVA intracommunautaire du client, le détail de la TVA, ainsi que les montants : Prix de revient total, Marge en % et montant.

## Acomptes

Cet onglet contient la liste des factures d'acompte et avoirs d'acompte associée au document.

#### **Motes**

Cet onglet permet d'associer des documents et de saisir un commentaire. La gestion d'un "Commentaire" est commune à toutes les fiches.

# **Les actions d'une facture**

A partir d'une facture, vous avez la possibilité d'appeler les actions :

## **Afficher le client/prospect**

Permet d'afficher la fiche du client affectée au document sélectionné.

## **Historique clients/articles**

Permet d'ouvrir la fenêtre principale de navigation de l'Historique clients/articles avec le filtre client renseigné par le "code du prospect/client" sélectionné.

#### *<u>OTransférer</u>*

Permet d'ouvrir l'assistant de transfert de documents. Vous devez ensuite choisir le type de document et la date souhaités pour le/les document/s à générer.

#### **Historique du document**

L'historique du document peut être appelé à tout moment à partir du document.

En Fonction de l'évolution du statut des documents, il se complétera automatiquement.

## **Nouveau règlement**

Permet d'ouvrir en mode "création" une fiche de règlement. Cette fiche contient par défaut le code client, le montant de la facture, la date du jour (système), le moyen de paiement de la 1ère échéance de la facture, et les échéances de la facture sont pointées. Vous pouvez ensuite modifier ce règlement ou le valider tel qu'il a été généré automatiquement.

## **Envoyer par mail**

L'envoi par mail permet de générer un fichier sous un format précis et de pré-paramétrer l'envoi avec l'adresse e-mail du contact de l'adresse de facturation du document.

## **Valider**

Permet de valider définitivement un document et de passer le document de l'état "Provisoire" en état "Validé" ou "Transféré en comptabilité".

En fonction des options comptables choisies, cette validation permet de transférer automatiquement le document en comptabilité.

# **Dévalider**

Permet de dévalider un document en état "Validé" ou "Transféré en comptabilité" et de le passer en état "Provisoire".

Cette dévalidation permet de pouvoir modifier le document.

La dévalidation génère une ligne dans le journal des événements.

# **Avoirs**

**Accès :** Ventes - Documents de vente - Avoirs

La gestion de la fiche  $\mathbf{u}$ "Avoir" est commune à toutes les fiches.

L'Avoir se décompose en trois parties essentielles : L'entête, le corps, et le pied du Avoir.

Vous avez également la possibilité d'appeler des actions.

# **L'entête de l'avoir**

Les informations de l'entête sont identiques pour tous les types de documents de vente à l'exception du mode de règlement qui n'est pas présent.

# **Le corps de l'avoir**

Vous retrouvez le corps de l'avoir dans l'onglet Détail. C'est à cet endroit que vous allez pouvoir construire votre Avoir :

En définissant votre masque de saisie de l'avoir : Plus de 25 colonnes sont à votre disposition. En insérant des articles issus du fichier article et vous pouvez également saisir des articles non référencés. La saisie de texte est illimitée. Vous pouvez modifier vos prix comme vous le souhaitez.

# **Le pied de l'avoir**

Le pied de l'onglet détail vous permet d'obtenir le montant HT global de votre avoir et de le modifier en appliquant éventuellement une remise complémentaire.

Le montant « Net à payer » de l'avoir génère une échéance négative. Cette échéance n'est pas visible dans le document, vous pouvez la consulter dans l'échéancier.

# **Les autres onglets**

A ces trois parties essentielles, s'ajoutent les onglets :

## **•**Facturation

Cet onglet contient l'adresse principale et le contact principal de facturation du client sélectionné.

## $\bullet$ Livraison

Cet onglet contient l'adresse principale et le contact principal de livraison du client sélectionné.

## **Compléments**

Cet onglet contient le n° de TVA intracommunautaire du client, le détail de la TVA, ainsi que les montants : Prix de revient total, Marge en % et montant.

## Notes

Cet onglet permet d'associer des documents et de saisir un commentaire. La gestion d'un "Commentaire" est commune à toutes les fiches.

# **Les actions d'un avoir**

A partir d'un avoir, vous avez la possibilité d'appeler les actions :

## **Afficher le client/prospect**

Permet d'afficher la fiche du client affectée au document sélectionné.

#### **Historique clients/articles**

Permet d'ouvrir la fenêtre principale de navigation de l'Historique clients/articles avec le filtre client renseigné par le "code du prospect/client" sélectionné.

## **Historique du document**

L'historique du document peut être appelé à tout moment à partir du document. En Fonction de l'évolution du statut des documents, il se complétera automatiquement.

#### **Envoyer par mail**

L'envoi par mail permet de générer un fichier sous un format précis et de pré-paramétrer l'envoi avec l'adresse e-mail du contact de l'adresse de facturation du document.

## **Valider**

Permet de valider définitivement un document et de passer le document de l'état "Provisoire" en état "Validé" ou "Transféré en comptabilité".

En fonction des options comptables choisies, cette validation permet de transférer automatiquement le document en comptabilité.

# **Dévalider**

Permet de dévalider un document en état "Validé" ou "Transféré en comptabilité" et de le passer en état "Provisoire".

Cette dévalidation permet de pouvoir modifier le document.

 $\bigoplus$  La dévalidation génère une ligne dans le journal des événements.

# **Factures d'acompte**

**Accès :** Ventes - Documents de vente - Factures d'acompte

La gestion de la fiche  $\mathbf{u}$ "Facture d'acompte" est commune à toutes les fiches.

Nous vous invitons à consulter le principe de fonctionnement des factures d'acomptes.

La Facture d'acompte se décompose d'une entête et d'onglets.

Vous avez également la possibilité d'appeler des actions.

# **L'entête de la facture d'acompte**

Les informations de l'entête sont identiques pour tous les types de documents de vente à l'exception du mode de règlement.

En effet, pour les factures d'acompte, seul le moyen de paiement est nécessaire.

# **Le corps de la facture d'acompte**

Vous retrouvez le corps de la facture dans l'onglet Détail. C'est à cet endroit que vous allez définir le montant de votre facture d'acompte.

# **Les autres onglets**

A ces 2 parties essentielles, s'ajoutent les onglets :

#### **OF**acturation

Cet onglet contient l'adresse principale et le contact principal de facturation du client sélectionné.

#### $l$ Livraison

Cet onglet contient l'adresse principale et le contact principal de livraison du client sélectionné.

#### Compléments

Cet onglet contient le n° de TVA intracommunautaire du client et le détail de la TVA.

#### *<u>A</u>Notes*

Cet onglet permet d'associer des documents et de saisir un commentaire. La gestion d'un "Commentaire" est commue à toutes les fiches.

# **Les actions d'une facture d'acompte**

A partir d'une facture d'acompte, vous avez la possibilité d'appeler les actions :

# **Afficher le client/prospect**

Permet d'afficher la fiche du client affectée au document sélectionné.

## **Historique clients/articles**

Permet d'ouvrir la fenêtre principale de navigation de l'Historique clients/articles avec le filtre client renseigné par le "code du prospect/client" sélectionné.

## *<u>OTransférer</u>*

Permet d'ouvrir l'assistant de transfert de documents. Vous devez ensuite choisir le type de document et la date souhaités pour le/les document/s à générer.

## **Historique du document**

L'historique du document peut être appelé à tout moment à partir du document. En Fonction de l'évolution du statut des documents, il se complétera automatiquement.

## **Envoyer par mail**

L'envoi par mail permet de générer un fichier sous un format précis et de pré-paramétrer l'envoi avec l'adresse e-mail du contact de l'adresse de facturation du document.

## **Valider**

Cette action est disponible uniquement si l'option "**Activer la validation des données à comptabiliser**" est cochée dans les options comptables

Elle permet de valider définitivement un document avant le transférer du document en comptabilité.

# **Avoirs d'acompte**

**Accès :** Ventes - Documents de vente - Avoirs d'acompte

La gestion de la fiche  $\mathbf{w}$  avoir d'acompte" est commune à toutes les fiches.

Nous vous invitons à consulter le principe de fonctionnement des avoirs d'acomptes.

L'avoir d'acompte se décompose d'une entête et d'onglets.

Vous avez également la possibilité d'appeler des actions.

# **L'entête de l'avoir d'acompte**

Les informations de l'entête sont identiques pour tous les types de documents de vente à l'exception du mode de règlement.

En effet, pour les avoirs d'acompte, seul le moyen de paiement est nécessaire et obligatoire pour définir le règlement. Pour cela, vous devez sélectionner le moyen de paiement dans la liste dé-roulante.

 $\Psi$  Si le moyen de paiement que vous souhaitez, n'existe pas, vous avez la possibilité de créer une nouvelle fiche moyen de paiement en sélectionnant Ajouter dans la liste déroulante accessible par l'icône .<sup>M</sup>

# **Le corps de l'avoir d'acompte**

Vous retrouvez le corps de l'avoir d'acompte dans l'onglet Détail. C'est à cet endroit que vous allez définir les montants de votre avoir d'acompte.

# **Les autres onglets**

A ces 2 parties essentielles, s'ajoutent les onglets :

#### **OF**acturation

Cet onglet contient l'adresse principale et le contact principal de facturation du client sélectionné.

#### Livraison

Cet onglet contient l'adresse principale et le contact principal de livraison du client sélectionné.

### **Compléments**

Cet onglet contient le n° de TVA intracommunautaire du client et le détail de la TVA.

#### **ONotes**

Cet onglet permet d'associer des documents et de saisir un commentaire. La gestion d'un "Commentaire" est commue à toutes les fiches.

# **Les actions d'un avoir d'acompte**

A partir d'un avoir d'acompte, vous avez la possibilité d'appeler les actions :

## **Afficher le client**

Permet d'afficher la fiche du client affectée au document sélectionné.

## **Historique clients/articles**

Permet d'ouvrir la fenêtre principale de navigation de l'Historique clients/articles avec le filtre client renseigné par le "code du prospect/client" sélectionné.

## **Historique du document**

L'historique du document peut être appelé à tout moment à partir du document. En Fonction de l'évolution du statut des documents, il se complétera automatiquement.

## **Envoyer par mail**

L'envoi par mail permet de générer un fichier sous un format précis et de pré-paramétrer l'envoi avec l'adresse e-mail du contact de l'adresse de facturation du document.

#### **Valider**

Cette action est disponible uniquement si l'option "**Activer la validation des données à comptabiliser**" est cochée dans les options comptables

Elle permet de valider définitivement un document avant le transférer du document en comptabilité.

# **TRAITEMENTS...**

# **Dupliquer un document**

Tous les documents de vente peuvent être dupliqués.

Cette fonction permet de recopier l'intégralité d'un de vos documents dans un autre.

Il est possible de dupliquer un document transféré, validé ou comptabilisé.

 $\bullet$  Les factures d'acompte et les avoirs d'acompte ne peuvent pas être dupliqués.

# **Préparation à la copie de document**

Pour réaliser la duplication d'un document, vous devez afficher la liste des documents, depuis le volet de navigation **Ventes / Tous** (ou encore depuis le menu Ventes -Documents de vente - Tous ).

Ensuite, vous devez sélectionner le document initial et cliquer sur le bouton **Dupliquer** dans la barre de tâche située au dessus de la barre de navigation à gauche.

# **Traitement de la duplication**

Un message s'affiche pour vous demander si vous souhaitez reprendre les informations de la fiche client. Ces informations sont :

- les coordonnées postales de la fiche client,
- son mode de règlement,
- ses conditions commerciales (remise accordée).

Si vous répondez "**Oui**", l'**adresse, le mode de règlement seront repris de la fiche client** et un **contrôle sur les conditions commerciales (bloqué, ...)** sera effectué.

Si vous répondez "**Non"**, les **informations** de l'entête du document d'**origine sont reprises** dans le nouveau document.

 $\Psi$  Si vous effectuez souvent les mêmes types de document, vous pouvez créer des "document -types" et les dupliquer à chaque nouveau client.

# **Conséquences de la duplication**

Le nouveau document est à la date du jour.

Elle contient toutes les informations du document d'origine.

Dans chaque partie du nouveau document, vous pourrez :

- modifier la date,
- changer de client,
- ajouter, modifier ou supprimer des articles
- $\bullet$  ...

# **Regrouper les documents**

**Accès :** Opérations - Regrouper les documents

Le regroupement de documents permet de générer un nouveau document pour N documents sélectionnés. Il s'oppose au transfert où un nouveau document est généré pour un document sélectionné.

Il est possible de regrouper n documents entre-eux qu'aux conditions suivantes :

- Même type de document,
- Même code client.
- Même civilité,
- x Même nom de client,
- Même adresse de facturation,
- Même adresse de livraison,
- Même taux de TVA sur les frais de port,

S'il y a des frais de port dans les n documents sélectionnés pour le client, il faut que le taux de TVA appliqué soit le même sur tous les documents.

- x Même remise en pied,
- Même mode de règlement.

Le nombre de Taux de TVA dans le corps du document final sera de 6 au maximum. Avant tout regroupement, vous devez vérifier que le nombre des différents taux de TVA appliqués sur les documents à regrouper est inférieur ou égal à 6.

(i) Si le tiers sélectionné sur les Devis à regrouper est un prospect, lors du regroupement des devis en document supérieur, le prospect passe automatiquement en client.

# **Préparation au regroupement de documents**

# **Depuis la liste des documents**

Pour réaliser le regroupement de documents, vous devez afficher la liste des documents, depuis le volet de navigation **Ventes / Tous** (ou encore depuis le menu Ventes, Documents de vente, Tous).

Ensuite, vous devez sélectionner au moins 2 devis et cliquer sur le bouton **Regrouper** dans la barre de tâche située au dessus de la barre de navigation à gauche.

# **Depuis la barre de navigation**

Pour réaliser le regroupement de documents, vous devez accéder au volet de navigation "**Opérations**" puis sélectionner l'option "**Regrouper les documents**".

# **Fenêtre de regroupement**

Le regroupement passe par un assistant.

Entre chaque étape, utilisez les boutons **Suivant** et **Précédent** pour respectivement avancer et reculer dans l'assistant de regroupement des documents

(i) L'assistant de regroupement se présente d'une manière simplifiée depuis la liste des documents. Il ne contient pas l'étape des critères de sélection (étape 3).

# **1ère étape : Bienvenue...**

...dans l'assistant de regroupement des documents.

Cliquez sur le bouton **Suivant**, pour poursuivre le paramétrage du regroupement.

# **2ème étape : Critères de sélection des documents à regrouper**

Dans cette étape, vous devez sélectionner le type de document, la date et le(s) client(s) concerné(s) par le regroupement.

La saisie d'une période et d'un/des client(s) n'est pas obligatoire Si vous n'indiquez pas de période et/ou de client, ils seront tous pris en compte par défaut.

Cliquez le bouton **Suivant** pour accéder à l'écran suivant de l'assistant de regroupement.

# **3ème étape : Aperçu des documents à regrouper**

Cette étape permet de visualiser les documents sélectionnés pour être regroupés dans la liste des documents ou les documents résultant des critères de sélection saisis précédemment.

Vous avez la possibilité de modifier cette sélection :

en dé-sélectionnant la case à cocher de la ligne du document que vous ne souhaitez pas regrouper ; en cliquant sur précédent pour changer les critères (si le regroupement est appelé depuis le menu Opération uniquement).

Vous devez sélectionner au moins 2 documents pour pouvoir réaliser le regroupement.

# **4ème étape : Choix du document à générer**

Cette étape permet de choisir :

- le Type du document que vous voulez générer.
- la **date** du/des document/s à générer.

Par défaut, la date proposée est la date du jour (date système).

(i) Si la date est inférieure à la date du dernier document généré alors un message du BOI s'affichera et si vous confirmez la création du document, une ligne supplémentaire sera inscrite dans le journal des événements.

# x **Regrouper les articles**

Permet de générer une seule ligne pour un article A à partir des N lignes pour l'article A présentes dans les documents sélectionnés.

Ce regroupement est possible que si les conditions suivantes sont identiques :

- o Code,
- o Description,
- o Prix unitaire brut,
- o Montant de la remise,<br>o Taux de TVA.
- o Taux de TVA,<br>o Unité
- o Unité.

## Copier les lignes de texte

Cette option permet de recopier dans le document généré, toutes les lignes de type "Texte" provenant de chaque document d'origine.

# x **Générer un sous-total par document**

 $\bigoplus$  La sélection de cette option rend inaccessible la sélection de l'option "Regrouper les articles". Si l'option "Regrouper les articles" était sélectionnée, elle est automatiquement dé-sélectionnée.

Cette option permet de générer pour chaque document sélectionné lors du regroupement, une ligne de type Sous-total montant net HT contenant le texte "Sous-total Devis N° DV 0036 du 01 octobre 2008", après les articles appartenant au document.

# **Lancement du regroupement**

Pour lancer le regroupement, vous devez ensuite cliquer sur **Suivant**, puis **Lancer**.

Pendant le traitement, vous visualisez si les documents du/des client/s sélectionné/s sont regroupés avec succès ou échec ainsi que l'état du traitement terminé ou échoué.

(i) Dans le dernier cas, vous avez la possibilité de cliquer sur l'icône devant échoué pour visualiser les raisons de l'échec du traitement.

# **Conséquences du regroupement**

Suite à la Fermeture de la fenêtre de regroupement (bouton **Fermer**), un message vous demande si vous souhaitez ouvrir le/les document/s généré/s.

Un document regroupé ne peut plus être modifié, ni transféré, ni supprimé.

Le regroupement des devis passe les devis en état « Accepté » (ni modifiable, ni supprimable).

Si parmi les documents à regrouper, il y a 1 document pour le client A et X documents pour le client B, les documents générés seront :

- Un document pour le client A

- Autant de documents que de conditions respectées pour le client B (voir entête de la rubrique)

# **Dans l'onglet Détail du document...**

Suivant les options sélectionnées, les documents générés comportent :

- o toutes les lignes de chaque document d'origine (aucune option sélectionnée),
- o une ligne par article référencé dans chaque document (regrouper les articles),
- o toutes les lignes de texte de tous les documents regroupés ( Copier les lignes de texte).

Pour chaque document regroupé avec l'option "générer un sous total par document" , vous aurez :

- o en 1<sup>ère</sup> ligne la référence du document d'origine,
- o les articles du document d'origine,
- o un sous-total pour le document.

# **Supprimer un document**

Un document de vente peut être supprimé si ce dernier :

n'est pas validé,

n'est pas transféré ou regroupé,

n'est pas comptabilisé.

Pour supprimer un document, vous devez :

soit sélectionner un document dans la liste des documents puis cliquer sur l'icône **Supprimer** ou clic droit + supprimer ou touche "**suppr**" au clavier

soit ouvrir le document et cliquer sur l'icône **Supprimer**, **Fichier + supprimer** ou **Ctrl + D.**

 $\Omega$  Il est possible de supprimer un document précédemment transféré si le document réalisé lors du transfert ou regroupement est supprimé auparavant.

Après chaque demande de suppression possible, vous aurez le message :

- « Êtes-vous certain de vouloir supprimer cette fiche ?
- Cette suppression sera définitive. »

Après chaque demande de suppression impossible, vous aurez le message :

Pour un document déjà transféré ou regroupé :

« Ce document ne peut pas être supprimé car il a été transféré en "document"&ldots;&ldots;. Supprimer d'abord ce document ».

Pour un document transféré en comptabilité :

« Le document XX..... a été transféré en comptabilité. Il ne peut plus être supprimé ».

(i) Si vous demandez la suppression d'un document positionné au milieu d'autres documents, un message BOI d'avertissement s'affichera.

La validation de ce message entraîne la création d'un événement dans le journal des événements.

# **Conséquences de la suppression d'un document**

Le document supprimé n'apparaît plus dans la liste des documents de vente, l'historique client, les statistiques...

Les échéances liées au document (Facture) n'apparaissent plus dans l'échéancier

Si le document était réglé, le règlement est automatiquement dépointé, un message vous averti de cet état.

(i) Le règlement est toujours présent pour le client, il faudra le supprimer manuellement si vous souhaitez ne plus avoir ce règlement.

Si vous supprimez un document d'acompte, le règlement associé sera automatiquement supprimé.

# **Transférer un document**

Le transfert de document sert à transformer un document initial dans un autre type de document.

 $\bullet$  Le document initial ne peut alors plus être modifié, ni supprimé.

Un document ne peut être transféré qu'une seule fois.

 ${\bf V}$  Un transfert permet de réaliser un seul nouveau document pour un document initial. Si vous souhaitez assembler plusieurs documents en un seul, vous devez demander le regroupement.

Si le tiers sélectionné sur un Devis est un prospect, lors du transfert du devis en document supérieur, le prospect passe automatiquement en client.

# **Préparation du transfert**

Pour réaliser le transfert, vous devez afficher la liste des documents, depuis le volet de navigation **Ventes / Tous (ou encore depuis le menu Ventes, Documents de vente, Tous).**

Ensuite, vous devez sélectionner le document initial et cliquer sur le bouton **Transférer** dans la barre de tâche située au dessus de la barre de navigation à gauche.

 ${\bf \Omega}$  Vous avez la possibilité de sélectionner plusieurs documents du même type et ensuite demander le transfert.

# **Fenêtre de transfert**

La fenêtre de transfert référence, en entête, le type de document que vous souhaitez transférer.

**(i)** Si un seul document est transféré, son numéro sera également indiqué.

Le transfert de document permet de choisir :

x la **date** du/des document/s à générer.

Par défaut, la date proposée est la date du jour (date système).

(i) Si la date est inférieure à la date du dernier document généré alors un message du BOI s'affichera et si vous confirmez la création du document, une ligne supplémentaire sera inscrite dans le journal des événements.

le **type de document** que vous voulez générer

**(i)** Les documents proposés varient en fonction du document sélectionné, et en fonction des transferts précédents:

- Le devis peut être transféré en facture.

- La facture peut être transférée en avoir.

- La facture d'acompte peut être transférée en avoir d'acompte.

x l'**ouverture après le transfert** du document généré.

La sélection ou pas de cette case est définie par défaut dans les options/paramétrage. Elle est également modifiable au moment de la réalisation du transfert.

Une fois les paramètres sélectionnés, cliquer sur le bouton **Lancer** pour réaliser le traitement.

A la fin du traitement, vous visualisez les n° des documents transférés et les n° des documents générés et vous êtes informé du nombre de transfert effectué sur le nombre de transfert demandé.

# **Conséquences du transfert**

Suite à la Fermeture de la fenêtre de transfert (bouton **Fermer**), un message vous demande si vous souhaitez ouvrir le/les documents générés.

 $\bullet$  Le document initial ne peut alors plus être modifié, ni supprimé.

Le transfert d'un devis en un autre type de document passe le devis en état « Accepté ».

**Dans l'onglet Détail du document...**

Les documents générés comportent :

- l'intégralité des informations du document d'origine.
- en 1<sup>ère</sup> ligne la référence du document d'origine.

# **Dans l'onglet Échéances**

Le transfert d'un Devis, en Facture génère au moins une ligne d'échéance dans l'onglet échéances de la facture.

 $\overline{\Omega}$  Si un mode de règlement est présent sur le document d'origine, il est repris automatiquement sur la nouvelle facture et les échéances sont calculées en fonction de celui-ci.

# **Dans l'onglet Acompte**

Le ou les document générés par le transfert peuvent contenir la/les factures d'acompte liées aux documents d'origine.

Les factures d'acompte se trouvent donc liées à la fois aux documents générés mais également aux documents d'origine.

Le montant total des acomptes est alors reporté dans le champ "Acompte précédent" du pied du document généré.

Si une facture est transférée en Avoir, le document d'acompte lié à la facture n'est pas repris sur l'avoir généré.

# **CLIENTS**

# **Clients / Prospects - Fenêtre principale de navigation**

**Accès :** Ventes - Clients - Clients ou Ventes - Clients - Prospects

La gestion de la liste des clients / prospects est commune à toutes les listes.

La liste des clients/prospects contient les onglets :

Tous : Les tiers de type client et prospect sont affichés,

**O**Clients

●Prospects.

Les actions ci-dessous varies en fonction de l'onglet sélectionné. Elles sont disponibles en début du menu contextuel (clic-droit sur la liste) ou dans la barre de tâches située au dessus de la barre de navigation :

## **Transférer en client**

Permet de transformer une fiche de type "Prospect" en fiche de type "Client". Cliquer ici pour avoir plus de renseignements.

(i) Action disponible uniquement pour une fiche prospect.

#### **Historique clients/articles**

Permet d'ouvrir la fenêtre principale de navigation de l'Historique clients/articles avec le filtre client renseigné par le "code du client ou prospect" sélectionné.

#### **Consultation de compte**

Permet de consulter le compte comptable du tiers.

### **Échéancier**

Permet d'ouvrir la fenêtre principale de navigation de l'Échéancier avec le filtre client renseigné par le "code du client" sélectionné.

**(1)** Les 2 dernières actions sont disponibles uniquement sur la fiche client.

#### **Créer un document de vente**

Permet d'ouvrir une fenêtre contenant les types des documents possibles à créer. Sur la fiche document créée, les informations concernant le client/prospect (coordonnées, mode de règlement, n° de TVA...) seront automatiquement renseignées.

## **Changer un code client**

Permet de recodifier le code d'un client (fiches, documents, échéances, règlements...).

#### **Statistiques**

Permet de visualiser les évolutions et palmarès du Chiffre d'Affaires, de la marge et du volume des ventes ... pour chaque Clients.

# **Clients / Prospects**

**Accès :** Ventes - Clients - Clients ou Ventes - Clients - Prospects

La gestion de la fiche "Client/Prospects" est commune à toutes les fiches.

La fiche  $\mathbf{u}$  client et la fiche  $\mathbf{u}$  rospect se composent d'une entête et d'onglets.

Dans la partie entête, vous devez renseigner les champs suivants :

## **Code \***

Le code peut être saisi manuellement ou automatiquement si vous avez activé l'option Utiliser le compteur, dans ce dernier cas la zone sera inaccessible. Ce code est limité à 20 caractères alphanumériques.

#### **Famille client / prospects**

Ce champ permet de sélectionner la famille à laquelle appartient le client ou prospect.

 $\bigoplus$  Si cette famille a une territorialité et/ou une remise, ces informations seront automatiquement reprises sur la fiche clients/prospect

 $\Omega$  Si la famille que vous souhaitez n'existe pas, vous avez la possibilité de créer une nouvelle fiche famille client en sélectionnant **Ajouter** dans la liste déroulante accessible par l'icône .

#### **Personne physique**

Case à cocher permettant de définir si le client est une personne physique (cochée) ou une personne morale (décochée).

## **Civilité**

Ce champ permet de saisir ou sélectionner la civilité de votre client/prospect (au maximum 25 caractères alphanumériques).

 $\Omega$  Si la civilité que vous souhaitez n'existe pas et que vous souhaitez la conserver dans le fichier des civilités, vous avez la possibilité de créer une nouvelle fiche civilité en sélectionnant **Ajouter** dans la liste déroulante accessible par l'icône  $\mathbb{M}$ .

### **Nom \***

Ce champ permet de saisir le nom de votre client/prospect (au maximum 60 caractères alphanumériques).

La fiche du client se présente ensuite sous forme d'onglets, à remplir avec soin :

## *<del>•</del>Facturation*

Permet de saisir les coordonnées et le contact principal de facturation du client.

#### *<u>ALivraison</u>*

Permet de saisir les coordonnées et le contact principal de livraison du client.

Si l'adresse de livraison du client est la même que celle de facturation, vous n'avez pas à ressaisir l'adresse de livraison. Il vous suffit de sélectionner la case "Identique à l'adresse de facturation". Il en va de même pour le contact.

#### **Adresses**

Permet de visualiser les adresses principales (Facturation et Livraison) ainsi que de créer d'autres adresses.

## Contacts

Permet de visualiser les contacts principaux (Facturation et Livraison) ainsi que de créer d'autres contacts.

#### **C**estion

Permet de saisir le compte comptable, les options de facturation (Facturation TTC, Taux de remise, Encours autorisé...) ainsi que de visualiser le montant total des échéances échues ou pas.

#### **OD**ivers

Permet de renseigner le mode de règlement du client et les informations administratives.

### **Notes**

Permet d'associer des documents et de saisir un commentaire. La gestion d'un "Commentaire" est commune à toutes les fiches.

A partir de la **fiche client ou prospect**, vous avez à votre disposition les actions définis également dans la fenêtre principale de navigation des clients/prospects.

# **Statistiques**

Les statistiques proposées portent sur vos Clients, Articles, Documents et Finances. Pour chacune de ces catégories, vous pouvez obtenir des statistiques sous forme de Donnée (tableau) ou de Graphique.

# **Choix de la statistique et des filtres (onglet Sélection)**

Pour visualiser un tableau de données statistiques ou un graphique, vous devez sélectionner une catégorie puis une statistique...

(i) Un descriptif de la statistique sélectionnée s'affiche au dessous du cadre de sélection.

... puis renseignez les zones de filtre suivantes :

(i) Les filtres varient en fonction de la catégorie sélectionnée.

# **Date : Période du... au ...**

Indiquez la période ou l'intervalle de date à prendre en compte. Ce filtre est disponible pour "toutes les catégories".

## **Client**

Sélectionnez le/les codes client sur lesquels vous souhaitez effectuer les statistiques. Ce filtre est disponible pour les catégories "Clients" et "Articles".

# **Famille Client**

Sélectionnez le/les codes famille client sur lesquels vous souhaitez effectuer les statistiques. Ce filtre est disponible pour les catégories "Clients" et "Articles".

## **Article**

Sélectionnez le/les codes article sur lesquels vous souhaitez effectuer les statistiques. Vous pouvez également définir le type d'article que vous souhaitez voir dans vos statistiques : Biens, Services. Ce filtre est disponible pour les catégories "Clients" et "Articles".

# **Famille Article**

Sélectionnez le/les codes famille article sur lesquels vous souhaitez effectuer les statistiques. Ce filtre est disponible pour les catégories "Clients" et "Articles".

## **Documents**

Sélectionnez le/les types de documents sur lesquels vous souhaitez effectuer les statistiques. Ce filtre est disponible pour la catégorie "Documents".

Vous pouvez ensuite naviguer vers l'onglet "Données" et "Graphique" pour consulter les résultats obtenus.

Des boutons **"Afficher les données"** et **"Afficher le graphique"** sont également disponibles dans le pied de l'onglet Sélection.

Vous pouvez à tout moment annuler les filtres en cliquant sur le bouton "**Réinitialiser les filtres**"

# **L'onglet Données**

Cet onglet affiche un tableau de données obtenues sur les critères sélectionnés précédemment.

 $\Psi$  En double cliquant sur l'une des données, vous obtiendrez le détail du calcul de cette donnée. Ce détail varie en fonction de la statistique sélectionnée.

En entête de ces données, vous disposer des boutons suivants :

**Actualiser :** Ce bouton permet de mettre à jour les données.

**Imprimer :** Ce bouton permet d'imprimer le tableau de données.

**Exporter :** Ce bouton permet de générer un fichier avec les données au format Excel, HTML, XML et PDF.

**Inverser les axes :** Ce bouton permet d'inverser la position des colonnes/lignes.

**Réinitialiser la vue :** Ce bouton permet d'afficher les données statistiques suivant la vue initiale.

# **L'onglet Graphique**

Cet onglet affiche un graphique obtenu sur les critères sélectionnés précédemment.

Vous disposez de plusieurs types de graphique (barre, aire, secteur....).

Choisissez le type du graphique correspondant à ce que vous souhaitez.

En entête de ce graphique, vous disposer des boutons suivants :

**Imprimer :** Ce bouton permet d'imprimer le graphique.

**Inverser les légendes :** Ce bouton permet d'inverser la légende avec les données en "abscisse" (si les axes ne sont pas inversés)

**Inverser les axes :** Ce bouton permet d'inverser la position des axes.

# **Familles de tiers**

**Accès :** Ventes - Clients - Familles clients/prospects

La gestion de la fiche "Famille Clients, Prospects" est commune à toutes les fiches. La fiche  $\Box$  "Famille" se compose des éléments suivants :

# un **code \***

Le code peut être saisi manuellement ou automatiquement si vous avez activé l'option Utiliser le compteur, dans ce dernier cas la zone sera inaccessible. Ce code est limité à 10 caractères alphanumériques.

# un **libellé \***

Saisissez le libellé de la famille (au maximum 40 caractères alphanumériques).

## un onglet **Général**

Cet onglet permet de définir la territorialité et le % de remise à affecter par défaut au tiers à chaque fois que cette famille lui sera affectée.

 $@$  Dès la validation de la modification de la famille, si elle est rattachée à un tiers, un message permettra de sélectionner les paramètres à appliquer automatiquement ou pas à la fiche tiers associée.

## un onglet **Notes**

La gestion d'une "Note" est commune à toutes les fiches.

# **Historique Clients/Articles**

**Accès :** Ventes - Clients - Historique Clients/Articles ou Articles - Historique Clients/Articles

L'historique clients/articles vous permet de retrouver pour un client (ou prospect) ou une famille de clients, les documents qui ont été réalisés, c'est l'**historique par documents**.

La gestion de l'historique est commune à toutes les listes à l'exception de l'ajout, de la duplication et de la suppression qui s'effectue uniquement sur les documents de vente.

Vous pouvez aussi obtenir l'historique d'un ou plusieurs article(s) qui ont été vendus à un ou plusieurs client(s), c'est l'**historique par articles**.

# **Historique par documents**

L'historique par documents fait apparaître la liste des documents où l'(ou les) article(s) a(ont) été vendu(s).

# **Filtres**

L'affichage de l'historique par documents s'effectue en fonction des options suivantes :

## **Période (Du ... Au ...)**

Indiquez la période ou un intervalle de date à prendre en compte. Par l'icône, vous pouvez sélectionner la date depuis le calendrier.

## **Client (Du ... Au ...)**

Sélectionnez l'intervalle de clients (ou de prospects) sur lequel vous souhaitez obtenir un historique.

En cliquant sur le bouton **Filtrage Avancé**, vous disposez également des options suivantes :

## **Famille client**

Sélectionnez la famille du client (ou du prospect) sur laquelle vous souhaitez obtenir un historique.

## **Types de documents**

Cochez les différents types de documents sur lesquels vous souhaitez que la recherche de l'historique s'effectue.

 $\Omega$  A chaque fois que vous changez un (ou plusieurs) critère(s) de sélection, n'oubliez pas de cliquer sur le bouton "**Actualiser la liste**".

# **Lignes de document**

Pour chaque ligne, vous obtenez par défaut la Famille Clients, le Code client, le Nom du client, le Numéro du document, le Type du document, la Date du document, le Net à payer, la Marge HT

Les actions ci-dessous sont disponibles en début du menu contextuel (clic-droit sur la liste) ou dans la barre de tâches située au dessus de la barre de navigation :

## **Afficher le document**

Permet d'afficher le/les documents associé/s à la ligne de l'historique sélectionnée.

## **Afficher le client/prospect**

Permet d'afficher la fiche du client affectée au document sélectionné dans l'historique.

## **Afficher la famille clients/prospects**

Permet d'afficher la fiche de la famille clients/prospects du client affecté au document sélectionné dans l'historique.

## **Consultation de compte**

Permet de consulter le compte comptable du tiers.

# **Historique par Articles**

L'historique par articles fait apparaître toutes les lignes des documents où l'article a été vendu.

# **Filtres**

L'affichage de l'historique par articles s'effectue en fonction des options suivantes :

## **Période (Du ... Au ...)**

Indiquez la période ou un intervalle de date à prendre en compte. Par l'icône, vous pouvez sélectionner la date directement depuis le calendrier.

## **Client (Du ... Au ...)**

Sélectionnez l'intervalle de clients (ou de prospects) sur lequel vous souhaitez obtenir un historique.

## **Article (Du ... Au ...)**

Sélectionnez l'intervalle d'articles sur lequel vous souhaitez obtenir un historique.

En cliquant sur le bouton **Filtrage Avancé**, vous disposez également des options suivantes :

#### **Famille client**

Sélectionnez la famille du client (ou du prospect) sur laquelle vous souhaitez obtenir un historique.

## **Famille article**

Sélectionnez la famille article sur laquelle vous souhaitez obtenir un historique.

## **Types de documents**

Cochez les différents types de documents sur lesquels vous souhaitez que la recherche de l'historique s'effectue.

 $\Omega$  A chaque fois que vous changez un (ou plusieurs) critère(s) de sélection, n'oubliez pas de cliquer sur le bouton "**Actualiser la liste**".

# **Lignes articles**

Pour chaque ligne, vous obtenez par défaut le N° de document, le Code client, Nom du client, la Date du document, le Code article, le Libellé de la ligne, le PV Net HT.

Les actions ci-dessous sont disponibles en début du menu contextuel (clic-droit sur la liste) ou dans la barre de tâches située au dessus de la barre de navigation :

#### **Afficher le document**

Permet d'afficher le/les documents associés à la ligne de l'historique sélectionnée.

# **Afficher le client/prospect**

Permet d'afficher la fiche du client affectée au document sélectionné dans l'historique.

## **Afficher la famille clients/prospects**

Permet d'afficher la fiche de la famille clients/prospects du client affecté au document sélectionné dans l'historique.

## **Afficher l'article**

Permet d'afficher le/les fiche/s articles sélectionnée/s dans l'historique.

## **Afficher la famille article**

Permet d'afficher la fiche de la famille articles de l'article sélectionné dans l'historique.

## **Consultation de compte**

Permet de consulter le compte comptable du tiers.

# **RÈGLEMENTS**

# **Échéancier**

**Accès :** Règlements - Clients - Échéanciers ou Ventes - Règlements - Échéanciers

L'enregistrement de vos échéances (depuis l'onglet échéances des factures) et de vos règlements clients vous permet d'obtenir un état très intéressant pour le suivi de votre activité financière : [1] l'échéancier.

Il s'agit d'une liste qui récapitule toutes les échéances enregistrées pour vos clients (y compris les acomptes).

La gestion de l'échéancier est commune à toutes les listes à l'exception de l'ajout, de la duplication et de la suppression des échéances qui s'effectue uniquement sur les documents ventes.

Vous disposez, en plus d'un filtre sur le client (tiers), d'onglets qui permettent de classer vos échéances.

 $\bigoplus$  L'affichage et les actions de l'échéancier varient en fonction des onglets et des filtres appliqués.

# **Les onglets**

L'échéancier peut être visualisé suivant le classement ci-dessous :

#### **Onglet Toutes**

Permet de voir la liste de toutes les échéances (non réglées, réglées partiellement, réglées, soldées...)

#### **Onglet Réglées**

Permet de voir les échéances totalement réglées.

### **Onglet Non réglées**

Permet de voir les échéances partiellement réglées ainsi que les échéances pour lesquelles aucun règlement n'est affecté.

#### **Onglet Soldées**

Permet de voir les échéances non réglées ou partiellement réglées et qui sont soldées manuellement.

Quelque soit l'onglet, les colonnes ci-dessous sont proposées par défaut :

- Date de l'échéance,
- Numéro document,
- Montant échéance,
- Soldées ?.
- ●Code Client,
- Nom Client,
- Moyen de paiement,
- Solde dû.

**1** Il est impossible de modifier une donnée directement dans ces colonnes, elles sont ni saisissables, ni modifiables...

# **Les filtres**

Pour tous les onglets ci-dessus, vous avez la possibilité de filtrer les informations suivantes :

### **Tiers**

Sélectionnez le client sur lequel vous souhaitez obtenir la liste des échéances.

#### **Période (Du... Au...)**

Indiquez la période ou un intervalle de date à prendre en compte. Par l'icône, vous pouvez sélectionner la date depuis le calendrier.

#### **Moyen de paiement**

Sélectionnez le moyen de paiement sur lequel vous souhaitez obtenir la liste des échéances

 $\Psi$  A chaque fois que vous changez un (ou plusieurs) critère(s) de sélection, n'oubliez pas de cliquer sur le bouton "**Actualiser la liste**".

# **Les actions**

Les actions ci-dessous sont disponibles en début du menu contextuel (clic-droit sur la liste) ou dans la barre de tâches située au dessus de la barre de navigation :

# **Afficher le client/prospect**

Permet d'afficher la fiche client affectée au document sélectionné dans l'échéancier.

## **Afficher le document**

Permet d'afficher le/les document/s associé/s à la ligne sélectionnée de l'échéancier.

### **Nouveau règlement**

Permet d'ouvrir en création une fiche de règlement.

Cette fiche contient par défaut le code client, le montant de l'échéance, la date du jour (système), le moyen de paiement de l'échéance. L'échéance est pointée/affectée par défaut avec le règlement. Vous pouvez ensuite modifier ce règlement ou le valider tel qu'il est.

## **Pointage entre échéances**

Permet de pointer une échéance d'avoir avec une/des échéance/s de facture sans générer de règlement. Depuis la liste des échéances, sélectionner une échéance d'avoir puis cliquer sur "**Pointage entre échéances**" et sélectionner la/les échéance/s de facture à pointer.

## **Solder**

Permet de solder manuellement une échéance. Ce solde peut s'effectuer pour un "reste dû" mineur ou en cas de client non solvable...

## **Dé-solder**

Permet de dé-solder manuellement une échéance.

En fonction de l'état de l'échéance non réglée ou partiellement réglée, vous aurez accès soit à "Solder" soit à "Dé-solder".

# **Règlements - Fenêtre principale de navigation**

**Accès :** Règlements - Clients - Règlements ou Ventes - Règlements - Règlements

Cette fenêtre correspond à la liste des règlements clients.

La gestion de la liste des règlements est commune à toutes les listes.

Vous disposez, en plus d'un filtre sur le client (tiers), d'onglets qui permettent de classer vos règlements (partiellement pointés, pointés, tous)

(i) L'affichage et les actions de la liste des règlements varient en fonction des onglets et des filtres appliqués.

# **Les onglets**

La liste des règlements peut être visualisée suivant le classement ci-dessous :

#### **Onglet Tous**

Permet de voir la liste de tous les règlements (Pointés, Partiellement pointés, En banque...)

#### **Onglet Pointés**

Permet de voir les règlements totalement affectés à une ou des échéances.

#### **Onglet Partiellement pointés**

Permet de voir les règlements affectés en partie à une ou plusieurs échéances, ainsi que les règlements pour lesquels aucun pointage n'a été réalisé.

### **Onglet En banque**

Permet de voir tous les règlements pour lesquels une banque est renseignée qu'ils soient transférés ou pas en comptabilité.

#### **Onglet Avec écart**

P*ermet de voir tous les règlements pour lesquels un écart a été constaté.*

Quelque soit l'onglet, les colonnes ci-dessous sont proposées par défaut :

- Nom du client,
- Montant,
- Date du règlement,
- Moyen de paiement,
- Reste à affecter (Onglet "Tous" uniquement).

 ${\bf \Omega}$  Pour chaque onglet, vous disposez d'une vue par défaut mais également d'une vue avec pièce (vue permettant de visualiser les lignes d'échéances affectées au règlement).

# **Les filtres**

Pour tous les onglets ci-dessus, vous avez la possibilité de filtrer les informations suivantes :

**OTiers** 

Sélectionnez le client sur lequel vous souhaitez obtenir la liste des règlements.

#### **Période (Du ... Au ...)**

Indiquez la période ou un intervalle de date à prendre en compte. Par l'icône, vous pouvez sélectionner la date depuis le calendrier.

 $\bm{\nabla}$  A chaque fois que vous changez un (ou plusieurs) critère(s) de sélection, n'oubliez pas de cliquer sur le bouton "**Actualiser la liste**".

# **Les actions**

Les actions ci-dessous sont disponibles en début du menu contextuel (clic-droit sur la liste) ou dans la barre de tâches située au dessus de la barre de navigation :

## **Afficher le client**

Permet d'afficher la fiche du clientaffectée au règlement.

## **Liste des modes de règlement**
Permet d'afficher la liste des modes de règlement.

#### **Afficher le(s) document(s)**

Permet d'afficher le/les document/s associé/s à la ligne de règlement sélectionnée.

#### **Échéancier**

Permet d'ouvrir la fenêtre principale de navigation de l'échéancier sur l'onglet "Non réglées".

#### **Nouveau règlement pour ce client**

Permet d'ouvrir une nouvelle fiche règlement pour le client sélectionné.

#### **Valider**

Permet de valider définitivement un règlement afin de pouvoir le transférer en comptabilité. Cette fonction est disponibles uniquement si l'option "Activer la validation des données à comptabiliser" est sélectionnée dans les options du dossier.

# **Impression - Fenêtre principale de navigation**

La fenêtre principale de navigation de l'impression est divisée en 3 zones :

Catégorie des modèles, Modèles d'impression disponibles, Image de l'aperçu du modèle sélectionné.

### **Catégories**

Les catégories permettent de classer les modèles en fonction des types de documents et des données de bases, des éléments financiers... Le logiciel est livré avec un classement par défaut, présent dans l'onglet **Catégorie**.

Dans la partie catégorie, vous pouvez avoir : Catégorie principale : Document de ventes Sous catégorie : Devis Sous catégorie : Facture.

Catégorie principale : Clients Sous catégorie : Clients Sous catégorie : Famille clients Sous catégorie : Journal des vente Sous catégorie : Historique...

Catégorie principale : Règlements...

Pour voir un modèle, il faut impérativement se situer dans la catégorie ou la sous-catégorie à laquelle il appartient.

Vous avez la possibilité de personnaliser ces catégories en créant des mots-clés.

### **Modèles disponibles**

Cette partie contient la liste des modèles proposés pour chaque catégorie.

A partir d'un modèle, dans la barre d'outils ou par le menu contextuel/clic droit, vous pouvez :

- imprimer le modèle (ouverture de la page de filtres et aperçus),
- affecter un mot clé,
- définir le modèle à"utiliser par défaut pour les fiches",
- définir le modèle à "utiliser par défaut pour les listes".

Pour passer un modèle en modèle par défaut, vous devez sélectionner un modèle, puis cliquer dans la barre d'outils "**Modèle par défaut**" ou clic droit sur le modèle puis "**Modèle par défaut**".

### **Image de l'aperçu du modèle**

Cette partie permet de visualiser le modèle que vous avez sélectionné.

(i) Cette visualisation est une image, elle ne contient pas les informations concernant votre dossier.

### **Filtres et aperçu de l'édition**

En double-cliquant sur le modèle, vous accédez à la fenêtre de sélection des filtres et visualisation de l'aperçu.

# **RÈGLEMENTS**

# **Règlements - Démarrer une tâche**

**Accès** : Règlements - Démarrer une tâche

Pour chaque menu du volet de navigation, vous disposez en début des fonctions associées d'une entrée de menu "**Démarrer une tâche**". Cette entrée permet de visualiser l'enchaînement des fonctions disponibles dans chaque menu.

Les actions ci-dessous sont associées à cette entrée :

#### **Clients**

Permet d'ouvrir la fenêtre principale de navigation des Clients. Double cliquer sur une ligne pour ouvrir une fiche Client.

#### **Consulter l'échéancier**

Permet d'ouvrir la fenêtre principale de navigation de l'échéancier sur l'onglet "Non réglées".

#### **Saisir un règlement**

Permet d'ouvrir la fenêtre principale de navigation des règlements sur l'onglet "Tous". Double cliquer sur une ligne pour ouvrir une fiche Règlements.

#### **Transfert en comptabilité**

Permet d'ouvrir l'assistant de transfert comptable.

# **CLIENTS**

# **Échéancier**

**Accès :** Règlements - Clients - Échéanciers ou Ventes - Règlements - Échéanciers

L'enregistrement de vos échéances (depuis l'onglet échéances des factures) et de vos règlements clients vous permet d'obtenir un état très intéressant pour le suivi de votre activité financière : [1] l'échéancier.

Il s'agit d'une liste qui récapitule toutes les échéances enregistrées pour vos clients (y compris les acomptes).

La gestion de l'échéancier est commune à toutes les listes à l'exception de l'ajout, de la duplication et de la suppression des échéances qui s'effectue uniquement sur les documents ventes.

Vous disposez, en plus d'un filtre sur le client (tiers), d'onglets qui permettent de classer vos échéances.

 $\bigoplus$  L'affichage et les actions de l'échéancier varient en fonction des onglets et des filtres appliqués.

### **Les onglets**

L'échéancier peut être visualisé suivant le classement ci-dessous :

#### **Onglet Toutes**

Permet de voir la liste de toutes les échéances (non réglées, réglées partiellement, réglées, soldées...)

#### **Onglet Réglées**

Permet de voir les échéances totalement réglées.

#### **Onglet Non réglées**

Permet de voir les échéances partiellement réglées ainsi que les échéances pour lesquelles aucun règlement n'est affecté.

#### **Onglet Soldées**

Permet de voir les échéances non réglées ou partiellement réglées et qui sont soldées manuellement.

Quelque soit l'onglet, les colonnes ci-dessous sont proposées par défaut :

- Date de l'échéance,
- Numéro document,
- Montant échéance,
- Soldées ?.
- ●Code Client,
- Nom Client,
- Moyen de paiement,
- Solde dû.

**1)** Il est impossible de modifier une donnée directement dans ces colonnes, elles sont ni saisissables, ni modifiables...

### **Les filtres**

Pour tous les onglets ci-dessus, vous avez la possibilité de filtrer les informations suivantes :

#### **Tiers**

Sélectionnez le client sur lequel vous souhaitez obtenir la liste des échéances.

#### **Période (Du... Au...)**

Indiquez la période ou un intervalle de date à prendre en compte. Par l'icône, vous pouvez sélectionner la date depuis le calendrier.

#### **Moyen de paiement**

Sélectionnez le moyen de paiement sur lequel vous souhaitez obtenir la liste des échéances

 $\Psi$  A chaque fois que vous changez un (ou plusieurs) critère(s) de sélection, n'oubliez pas de cliquer sur le bouton "**Actualiser la liste**".

### **Les actions**

Les actions ci-dessous sont disponibles en début du menu contextuel (clic-droit sur la liste) ou dans la barre de tâches située au dessus de la barre de navigation :

#### **Afficher le client/prospect**

Permet d'afficher la fiche client affectée au document sélectionné dans l'échéancier.

#### **Afficher le document**

Permet d'afficher le/les document/s associé/s à la ligne sélectionnée de l'échéancier.

#### **Nouveau règlement**

Permet d'ouvrir en création une fiche de règlement.

Cette fiche contient par défaut le code client, le montant de l'échéance, la date du jour (système), le moyen de paiement de l'échéance. L'échéance est pointée/affectée par défaut avec le règlement. Vous pouvez ensuite modifier ce règlement ou le valider tel qu'il est.

#### **Pointage entre échéances**

Permet de pointer une échéance d'avoir avec une/des échéance/s de facture sans générer de règlement. Depuis la liste des échéances, sélectionner une échéance d'avoir puis cliquer sur "**Pointage entre échéances**" et sélectionner la/les échéance/s de facture à pointer.

#### **Solder**

Permet de solder manuellement une échéance. Ce solde peut s'effectuer pour un "reste dû" mineur ou en cas de client non solvable...

#### **Dé-solder**

Permet de dé-solder manuellement une échéance.

En fonction de l'état de l'échéance non réglée ou partiellement réglée, vous aurez accès soit à "Solder" soit à "Dé-solder".

# **Règlements - Fenêtre principale de navigation**

**Accès :** Règlements - Clients - Règlements ou Ventes - Règlements - Règlements

Cette fenêtre correspond à la liste des règlements clients.

La gestion de la liste des règlements est commune à toutes les listes.

Vous disposez, en plus d'un filtre sur le client (tiers), d'onglets qui permettent de classer vos règlements (partiellement pointés, pointés, tous)

(i) L'affichage et les actions de la liste des règlements varient en fonction des onglets et des filtres appliqués.

### **Les onglets**

La liste des règlements peut être visualisée suivant le classement ci-dessous :

#### **Onglet Tous**

Permet de voir la liste de tous les règlements (Pointés, Partiellement pointés, En banque...)

#### **Onglet Pointés**

Permet de voir les règlements totalement affectés à une ou des échéances.

#### **Onglet Partiellement pointés**

Permet de voir les règlements affectés en partie à une ou plusieurs échéances, ainsi que les règlements pour lesquels aucun pointage n'a été réalisé.

#### **Onglet En banque**

Permet de voir tous les règlements pour lesquels une banque est renseignée qu'ils soient transférés ou pas en comptabilité.

#### **Onglet Avec écart**

P*ermet de voir tous les règlements pour lesquels un écart a été constaté.*

Quelque soit l'onglet, les colonnes ci-dessous sont proposées par défaut :

- Nom du client,
- Montant,
- Date du règlement,
- Moyen de paiement,
- Reste à affecter (Onglet "Tous" uniquement).

 ${\bf \Omega}$  Pour chaque onglet, vous disposez d'une vue par défaut mais également d'une vue avec pièce (vue permettant de visualiser les lignes d'échéances affectées au règlement).

### **Les filtres**

Pour tous les onglets ci-dessus, vous avez la possibilité de filtrer les informations suivantes :

**OTiers** 

Sélectionnez le client sur lequel vous souhaitez obtenir la liste des règlements.

#### **Période (Du ... Au ...)**

Indiquez la période ou un intervalle de date à prendre en compte. Par l'icône, vous pouvez sélectionner la date depuis le calendrier.

 $\bm{\nabla}$  A chaque fois que vous changez un (ou plusieurs) critère(s) de sélection, n'oubliez pas de cliquer sur le bouton "**Actualiser la liste**".

#### **Les actions**

Les actions ci-dessous sont disponibles en début du menu contextuel (clic-droit sur la liste) ou dans la barre de tâches située au dessus de la barre de navigation :

#### **Afficher le client**

Permet d'afficher la fiche du clientaffectée au règlement.

#### **Liste des modes de règlement**

Permet d'afficher la liste des modes de règlement.

#### **Afficher le(s) document(s)**

Permet d'afficher le/les document/s associé/s à la ligne de règlement sélectionnée.

#### **Échéancier**

Permet d'ouvrir la fenêtre principale de navigation de l'échéancier sur l'onglet "Non réglées".

#### **Nouveau règlement pour ce client**

Permet d'ouvrir une nouvelle fiche règlement pour le client sélectionné.

### **Valider**

Permet de valider définitivement un règlement afin de pouvoir le transférer en comptabilité. Cette fonction est disponibles uniquement si l'option "Activer la validation des données à comptabiliser" est sélectionnée dans les options du dossier.

# **DONNÉES**

# **Banque**

**Accès :** Règlements - Données - Banques

La gestion de la fiche "Banque" est commune à toutes les fiches.

Une banque s'identifie par les éléments suivants :

#### **Le code banque \***

Saisissez un identifiant unique pour votre banque. Cet identifiant est limité à 6 caractères alphanumériques.

#### **Le nom de la banque \***

Saisissez le nom de votre banque (au maximum 40 caractères alphanumériques).

### **Onglet Adresse**

Les informations ci-dessous correspondent aux coordonnées de la banque.

#### **Adresse**

#### **Nom**

Champ saisissable, limité à 60 caractères alphanumériques.

#### **Adresse**

Champ saisissable, limité à 40 caractères alphanumériques.

#### **Adresse (Suite)**

Champ saisissable, limité à 40 caractères alphanumériques.

#### **Adresse (Suite)**

Champ saisissable, limité à 40 caractères alphanumériques.

#### **Adresse (Fin)**

Champ saisissable, limité à 40 caractères alphanumériques.

#### **Code postal**

Champ saisissable, limité à 10 caractères alphanumériques.

Lors de la saisie du code postal,

° si celui-ci existe et est unique dans la table des codes postaux, la ville et le pays sont renseignés par défaut

° si celui-ci existe mais n'est pas unique, la liste des codes postaux est affichée, avec uniquement ceux répondant à la saisie.

° si celui-ci n'existe pas, le code postal est conservé dans la fiche client mais n'est pas créé dans la table des codes postaux.

 $\Omega\,$  Si le code postal que vous souhaitez, n'existe pas, vous avez la possibilité de créer une nouvelle fiche code postal en sélectionnant **Ajouter** dans la liste déroulante accessible par l'icône .

#### **Ville**

Champ saisissable, limité à 35 caractères alphanumériques.

Le champ ville sera automatiquement rempli après la saisie d'un code postal existant dans la table des codes postaux.

Il est toujours possible de modifier le libellé de la ville, par contre cela n'entraînera pas la création d'une nouvelle fiche code postal.

#### **Département**

Champ saisissable, limité à 50 caractères alphanumériques.

Le champ département sera automatiquement rempli après la saisie d'un code postal existant dans la table des codes postaux.

9 Si le département que vous souhaitez, n'existe pas, vous avez la possibilité de créer une nouvelle fiche département en sélectionnant **Ajouter** dans la liste déroulante accessible par l'icône .

#### **Pays**

Champ saisissable

Le champ pays sera automatiquement rempli après la saisie d'un code postal existant dans la table des codes postaux.

 $\Omega$  Si le pays que vous souhaitez, n'existe pas, vous avez la possibilité de créer une nouvelle fiche pays en sélectionnant Ajouter dans la liste déroulante accessible par l'icône ...

#### **Site Web**

Champ saisissable, limité à 100 caractères alphanumériques. Permet de saisir le site web lié à cette adresse.

### **Contact**

#### **Civilité**

Ce champ permet de saisir ou sélectionner la civilité de votre contact (au maximum 25 caractères alphanumérique).

 $\Omega$  Si la civilité que vous souhaitez, n'existe pas et que vous souhaitez la conserver dans votre fichier des civilités, vous avez la possibilité de créer une nouvelle fiche civilité en sélectionnant **Ajouter** dans la liste déroulante accessible par l'icône V

#### **Nom**

Champ saisissable, limité à 60 caractères alphanumériques.

**Fonction**

Champ saisissable, limité à 40 caractères alphanumériques.

#### **Prénom**

Champ saisissable, limité à 60 caractères alphanumériques.

#### **Téléphone fixe**

Champ saisissable, limité à 20 caractères alphanumériques.

#### **Téléphone portable**

Champ saisissable, limité à 20 caractères alphanumériques.

#### **Fax**

Champ saisissable, limité à 20 caractères alphanumériques.

#### **Service/Bureau**

Champ saisissable, limité à 40 caractères alphanumériques.

#### **E-mail**

Champ saisissable, limité à 100 caractères alphanumériques. Permet de saisir l'e-mail du contact.

### **Onglet Comptabilité**

Cet onglet vous permet de saisir :

Le compte de banque **\*** Le journal de banque **\***

### **Onglet Notes**

La gestion d'une "Note" est commune à toutes les fiches.

# **Moyens de paiement**

**Accès** : Règlements - Données - Moyens de paiement

La gestion de la fiche "Moyen de paiement" est commune à toutes les fiches.

La fiche "Moyen de paiement" se compose des éléments suivants :

#### un **code \***

Indiquez un code moyen de paiement. Ce code est limité à 6 caractères alphanumériques.

#### un **libellé \***

Saisissez le libellé du moyen de paiement (au maximum 60 caractères alphanumériques).

#### une **nature \***

Sélectionnez un type de nature dans la liste déroulante.

Cette liste n'est pas paramétrable.

#### une **banque**

Ce champ correspond à la banque sélectionnée par défaut lorsque vous réalisez un règlement pour ce moyen de paiement.

La liste des banques est accessible par le menu **Règlements - Données - Banques**

 $\Omega$  Si la banque que vous souhaitez, n'existe pas, vous avez la possibilité de créer une nouvelle fiche banque en sélectionnant **Ajouter** dans la liste déroulante accessible par l'icône  $\mathbf{Y}$ .

 $\bigoplus$  La création du dossier propose par défaut une liste de moyens de paiement. La banque par défaut n'est pas renseignée dans les fiches moyens de paiement.

La gestion d'une "Note" est commune à toutes les fiches.

# **Modes de règlement**

**Accès** : Règlements - Données - Modes de règlement

La gestion de la fiche "Mode de règlement" est commune à toutes les fiches.

La fiche  $\mathbf U$  "Modes de règlement" se compose des éléments suivants :

#### **Le code \***

Indiquez un code pour votre mode de règlement. Ce code est limité à 6 caractères alphanumériques.

#### **Le libellé \***

Saisissez le libellé du mode de règlement (au maximum 60 caractères alphanumériques). Nous vous conseillons d'indiquer un libellé explicite qui reprenne le type de paiement et l'échéance.

 $\Omega$  La création du dossier propose par défaut une liste de modes de règlement.

### **Onglet détail**

Cet onglet est divisé en 2 parties :

Création des lignes "d'échéances" pour le mode de règlement

Test des lignes créées

### **Création des lignes**

Pour valider une fiche mode de règlement, vous devez avoir au minimum une ligne.

Une ligne contient les renseignement suivants :

#### **%**

Il sert à calculer le montant de l'échéance par rapport au montant TTC de la facture multiplié par le pourcentage défini. Par défaut, il est égal à 100%.

#### **Nbre de jours**

Saisissez le nombre de jours pour le calcul de l'échéance, à partir de la date du document (de 1 à 365). La zone nombre de jours n'est pas accessible pour un règlement de type **Comptant.**

#### **Type de Règlement**

Choisissez dans la liste proposée, le mode de calcul d'échéance que vous souhaitez appliquer.

#### **Jour de règlement**

Indiquez le jour pour lequel vous souhaitez le règlement (de 1 à 31). Cette zone est accessible uniquement pour les types de règlement : Fin de mois le ou Net le.

#### **Mois comptable**

Cochez cette case si vous souhaitez faire fonctionner le mode de règlement en mois comptable pour le calcul de la date d'échéance.

Cette fonction sert pour considérer un nombre de jours en nombre de mois (31 jours devient 1 mois, 60 jours devient 2 mois, etc...).

#### **Moyen de paiement**

Indiquez ici le moyen de paiement de votre client. Cette liste déroulante est paramétrable depuis la liste des moyens de paiement.

Vous pouvez modifier, créer plusieurs lignes d'échéances pour un mode de règlement. Pour cela, cliquez sur l'icône **Ajouter** pour insérer une ligne et saisissez les différents critères que vous souhaitez.

La somme des % des lignes créées doit être égale à 100%.

### **Test des lignes créées**

Pour tester les lignes que vous venez de créer, vous devez indiquer :

une **date** qui correspond à la date du document

un **montant** qui correspond au montant du document

Dans le tableau à droite de ces zones, vous trouverez le résultat du calcul des échéances (Date échéance, Montant et Moyen de paiement)

L'échéance, le règlement et le jour s'enchaînent pour le calcul de l'échéance de la facture.

# **Z** Exemple 1

**Mode de règlement : CH30**

Paramétrage d'une ligne échéance :

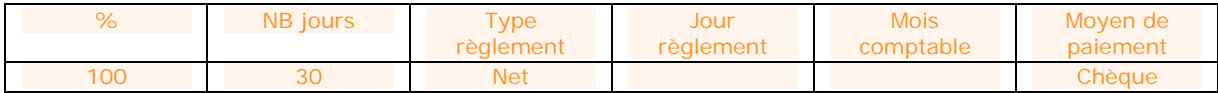

### Date de facture : **01/01/2008**,

Montant : **100**

Votre date d'échéance sera calculée ainsi : 01/01/2008 + 30J soit le 31/01/2008, puis Net, ce qui donnera le 31/01/2008, ce qui donnera une date d'échéance au **31/01/2008** pour un montant de **100**.

# **Z** Exemple 2

#### **Mode de règlement :Prel4**

Paramétrage de 4 lignes d'échéances:

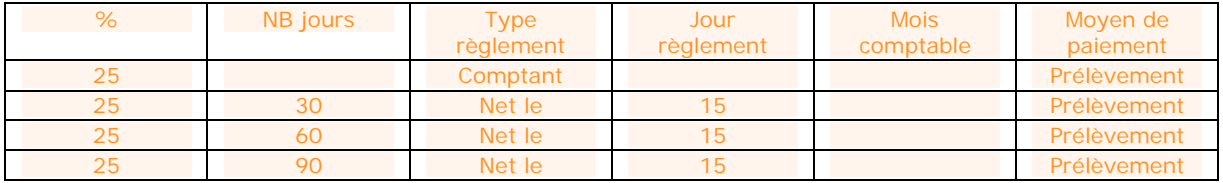

#### Date de facture : **01/01/2008**, Montant : **100 €**

Les dates d'échéance seront calculées ainsi :

1ère ligne : 01/01/2008 + 0J soit le 01/01/2008, puis Comptant, ce qui donnera le **01/01/2008** pour un montant de **25** (25% du montant soit 100).

2ème ligne : 01/01/2008 + 30J soit le 31/01/2008, puis Net le, 15, ce qui nous donne le **15/02/2008** pour un montant de **25** (25% du montant soit 100).

3ème ligne : 01/01/2008 + 60J soit le 01/03/2008, puis Net le, 15, ce qui nous donne le **15/03/2008** pour un montant de **25** (25% du montant soit 100).

4ème ligne : 01/01/2008 + 90J soit le 31/03/2008, puis Net le, 15, ce qui nous donne le **15/04/2008** pour un montant de **25** (25% du montant soit 100).

### **Les actions possibles dans la liste**

- x **Ajouter** : permet d'ajouter une nouvelle ligne d'échéance à la fin de la liste.
- x **Insérer** : permet d'insérer une nouvelle ligne d'échéance entre deux lignes déjà existantes.
- x **Supprimer** : permet de supprimer une ligne d'échéance existante.
- x **Monter/Descendre** : permet de modifier l'ordre des priorités des lignes d'échéances sans être obligé de les supprimer et de les recréer.
- **•** Couper/Copier/Coller : ces trois boutons ont un comportement identique au comportement standard défini, par exemple, dans Word et Excel.

Toutes les actions accomplies sur la liste des échéances avec ces boutons ne doivent pas empêcher de respecter les règles de cohérence définies dans les paragraphes précédents.

### **Onglet Notes**

La gestion d'une "Note" est commune à toutes les fiches.

# **Impression - Fenêtre principale de navigation**

La fenêtre principale de navigation de l'impression est divisée en 3 zones :

Catégorie des modèles, Modèles d'impression disponibles, Image de l'aperçu du modèle sélectionné.

### **Catégories**

Les catégories permettent de classer les modèles en fonction des types de documents et des données de bases, des éléments financiers... Le logiciel est livré avec un classement par défaut, présent dans l'onglet **Catégorie**.

Dans la partie catégorie, vous pouvez avoir : Catégorie principale : Document de ventes Sous catégorie : Devis Sous catégorie : Facture.

Catégorie principale : Clients Sous catégorie : Clients Sous catégorie : Famille clients Sous catégorie : Journal des vente Sous catégorie : Historique...

Catégorie principale : Règlements...

Pour voir un modèle, il faut impérativement se situer dans la catégorie ou la sous-catégorie à laquelle il appartient.

Vous avez la possibilité de personnaliser ces catégories en créant des mots-clés.

### **Modèles disponibles**

Cette partie contient la liste des modèles proposés pour chaque catégorie.

A partir d'un modèle, dans la barre d'outils ou par le menu contextuel/clic droit, vous pouvez :

- imprimer le modèle (ouverture de la page de filtres et aperçus),
- affecter un mot clé,
- définir le modèle à"utiliser par défaut pour les fiches",
- définir le modèle à "utiliser par défaut pour les listes".

Pour passer un modèle en modèle par défaut, vous devez sélectionner un modèle, puis cliquer dans la barre d'outils "**Modèle par défaut**" ou clic droit sur le modèle puis "**Modèle par défaut**".

### **Image de l'aperçu du modèle**

Cette partie permet de visualiser le modèle que vous avez sélectionné.

(i) Cette visualisation est une image, elle ne contient pas les informations concernant votre dossier.

### **Filtres et aperçu de l'édition**

En double-cliquant sur le modèle, vous accédez à la fenêtre de sélection des filtres et visualisation de l'aperçu.

# **ARTICLES**

# **Articles - Démarrer une tâche**

**Accès :** Articles - Démarrer une tâche

Pour chaque menu du volet de navigation, vous disposez en début des fonctions associées d'une entrée de menu "**Démarrer une tâche**". Cette entrée permet de visualiser l'enchaînement des fonctions disponibles dans chaque menu.

Les actions ci-dessous sont associées à cette entrée :

#### **Articles**

Permet d'ouvrir la fenêtre principale de navigation des articles. Double cliquer sur une ligne pour ouvrir une fiche article.he article

#### *<u>Statistiques</u>*

Permet d'ouvrir la page des statistiques.

### **ARTICLES**

# **Articles - Fenêtre principale de navigation**

#### **Accès :** Articles - Articles

La gestion de la liste des articles est commune à toutes les listes.

Les actions ci-dessous sont disponibles en début du menu contextuel (clic-droit sur la liste) ou dans la barre de tâches située au dessus de la barre de navigation :

#### **Historique clients/articles**

Permet d'ouvrir la fenêtre principale de navigation de l'Historique clients/articles avec le filtre article renseigné par le "code de l'article" sélectionné.

#### **Changer un code article**

Permet de recodifier le code d'un article (fiches, documents, mouvements...).

#### *<u>Statistiques</u>*

Permet de visualiser les évolutions et palmarès du Chiffre d'Affaires, de la marge et du volume des ventes pour chaque article.

# **Article**

**Accès :** Articles - Articles

La gestion de la fiche "Article" est commune à toutes les fiches.

La fiche  $\Box$  article se compose d'une entête et d'onglets.

Dans la partie entête, vous devez renseigner les champs suivants :

#### **Code \***

IL peut être saisi manuellement ou automatiquement si vous avez activé l'option Utiliser le compteur, dans ce dernier cas la zone sera inaccessible.

Ce code est limité à 20 caractères alphanumériques.

#### **Type \***

Le type article peut être Bien, Service.

Le type d'article défini dans les options du dossier sera proposé par défaut. Du type choisi ici découle l'accès à certaines zones de la fiche.

#### **Famille article**

Ce champ permet de sélectionner la famille à laquelle appartient l'article.<br> $\Omega$  si la famille que vous souhaitez n'existe pas, vous avez la possibilité d Si la famille que vous souhaitez n'existe pas, vous avez la possibilité de créer une nouvelle fiche famille articles en sélectionnant **Ajouter** dans la liste déroulante accessible par l'icône .

#### **Libellé \***

Zone de saisie du libellé "court" pour l'article (au maximum 80 caractères alpha-numérique). Le libellé correspond au libellé de l'article qui apparaîtra dans les listes.

En création de la fiche, le libellé court sera automatiquement repris au début de la zone **désignation commerciale.**

La fiche article se présente ensuite sous forme d'onglets, à remplir avec soin :

#### **O**Détail

Permet de définir la description complète de l'article, le tarif, codes barres...

#### Comptabilité

Permet de visualiser les comptes comptables affectés à la fiche article (comptes de ventes...).

#### $l$ Image

Permet d'insérer une image de l'article, qui sera automatiquement reprise sur les impressions de documents avec images.

#### **Notes**

Permet d'associer des documents et de saisir un commentaire. La gestion d'un "Commentaire" est commune à toutes les fiches.

A partir de la **fiche article**, vous avez la possibilité d'appeler les actions disponibles également sur la fenêtre principale de navigation des articles.

# **Familles articles**

**Accès** : Articles - Familles articles

La gestion de la fiche "Famille d'articles" est commune à toutes les fiches.

La fiche  $\mathbf U$  "Famille articles" se compose des éléments suivants :

#### un **code \***

Le code peut être saisi manuellement ou automatiquement si vous avez activé l'option Utiliser le compteur, dans ce dernier cas la zone sera inaccessible. Ce code est limité à 10 caractères alphanumériques.

#### un **libellé \***

Saisissez le libellé de la famille articles (au maximum 40 caractères alphanumériques).

#### un onglet **Général**

Cet onglet permet de définir la localisation, l'éco-contribution, le % de marge, le % de frais et les comptes comptables de chaque territorialité à affecter par défaut à la fiche article à chaque fois que cette famille lui sera affectée.

#### un onglet **Notes**

La gestion d'une "Note" est commune à toutes les fiches.

# **Historique Clients/Articles**

**Accès :** Ventes - Clients - Historique Clients/Articles  $O<sub>II</sub>$ Articles - Historique Clients/Articles

L'historique clients/articles vous permet de retrouver pour un client (ou prospect) ou une famille de clients, les documents qui ont été réalisés, c'est l'**historique par documents**.

La gestion de l'historique est commune à toutes les listes à l'exception de l'ajout, de la duplication et de la suppression qui s'effectue uniquement sur les documents de vente.

Vous pouvez aussi obtenir l'historique d'un ou plusieurs article(s) qui ont été vendus à un ou plusieurs client(s), c'est l'**historique par articles**.

### **Historique par documents**

L'historique par documents fait apparaître la liste des documents où l'(ou les) article(s) a(ont) été vendu(s).

#### **Filtres**

L'affichage de l'historique par documents s'effectue en fonction des options suivantes :

#### **Période (Du ... Au ...)**

Indiquez la période ou un intervalle de date à prendre en compte. Par l'icône, vous pouvez sélectionner la date depuis le calendrier.

#### **Client (Du ... Au ...)**

Sélectionnez l'intervalle de clients (ou de prospects) sur lequel vous souhaitez obtenir un historique.

En cliquant sur le bouton **Filtrage Avancé**, vous disposez également des options suivantes :

#### **Famille client**

Sélectionnez la famille du client (ou du prospect) sur laquelle vous souhaitez obtenir un historique.

#### **Types de documents**

Cochez les différents types de documents sur lesquels vous souhaitez que la recherche de l'historique s'effectue.

 $\Omega$  A chaque fois que vous changez un (ou plusieurs) critère(s) de sélection, n'oubliez pas de cliquer sur le bouton "**Actualiser la liste**".

### **Lignes de document**

Pour chaque ligne, vous obtenez par défaut la Famille Clients, le Code client, le Nom du client, le Numéro du document, le Type du document, la Date du document, le Net à payer, la Marge HT

Les actions ci-dessous sont disponibles en début du menu contextuel (clic-droit sur la liste) ou dans la barre de tâches située au dessus de la barre de navigation :

#### **Afficher le document**

Permet d'afficher le/les documents associé/s à la ligne de l'historique sélectionnée.

#### **Afficher le client/prospect**

Permet d'afficher la fiche du client affectée au document sélectionné dans l'historique.

#### **Afficher la famille clients/prospects**

Permet d'afficher la fiche de la famille clients/prospects du client affecté au document sélectionné dans l'historique.

#### **Consultation de compte**

Permet de consulter le compte comptable du tiers.

### **Historique par Articles**

L'historique par articles fait apparaître toutes les lignes des documents où l'article a été vendu.

### **Filtres**

L'affichage de l'historique par articles s'effectue en fonction des options suivantes :

#### **Période (Du ... Au ...)**

Indiquez la période ou un intervalle de date à prendre en compte. Par l'icône, vous pouvez sélectionner la date directement depuis le calendrier.

#### **Client (Du ... Au ...)**

Sélectionnez l'intervalle de clients (ou de prospects) sur lequel vous souhaitez obtenir un historique.

#### **Article (Du ... Au ...)**

Sélectionnez l'intervalle d'articles sur lequel vous souhaitez obtenir un historique.

En cliquant sur le bouton **Filtrage Avancé**, vous disposez également des options suivantes :

#### **Famille client**

Sélectionnez la famille du client (ou du prospect) sur laquelle vous souhaitez obtenir un historique.

#### **Famille article**

Sélectionnez la famille article sur laquelle vous souhaitez obtenir un historique.

#### **Types de documents**

Cochez les différents types de documents sur lesquels vous souhaitez que la recherche de l'historique s'effectue.

 $\Psi$  A chaque fois que vous changez un (ou plusieurs) critère(s) de sélection, n'oubliez pas de cliquer sur le bouton "**Actualiser la liste**".

### **Lignes articles**

Pour chaque ligne, vous obtenez par défaut le N° de document, le Code client, Nom du client, la Date du document, le Code article, le Libellé de la ligne, le PV Net HT.

Les actions ci-dessous sont disponibles en début du menu contextuel (clic-droit sur la liste) ou dans la barre de tâches située au dessus de la barre de navigation :

#### **Afficher le document**

Permet d'afficher le/les documents associés à la ligne de l'historique sélectionnée.

#### **Afficher le client/prospect**

Permet d'afficher la fiche du client affectée au document sélectionné dans l'historique.

#### **Afficher la famille clients/prospects**

Permet d'afficher la fiche de la famille clients/prospects du client affecté au document sélectionné dans l'historique.

#### **Afficher l'article**

Permet d'afficher le/les fiche/s articles sélectionnée/s dans l'historique.

#### **Afficher la famille article**

Permet d'afficher la fiche de la famille articles de l'article sélectionné dans l'historique.

#### **Consultation de compte**

Permet de consulter le compte comptable du tiers.

# **Statistiques**

Les statistiques proposées portent sur vos Clients, Articles, Documents et Finances. Pour chacune de ces catégories, vous pouvez obtenir des statistiques sous forme de Donnée (tableau) ou de Graphique.

### **Choix de la statistique et des filtres (onglet Sélection)**

Pour visualiser un tableau de données statistiques ou un graphique, vous devez sélectionner une catégorie puis une statistique...

(i) Un descriptif de la statistique sélectionnée s'affiche au dessous du cadre de sélection.

... puis renseignez les zones de filtre suivantes :

Les filtres varient en fonction de la catégorie sélectionnée.

#### **Date : Période du... au ...**

Indiquez la période ou l'intervalle de date à prendre en compte. Ce filtre est disponible pour "toutes les catégories".

#### **Client**

Sélectionnez le/les codes client sur lesquels vous souhaitez effectuer les statistiques. Ce filtre est disponible pour les catégories "Clients" et "Articles".

#### **Famille Client**

Sélectionnez le/les codes famille client sur lesquels vous souhaitez effectuer les statistiques. Ce filtre est disponible pour les catégories "Clients" et "Articles".

#### **Article**

Sélectionnez le/les codes article sur lesquels vous souhaitez effectuer les statistiques. Vous pouvez également définir le type d'article que vous souhaitez voir dans vos statistiques : Biens, Services. Ce filtre est disponible pour les catégories "Clients" et "Articles".

#### **Famille Article**

Sélectionnez le/les codes famille article sur lesquels vous souhaitez effectuer les statistiques. Ce filtre est disponible pour les catégories "Clients" et "Articles".

#### **Documents**

Sélectionnez le/les types de documents sur lesquels vous souhaitez effectuer les statistiques. Ce filtre est disponible pour la catégorie "Documents".

Vous pouvez ensuite naviguer vers l'onglet "Données" et "Graphique" pour consulter les résultats obtenus.

Des boutons **"Afficher les données"** et **"Afficher le graphique"** sont également disponibles dans le pied de l'onglet Sélection.

Vous pouvez à tout moment annuler les filtres en cliquant sur le bouton "**Réinitialiser les filtres**"

### **L'onglet Données**

Cet onglet affiche un tableau de données obtenues sur les critères sélectionnés précédemment.

 $\Psi$  En double cliquant sur l'une des données, vous obtiendrez le détail du calcul de cette donnée. Ce détail varie en fonction de la statistique sélectionnée.

En entête de ces données, vous disposer des boutons suivants :

**Actualiser :** Ce bouton permet de mettre à jour les données.

**Imprimer :** Ce bouton permet d'imprimer le tableau de données.

**Exporter :** Ce bouton permet de générer un fichier avec les données au format Excel, HTML, XML et PDF.

**Inverser les axes :** Ce bouton permet d'inverser la position des colonnes/lignes.

**Réinitialiser la vue :** Ce bouton permet d'afficher les données statistiques suivant la vue initiale.

### **L'onglet Graphique**

Cet onglet affiche un graphique obtenu sur les critères sélectionnés précédemment.

Vous disposez de plusieurs types de graphique (barre, aire, secteur....).

Choisissez le type du graphique correspondant à ce que vous souhaitez.

- En entête de ce graphique, vous disposer des boutons suivants :
- **Imprimer :** Ce bouton permet d'imprimer le graphique.
- **Inverser les légendes :** Ce bouton permet d'inverser la légende avec les données en "abscisse" (si les axes ne sont pas inversés)
- **Inverser les axes :** Ce bouton permet d'inverser la position des axes.

# **Impression - Fenêtre principale de navigation**

La fenêtre principale de navigation de l'impression est divisée en 3 zones :

Catégorie des modèles,

Modèles d'impression disponibles,

Image de l'aperçu du modèle sélectionné.

### **Catégories**

Les catégories permettent de classer les modèles en fonction des types de documents et des données de bases, des éléments financiers... Le logiciel est livré avec un classement par défaut, présent dans l'onglet **Catégorie**.

```
Dans la partie catégorie, vous pouvez avoir :
Catégorie principale : Document de ventes
Sous catégorie : Devis
Sous catégorie : Facture.
```
Catégorie principale : Clients Sous catégorie : Clients Sous catégorie : Famille clients Sous catégorie : Journal des vente Sous catégorie : Historique...

Catégorie principale : Règlements...

Pour voir un modèle, il faut impérativement se situer dans la catégorie ou la sous-catégorie à laquelle il appartient.

Vous avez la possibilité de personnaliser ces catégories en créant des mots-clés.

### **Modèles disponibles**

Cette partie contient la liste des modèles proposés pour chaque catégorie.

A partir d'un modèle, dans la barre d'outils ou par le menu contextuel/clic droit, vous pouvez :

imprimer le modèle (ouverture de la page de filtres et aperçus),

affecter un mot clé,

définir le modèle à"utiliser par défaut pour les fiches",

définir le modèle à "utiliser par défaut pour les listes".

Pour passer un modèle en modèle par défaut, vous devez sélectionner un modèle, puis cliquer dans la barre d'outils "**Modèle par défaut**" ou clic droit sur le modèle puis "**Modèle par défaut**".

### **Image de l'aperçu du modèle**

Cette partie permet de visualiser le modèle que vous avez sélectionné.

Cette visualisation est une image, elle ne contient pas les informations concernant votre dossier.

### **Filtres et aperçu de l'édition**

En double-cliquant sur le modèle, vous accédez à la fenêtre de sélection des filtres et visualisation de l'aperçu.

# **OPÉRATIONS**

# **Opérations - Démarrer une tâche**

**Accès :** Opérations - Démarrer une tâche

Pour chaque menu du volet de navigation, vous disposez en début des fonctions associées d'une entrée de menu "**Démarrer une tâche**".

Cette entrée permet de visualiser l'enchaînement des fonctions disponibles dans chaque menu.

### **Documents de vente**

# **Regrouper les documents**

**Accès :** Opérations - Regrouper les documents

Le regroupement de documents permet de générer un nouveau document pour N documents sélectionnés. Il s'oppose au transfert où un nouveau document est généré pour un document sélectionné.

Il est possible de regrouper n documents entre-eux qu'aux conditions suivantes :

- Même type de document,
- Même code client,
- · Même civilité.
- Même nom de client,
- Même adresse de facturation,
- Même adresse de livraison,
- Même taux de TVA sur les frais de port,

 $\bigoplus$   $S'$ il y a des frais de port dans les n documents sélectionnés pour le client, il faut que le taux de TVA appliqué soit le même sur tous les documents.

- Même remise en pied,
- · Même mode de règlement.

Le nombre de Taux de TVA dans le corps du document final sera de 6 au maximum. Avant tout regroupement, vous devez vérifier que le nombre des différents taux de TVA appliqués sur les documents à regrouper est inférieur ou égal à 6.

(i) Si le tiers sélectionné sur les Devis à regrouper est un prospect, lors du regroupement des devis en document supérieur, le prospect passe automatiquement en client.

### **Préparation au regroupement de documents**

### **Depuis la liste des documents**

Pour réaliser le regroupement de documents, vous devez afficher la liste des documents, depuis le volet de navigation **Ventes / Tous** (ou encore depuis le menu Ventes, Documents de vente, Tous).

Ensuite, vous devez sélectionner au moins 2 devis et cliquer sur le bouton **Regrouper** dans la barre de tâche située au dessus de la barre de navigation à gauche.

### **Depuis la barre de navigation**

Pour réaliser le regroupement de documents, vous devez accéder au volet de navigation "**Opérations**" puis sélectionner l'option "**Regrouper les documents**".

### **Fenêtre de regroupement**

Le regroupement passe par un assistant.

Entre chaque étape, utilisez les boutons **Suivant** et **Précédent** pour respectivement avancer et reculer dans l'assistant de regroupement des documents

 $\ddot{a}$  L'assistant de regroupement se présente d'une manière simplifiée depuis la liste des documents. Il ne contient pas l'étape des critères de sélection (étape 3).

### **1ère étape : Bienvenue...**

...dans l'assistant de regroupement des documents.

Cliquez sur le bouton **Suivant**, pour poursuivre le paramétrage du regroupement.

### **2ème étape : Critères de sélection des documents à regrouper**

Dans cette étape, vous devez sélectionner le type de document, la date et le(s) client(s) concerné(s) par le regroupement.

La saisie d'une période et d'un/des client(s) n'est pas obligatoire

Si vous n'indiquez pas de période et/ou de client, ils seront tous pris en compte par défaut.

Cliquez le bouton **Suivant** pour accéder à l'écran suivant de l'assistant de regroupement.

### **3ème étape : Aperçu des documents à regrouper**

Cette étape permet de visualiser les documents sélectionnés pour être regroupés dans la liste des documents ou les documents résultant des critères de sélection saisis précédemment.

Vous avez la possibilité de modifier cette sélection :

en dé-sélectionnant la case à cocher de la ligne du document que vous ne souhaitez pas regrouper ; en cliquant sur précédent pour changer les critères (si le regroupement est appelé depuis le menu Opération uniquement).

Vous devez sélectionner au moins 2 documents pour pouvoir réaliser le regroupement.

### **4ème étape : Choix du document à générer**

Cette étape permet de choisir :

- le Type du document que vous voulez générer.
- la **date** du/des document/s à générer.

Par défaut, la date proposée est la date du jour (date système).

(i) Si la date est inférieure à la date du dernier document généré alors un message du BOI s'affichera et si vous confirmez la création du document, une ligne supplémentaire sera inscrite dans le journal des événements.

#### x **Regrouper les articles**

Permet de générer une seule ligne pour un article A à partir des N lignes pour l'article A présentes dans les documents sélectionnés.

Ce regroupement est possible que si les conditions suivantes sont identiques :

- o Code,
- o Description,
- o Prix unitaire brut,
- o Montant de la remise,<br>o Taux de TVA.
- o Taux de TVA,
- o Unité.

#### x **Copier les lignes de texte**

Cette option permet de recopier dans le document généré, toutes les lignes de type "Texte" provenant de chaque document d'origine.

#### x **Générer un sous-total par document**

La sélection de cette option rend inaccessible la sélection de l'option "Regrouper les articles". Si l'option "Regrouper les articles" était sélectionnée, elle est automatiquement dé-sélectionnée.

Cette option permet de générer pour chaque document sélectionné lors du regroupement, une ligne de type Sous-total montant net HT contenant le texte "Sous-total Devis N° DV 0036 du 01 octobre 2008", après les articles appartenant au document.

#### **Lancement du regroupement**

Pour lancer le regroupement, vous devez ensuite cliquer sur **Suivant**, puis **Lancer**.

Pendant le traitement, vous visualisez si les documents du/des client/s sélectionné/s sont regroupés avec succès ou échec ainsi que l'état du traitement terminé ou échoué.

(i) Dans le dernier cas, vous avez la possibilité de cliquer sur l'icône devant échoué pour visualiser les raisons de l'échec du traitement.

### **Conséquences du regroupement**

Suite à la Fermeture de la fenêtre de regroupement (bouton **Fermer**), un message vous demande si vous souhaitez ouvrir le/les document/s généré/s.

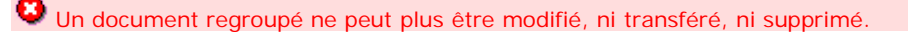

Le regroupement des devis passe les devis en état « Accepté » (ni modifiable, ni supprimable).

G) Si parmi les documents à regrouper, il y a 1 document pour le client A et X documents pour le client B, les documents générés seront : - Un document pour le client A

- Autant de documents que de conditions respectées pour le client B (voir entête de la rubrique)

### **Dans l'onglet Détail du document...**

Suivant les options sélectionnées, les documents générés comportent :

- o toutes les lignes de chaque document d'origine (aucune option sélectionnée),
- o une ligne par article référencé dans chaque document (regrouper les articles),
- o toutes les lignes de texte de tous les documents regroupés ( Copier les lignes de texte).

Pour chaque document regroupé avec l'option "générer un sous total par document" , vous aurez :

- o en 1ère ligne la référence du document d'origine,
- o les articles du document d'origine,
- o un sous-total pour le document.

# **Transfert en comptabilité**

# **Le Transfert Comptable**

Le transfert comptable permet d'émettre des écritures comptables dans la partie comptabilité.

Ces écritures concernent :

Les documents de vente (factures, avoirs, factures d'acompte et avoirs d'acompte),

Les échéances,

.

Les règlements ainsi que les écarts de règlement et les échéances soldées

Pour transférer des éléments en comptabilité, vous devez définir au préalable :

Les libellés des écritures,

- Les journaux et les comptes divers (Tiers acompte, Ecart de règlement...),
- Les comptes de ventes et de TVA sur chaque fiche TVA,
- La méthode de comptabilisation.

Deux méthodes de transfert comptable sont possibles. Il peut être Automatique ou Manuel. Ce choix est à définir dans les options comptables.

En méthode de transfert "manuel" (Méthode par défaut), vous pouvez choisir de valider ou non les documents/règlements et sélectionnant dans les options, la fonction "**Activer la validation des données à comptabiliser**".

Pour réaliser le transfert comptable, vous devez lancer l'assistant de transfert comptable.

En méthode de transfert automatique, cette case "**Activer la validation des données à comptabiliser"** est automatiquement sélectionnée et non modifiable.

Chaque transfert comptable est archivé dans la page "Historique des transferts".

# **Historique des transferts comptables**

**Accès :** Opérations - Transfert en comptabilité - Historique des transferts comptables

L'historique des transferts comptables contient la liste des transferts effectués et aboutis en comptabilité.

La liste des transferts comptables a les mêmes propriétés, possibilités de recherche, de tris et filtres que sur les autres listes (Voir le chapitre sur la gestion de la fenêtre principale de navigation).

La fiche "Historique" se compose des zones N° de lot, date de création et des onglets Pièces transférées, Notes.

Lorsque le transfert comptable n'abouti pas car il y a un pb de compte, journal, verrou... ; un n° de lot sera créé avec la date de la demande du transfert mais au niveau des pièces transférées, aucune information sera présente.

### **Entête**

Cette partie contient : **N° de lot** Ce numéro est unique. Il est auto-incrémenté par les différents transferts réalisés.

#### **Date de création**

Cette date est la date de réalisation du transfert en comptabilité.

#### **Re-transfert**

Cette case n'est pas saisissable, elle est renseigné lorsque qu'un lot est re-transféré en comptabilité.

### **Pièces transférées**

Cet onglet contient une numéro document, le tiers et la date. En fonction du transfert réalisé (échéances, ventes, règlements) les données de ces champs seront différentes.

Exemples d'historiques : Vente : FA00001 ; Dupond ; 02/06/08 Echéances : FA00001 ; Dupond ; 15/07/08 Règlements : "Rien" ; Dupond ; 15/06/08

### **Détail des traitements**

Cet onglet contient la liste des traitements réalisé (création du lot, envoyé pour traitement..., pièces marquées transférées, ...).

### **Actions**

A partir de la fiche "Lot comptable", vous avez la possibilité d'appeler l'action "**Annuler**". Cette action permet de supprimer un lot comptable lorsque celui-ci n'a pas abouti (Par exemple : Pièce envoyée dans une autre application mais pas de réponse de cette application).

# **Impression - Fenêtre principale de navigation**

La fenêtre principale de navigation de l'impression est divisée en 3 zones :

Catégorie des modèles, Modèles d'impression disponibles, Image de l'aperçu du modèle sélectionné.

### **Catégories**

Les catégories permettent de classer les modèles en fonction des types de documents et des données de bases, des éléments financiers... Le logiciel est livré avec un classement par défaut, présent dans l'onglet **Catégorie**.

Dans la partie catégorie, vous pouvez avoir : Catégorie principale : Document de ventes Sous catégorie : Devis Sous catégorie : Facture.

Catégorie principale : Clients Sous catégorie : Clients Sous catégorie : Famille clients Sous catégorie : Journal des vente Sous catégorie : Historique...

Catégorie principale : Règlements...

Pour voir un modèle, il faut impérativement se situer dans la catégorie ou la sous-catégorie à laquelle il appartient.

Vous avez la possibilité de personnaliser ces catégories en créant des mots-clés.

### **Modèles disponibles**

Cette partie contient la liste des modèles proposés pour chaque catégorie.

A partir d'un modèle, dans la barre d'outils ou par le menu contextuel/clic droit, vous pouvez :

- imprimer le modèle (ouverture de la page de filtres et aperçus),
- affecter un mot clé,
- définir le modèle à"utiliser par défaut pour les fiches",
- définir le modèle à "utiliser par défaut pour les listes".

Pour passer un modèle en modèle par défaut, vous devez sélectionner un modèle, puis cliquer dans la barre d'outils "**Modèle par défaut**" ou clic droit sur le modèle puis "**Modèle par défaut**".

### **Image de l'aperçu du modèle**

Cette partie permet de visualiser le modèle que vous avez sélectionné.

Cette visualisation est une image, elle ne contient pas les informations concernant votre dossier.

### **Filtres et aperçu de l'édition**

En double-cliquant sur le modèle, vous accédez à la fenêtre de sélection des filtres et visualisation de l'aperçu.

# **PARAMÈTRES**

# **Paramètres - Démarrer une tâche**

**Accès :** Paramètres - Démarrer une tâche

Pour chaque menu du volet de navigation, vous disposez en début des fonctions associées d'une entrée de menu "**Démarrer une tâche**". Cette entrée permet de visualiser l'enchaînement des fonctions disponibles dans chaque menu.

Les actions ci-dessous sont associées à cette entrée :

#### **Taux de TVA**

Permet d'ouvrir la fenêtre principale de navigation des taux de TVA. Double cliquer sur une ligne pour ouvrir une fiche taux de TVA.

#### **Type de TVA**

Permet d'ouvrir la fenêtre principale de navigation des types de TVA. Double cliquer sur une ligne pour ouvrir une fiche type de TVA.

#### **Civilités**

Permet d'ouvrir la fenêtre principale de navigation des civilités. Double cliquer sur une ligne pour ouvrir une fiche civilités.

#### **Codes postaux**

Permet d'ouvrir la fenêtre principale de navigation des codes postaux. Double cliquer sur une ligne pour ouvrir une fiche codes postaux.

#### **Informations société**

Permet d'ouvrir la fenêtre des options contenant les coordonnées de la société, les compteurs...

### **TAXES**

# **Taux de TVA**

**Accès :** Paramètres - Taxes - Taux de TVA

La gestion de la fiche "TVA" est commune à toutes les fiches.

 $\textcircled{1}$  A la création du dossier, le fichier des taux de TVA est automatiquement généré.

Une fiche **U** TVA se compose des éléments suivants :

#### un **Type \***

Sélectionnez un type de TVA dans la liste déroulante.

#### une **Territorialité \***

Sélectionnez une territorialité dans la liste déroulante.

#### un **Taux**

Champ numérique permettant de définir le taux de TVA pour cette fiche.

<sup>1</sup> Le taux et la territorialité ne sont plus modifiables dès lors que la fiche Taux de TVA est sauvegardée.

ainsi que des cases à cocher :

#### **Par défaut pour la territorialité**

Cliquez dans cette case afin que ce taux soit proposé par défaut lors de l'appel de la territorialité dans un document.

Il est obligatoire de déclarer un taux et un seul par défaut par territorialité

#### **TVA non perçue récupérable (DOM)**(loi)

Cliquez dans cette case lorsque vous souhaitez que la TVA soit calculée, bien que non perçue et non incluse dans le TTC.

Cette option est disponible uniquement pour les taux associés à la territorialité DOM, possibilité de cocher l'option sur plusieurs taux, pour une même territorialité DOM.

#### **Inactif**

Cliquez dans cette case si vous souhaitez ne pas afficher ce taux de TVA dans les vues standard, listes déroulante....

**(i)** Les TVA affichées par défaut dans la liste des TVA sont celles correspondantes à la territorialité sélectionnée dans le dossier.

**Il est interdit** de créer deux taux de même valeur, pour la même territorialité, peu importe le type.

Interdiction de créer deux taux à 19.6, l'un en tant que Normal France, l'autre en tant que Réduit France. Par conséquent les taux livrés par défaut par l'application ne peuvent être ré-utilisés.

### **Onglet Comptabilité**

Cet onglet vous permet de saisir les comptes de TVA et de gestion des ventes par défaut pour toutes les fiches articles.

#### **Comptes de TVA**

Les 2 zones permettent de saisir le compte de TVA sur débits et le compte de TVA sur encaissement pour ce taux de TVA.

#### **Comptes de gestion**

Les zones de cette partie permettent de saisir les comptes de produit.

- o Les champs Biens et Services concernent les comptes comptables pour les articles.
- 
- o Le champ Port concerne le compte comptable des frais de port affecté en pied de document.<br>O Le champ Eco-contribution concerne le compte comptable des barèmes éco-contribution affo Le champ Eco-contribution concerne le compte comptable des barèmes éco-contribution affectés sur les lignes articles.

(i) Si votre dossier est lié à un dossier de comptabilité, la sélection des comptes s'effectuera dans le plan comptable de la comptabilité.

EBP Devis-Factures Pratic 2010

# **Onglet Notes**

La gestion d'une "Note" est commune à toutes les fiches.

# **Types de TVA**

**Accès** : Paramètres - Taxes - Types de TVA

La gestion de la fiche "Type de TVA" est commune à toutes les fiches.

Une fiche "Type de TVA" contient : un champ **Libellé \***, un champ **Nature \***, une zone de **Note**.

Cette notion de type de TVA sera reprise dans les fiches TVA.

Les natures de TVA disponibles sont : Normal Réduit Super réduit Exonéré **Ancien Autre** 

La liste des natures de TVA est fixe, il n'est pas possible d'ajouter ou supprimer une nature de TVA.

La gestion d'une "Note" est commune à toutes les fiches.

 $\bigoplus$  A la création du dossier, le fichier des types de TVA est automatiquement créé.

 $\Omega$  Il est possible de créer des types de TVA mais uniquement avec une nature Ancien ou Autre.

# **Territorialités**

**Accès** : Paramètres - Taxes - Territorialité

La gestion de la fiche "Territorialité" est commune à toutes les fiches.

La territorialité définit une appartenance à un espace territorial mais surtout à régime fiscal particulier.

A la création du dossier, le fichier des territorialités est automatiquement créé.

Une fiche Territorialité contient le champ **Libellé** et une zone de **Note**.

La gestion d'une "Note" est commune à toutes les fiches.

Il est impossible d'ajouter, de modifier ou supprimer le libellé de la fiche territorialité. Toutefois, vous pouvez Ajouter, Modifier ou Supprimer la note de la territorialité et enregistrer la fiche avec les nouvelles informations.

Cette notion de territorialité est importante car elle sera reprise dans les options du dossier, les fiches tiers, les fiches TVA et les documents de ventes.

# **Barème Eco-contribution**

**Accès :** Paramètres - Taxes - Barèmes éco-contribution

La gestion de la fiche "Barème éco-contribution" est commune à toutes les fiches.

Le barème d'éco-contribution est utilisé dans la fiche article et les documents de ventes.

La création du dossier propose par défaut une liste des barèmes d'éco-contribution. Une description détaillée du barème est affectée par défaut dans la zone "Note".

La fiche "Barème éco-contribution" se compose des zones :

#### **Code eco-contrib. \***

Il peut être saisi manuellement ou automatiquement si vous avez activé l'option Utiliser le compteur, dans ce dernier cas la zone sera inaccessible. Ce code est limité à 8 caractères alphanumériques.

#### **Libellé \***

Indiquez le libellé du barème.

#### **Montant TTC**

Indiquez le montant unitaire TTC de l'éco-contribution.

#### **Notes**

La gestion d'une "Note" est commune à toutes les fiches.

## **DIVERS**

# **Civilités**

**Accès :** Paramètres - Divers - Civilités

La gestion de la fiche "Civilité" est commune à toutes les fiches.

Saisissez le **libellé \*** de la civilité (au maximum 25 caractères alphanumériques).

La case à cocher "**Personne Physique**" permet de distinguer les civilités des personnes physiques de celles des personnes morales.

La création du dossier propose par défaut une liste de civilités.

Les civilités seront disponibles pour toutes les fiches relatives aux tiers (clients / prospects …) et aux documents de vente (entête de documents).

La gestion d'une "Note" est commune à toutes les fiches.
## **Contacts**

**Accès :** Paramètres - Divers - Contacts ou Ventes - Clients - Contacts

La gestion de la fiche "Contact" est commune à toutes les fiches.

La fiche contact se composent d'une entête et d'onglets.

A partir de la fiche **Contact** vous avez à votre disposition les actions définis également dans la fenêtre principale de navigation des contacts.

## **Entête**

Dans la partie entête, vous devez renseigner les champs suivants :

## **Contact**

#### **Civilité**

Ce champ permet de saisir ou sélectionner la civilité de votre contact (au maximum 25 caractères alphanumérique).

 $\Psi$  Si la civilité que vous souhaitez, n'existe pas et que vous souhaitez la conserver dans le fichier des civilités, vous avez la possibilité de créer une nouvelle fiche civilité en sélectionnant **Ajouter** dans la liste déroulante accessible par l'icône V.

#### **Personne physique**

Case à cocher permettant de définir si le contact est une personne physique (exemple : M. Durant) ou morale (exemple : SARL La tour).

#### **Prénom**

Champ saisissable, limité à 60 caractères alpha-numérique.

#### **Nom**

Champ saisissable, limité à 60 caractères alpha-numérique.

#### **Fonction**

Champ saisissable, limité à 40 caractères alpha-numérique.

#### **Service/Bureau**

Champ saisissable, limité à 40 caractères alpha-numérique. Permet de saisir le service, bureau... ou se situe le contact

#### **Téléphone fixe**

Champ saisissable, limité à 20 caractères alpha-numérique.

#### **Fax**

Champ saisissable, limité à 20 caractères alpha-numérique.

#### **Téléphone portable**

Champ saisissable, limité à 20 caractères alpha-numérique.

#### **e-mail**

Champ saisissable, limité à 100 caractères alpha-numérique. Permet de saisir l'e-mail du contact.

#### **Accepter de recevoir des informations et offres commerciales (Emailing autorisé)**

Case à cocher permettant de définir si ce contact accepte ou pas de recevoir un e-mailing.

#### **Tiers**

Cette partie permet de sélectionner le tiers (Client/Prospect) associé à ce contact.

Il n'est pas obligatoire d'associé un contact à un tiers. Pour cela, il suffit de saisir le type "Aucun".

#### $\bullet$ Type

Le type permet de définir sur le contact est attaché à un tiers (Client/Prospect) ou pas (Contact autonome).

#### **Client**

Ce champ permet de sélectionner le tiers associé à ce contact.

Il est disponible uniquement si le type est Client/prospect.

G) Si vous avez créé un tiers avec un contact et que vous ouvrez la fiche contact, le champ type ainsi que ce champ sont automatiquement renseignés.

De même si vous réalisez une modification sur la fiche contact, les modifications seront automatiquement reprises sur la fiche tiers.

## **Onglets**

## **Adresse et Autre adresse**

Ces 2 onglets contiennent les adresses associés à ce contact.

Les champs présents dans ces 2 onglet sont identiques :

#### **Sélectionner l'adresse**

Ce champ permet de sélectionner une adresse définie dans la liste des adresses de la fiche client.

Vous avez la possibilité de modifier cette adresse.

#### **NPAI**

Champ saisissable de type case à cocher. Ce champ permet d'indiquer si l'adresse n'est plus valide.

#### **Adresse**

Champ saisissable, limité à 40 caractères alpha-numérique.

#### **Adresse (Suite)**

Champ saisissable, limité à 40 caractères alpha-numérique.

#### **Adresse (Suite)**

Champ saisissable, limité à 40 caractères alpha-numérique.

#### **Adresse (Fin)**

Champ saisissable, limité à 40 caractères alpha-numérique.

#### **Code postal**

Champ saisissable, limité à 10 caractères alpha-numérique.

Lors de la saisie du code postal,

- ° si celui-ci existe et est unique dans la table des codes postaux, la ville et le pays sont renseignés par défaut
- ° si celui-ci existe mais n'est pas unique, la liste des codes postaux est affichée, avec uniquement ceux répondant à la saisie.

° si celui-ci n'existe pas, le code postal est conservé dans la fiche mais n'est pas créé dans la table des codes postaux.

 $\Omega\,$  Si le code postal que vous souhaitez, n'existe pas, vous avez la possibilité de créer une nouvelle fiche code postal en sélectionnant **Ajouter** dans la liste déroulante accessible par l'icône ...

#### **Ville**

Champ saisissable, limité à 35 caractères alpha-numérique.

Le champ ville sera automatiquement rempli après la saisie d'un code postal existant dans la table des codes postaux.

Il est toujours possible de modifier le libellé de la ville, par contre cela n'entraînera pas la création d'une nouvelle fiche code postal.

#### **Département**

Champ saisissable, limité à 50 caractères alpha-numérique.

Le champ département sera automatiquement rempli après la saisie d'un code postal existant dans la table des codes postaux.

 $\Psi$  Si le département que vous souhaitez, n'existe pas, vous avez la possibilité de créer une nouvelle fiche département en sélectionnant **Ajouter** dans la liste déroulante accessible par l'icône .

#### **Pays**

Champ saisissable

Le champ pays sera automatiquement rempli après la saisie d'un code postal existant dans la table des codes postaux.

 $\Omega$  Si le pays que vous souhaitez, n'existe pas, vous avez la possibilité de créer une nouvelle fiche pays en sélectionnant Ajouter dans la liste déroulante accessible par l'icône V.

#### **Site Web**

Champ saisissable, limité à 100 caractères alpha-numérique. Permet de saisir le site web lié à cette adresse.

## **Notes**

Permet d'associer des documents et de saisir un commentaire. La gestion d'un "Commentaire" est commune à toutes les fiches.

# **Codes postaux**

**Accès :** Paramètres - Divers - Codes postaux

La gestion de la fiche "Code postal" est commune à toutes les fiches.

Une fiche "Code postal" se compose de quatre zones à remplir :

#### **Le code postal \***

Saisissez le code postal. Ce code est limité à 10 caractères alphanumériques. Les caractères A à Z, 0 à 9, - (tiret) et espace sont autorisés.

#### **La ville \***

Saisissez le nom de la ville (au maximum 35 caractères alphanumériques).

#### **Le pays \***

Sélectionnez le pays associé au Code postal.

#### **Le département**

Sélectionnez le département associé au Code postal.

<sup>3</sup> Lors de la saisie du département si celui-ci est associé à un pays différent de celui sélectionné précédemment, c'est le pays du département qui sera repris dans la fiche.

 $\bigoplus$  La création du dossier propose par défaut une liste de codes postaux.

La gestion d'une "Note" est commune à toutes les fiches.

## **Les actions des codes postaux**

A partir de la liste des codes postaux, vous avez la possibilité d'appeler l'action "**Import des codes postaux**". Cet import permet d'avoir une liste complète des codes postaux.

# **Départements**

**Accès :** Paramètres - Divers - Départements

La gestion de la fiche "Département" est commune à toutes les fiches.

La fiche "Département" se compose des champs suivants :

#### **Le Numéro \***

Saisissez le code du département. Ce numéro est limité à 3 caractères alphanumériques.

#### **Le Nom \***

Saisissez le nom ou le libellé du département (au maximum 50 caractères alphanumériques).

#### **Le Pays \***

Sélectionnez le pays associé au département.

 $\bigoplus$  La création du dossier propose par défaut une liste de départements.

La gestion d'une "Note" est commune à toutes les fiches.

# **Pays**

**Accès :** Paramètres - Divers - Pays

La gestion de la fiche "Pays" est commune à toutes les fiches.

La fiche "Pays" se compose des éléments suivants :

#### **Le code ISO \***

Indiquez le code ISO du pays, sur 3 caractères.

#### **Le nom \***

Saisissez le nom du pays (au maximum 50 caractères alphanumériques).

La création du dossier propose par défaut une liste de pays.

Cette liste donne les noms de pays (formes courtes officielles des noms en français) par ordre alphabétique tels qu'ils sont donnés dans l'ISOU 3166-1 et les codes alpha-2 correspondants de l'ISO 3166-1.

Vous disposez également de 2 cases à cocher permettant des vues et classements rapides :

#### **Inactif**

Cliquez dans cette case si vous souhaitez ne pas afficher ce pays dans les vues standard, listes déroulantes...

#### **UE**

Cliquez dans cette case pour noter que le pays appartient à l'union européenne.

La gestion d'une "Note" est commune à toutes les fiches.

# **Codes NAF**

**Accès** : Paramètres - Divers - Codes NAF

La gestion de la fiche "NAF" est commune à toutes les fiches.

Le **Q** code NAF est utilisé dans les Options/Identifications administratives, la fiche Client et la fiche fournisseur.

La création du dossier propose par défaut une liste de codes NAF.

La fiche "Code NAF" se compose des zones :

**Code NAF \*** Ce code est limité à 8 caractères alphanumériques.

#### **Libellé \***

Indiquez le libellé du code NAF.

#### **Notes**

La gestion d'une "Note" est commune à toutes les fiches.

# **Localisation**

**Accès :** Paramètres - Divers - Localisation

La gestion de la fiche "Localisation" est commune à toutes les fiches.

Une localisation est l'emplacement physique de l'article.

La fiche localisation se compose des éléments suivants :

#### Un **Code \***

Indiquez le code de l'unité, sur 8 caractères.

#### Un **libellé \***

Saisissez le libellé de l'unité (au maximum 50 caractères alphanumériques).

La gestion de la "Note" est commune à toutes les fiches.

Les localisations pourront être saisies dans la fiche article.

# **Unités**

**Accès** : Paramètres - Divers - Unités

La gestion de la fiche "Unité" est commune à toutes les fiches.

Une unité est la quantité physique élémentaire qui sert de référence à la mesure des choses vendues.

La fiche unité se compose des éléments suivants : Un **Code \***

Indiquez le code de l'unité, sur 4 caractères.

#### Un **libellé \***

Saisissez le libellé de l'unité (au maximum 40 caractères alphanumériques).

#### Un **type \***

Sélectionnez un type d'unité dans la liste déroulante.

Cette liste n'est pas paramétrable.

#### Une **décimale**

Saisissez le nombre de décimales que vous souhaitez (de 0 à 5).

#### Un **coefficient**

Saisissez le coefficient que vous souhaitez (au maximum 8 décimales). En fonction du type d'unité, le coefficient permet de rapprocher l'unité à ce type de référence.

Pour une unité "Gramme", de type Poids, coefficient saisi : 0.001 Dans la fiche article, indiquer l'unité Gramme et saisir dans la valeur du poids brut 125g, son équivalence en kilogramme est donc de 125\*0.001 soit 0.125 kilo.

La création du dossier propose par défaut une liste d'unités.

Les unités pourront être saisies dans la fiche article, les documents de ventes.

(i) Si une unité est définie dans un article, dans une pièce de vente, la quantité sera exprimée avec le nombre de décimale défini dans la fiche unité.

La gestion de la "Note" est commune à toutes les fiches.

**K**<sub>Exemple 1</sub> Code unité : M3 Libellé : Mètre cube Type : Volume Décimale : 3 Coefficient de conversion : 1

# **Z** Exemple 2

Code unité : HEUR Libellé : Heure Type : Temps Décimale : 2 Coefficient de conversion : 1

Exemple 3

Code unité : KG Libellé : Kilo Gramme Type : Poids Décimale : 3 Coefficient de conversion : 1

## **SOCIETE**

## **Options - Coordonnées**

#### **Accès :** Paramètres - Société

Les coordonnées à saisir sont celles de votre dossier-société. Il est important de les renseigner car ces informations seront reprises sur certaines impressions de vos documents (devis, factures, etc..).

## **Identification**

#### **Forme juridique ou civilité**

Champ saisissable, limité à 25 caractères alphanumériques.

Si la forme juridique ou civilité que vous souhaitez n'existe pas et que vous souhaitez la conserver dans le fichier des civilités, vous avez la possibilité de créer une nouvelle fiche civilité en sélectionnant **Ajouter** dans la liste déroulante accessible par l'icône ...

#### **Nom – Raison sociale**

Champ saisissable, limité à 50 caractères alphanumériques.

#### **Qualité de la personne**

Champ saisissable, limité à 40 caractères alphanumériques.

## **Adresse de la société**

#### **Adresse**

Champ saisissable, limité à 40 caractères alphanumériques.

#### **Adresse (suite)**

Champ saisissable, limité à 40 caractères alphanumériques.

#### **Adresse (suite)**

Champ saisissable, limité à 40 caractères alphanumériques.

#### **Adresse (fin)**

Champ saisissable, limité à 40 caractères alphanumériques.

#### **Code Postal**

Champ saisissable, limité à 10 caractères alphanumériques.

Lors de la saisie du code postal,

° si celui-ci existe et est unique dans la table des codes postaux, la ville et le pays sont renseignés par défaut

° si celui-ci existe mais n'est pas unique, la liste des codes postaux est affichée avec uniquement ceux répondant à la saisie.

° si celui-ci n'existe pas, le code postal est conservé dans la fiche client mais n'est pas créé dans la table des codes postaux.

 $\Omega$  Si le code postal que vous souhaitez n'existe pas, vous avez la possibilité de créer une nouvelle fiche code postal en sélectionnant Ajouter dans la liste déroulante accessible par l'icône ...

#### **Ville**

Champ saisissable, limité à 35 caractères alphanumériques.

Le champ ville sera automatiquement rempli après la saisie d'un code postal existant dans la table des codes postaux.

Il est toujours possible de modifier le libellé de la ville, par contre cela n'entraînera pas la création d'une nouvelle fiche code postal.

#### **Département**

Champ saisissable, limité à 50 caractères alphanumériques.

Le champ département sera automatiquement rempli après la saisie d'un code postal existant dans la table des codes postaux.

Si le département que vous souhaitez, n'existe pas, vous avez la possibilité de créer une nouvelle fiche département en sélectionnant **Ajouter** dans la liste déroulante accessible par l'icône .

#### **Pays**

Champ saisissable, limité à 50 caractères alphanumériques.

Le champ pays sera automatiquement rempli après la saisie d'un code postal existant dans la table des codes postaux.

 $\Omega$  Si le pays que vous souhaitez, n'existe pas, vous avez la possibilité de créer une nouvelle fiche pays en sélectionnant Ajouter dans la liste déroulante accessible par l'icône Y.

## **Autres informations**

#### **Téléphone fixe**

Champ saisissable, limité à 20 caractères alphanumériques.

#### **Téléphone portable**

Champ saisissable, limité à 20 caractères alphanumériques.

#### **Télécopie/Fax**

Champ saisissable, limité à 20 caractères alphanumériques.

#### **e-mail**

Champ saisissable, limité à 100 caractères alphanumériques.

#### **Site Web**

Champ saisissable, limité à 100 caractères alphanumériques.

# **IDENTIFICATION Options - Identification**

#### **Accès :** Paramètres - Société

Saisissez les codes Siret, NAF, MSA, R.C.S et R.M de votre dossier-société. Ces informations pourront être imprimées en pied de certains de vos documents (devis, factures, etc...)

## **Informations administratives**

## **SIRET**

Le champ Siret permet de saisir un numéro de 14 caractères.

## **Code NAF/APE**

Ce champ permet la saisie d'un code NAF.

Ce champ permet la sélection d'un Code NAF et affichage du libellé.

 $\Omega\,$  Si le code NAF que vous souhaitez n'existe pas, vous avez la possibilité de créer une nouvelle fiche code NAF en sélectionnant **Ajouter** dans la liste déroulante accessible par l'icône .

#### **MSA**

Ce champ permet de saisir le numéro de Mutuelle Santé Agricole et autorise 50 caractères alphanumériques.

#### **N° Identification RCS**

Ce champ permet de saisir le numéro d'identification au Registre du Commerce et des Sociétés ; il autorise 13 caractères alphanumériques.

#### **N° Identification RM**

Ce champ permet de saisir le numéro d'identification au Registre des Métiers ; il autorise 13 caractères alphanumériques.

#### **Capital**

Ce champ permet de saisir 18 caractères numériques avec décimales.

## **Informations TVA**

#### **N° de TVA intracommunautaire**

Ce champ permet de saisir 14 caractères alphanumériques.

#### **Territorialité de TVA**

Ce champ permet la sélection d'une fiche dans la liste des Territorialités. Cette territorialité sera reprise par défaut dans les documents. Elle détermine l'affichage des taux de TVA par défaut.

#### **Taux de TVA**

Ce champ permet la sélection d'une fiche Taux de TVA et l'affichage du Taux. Les TVA affichées par défaut dans la liste des TVA sont celles correspondant à la territorialité du dossier (sélectionnée ci-dessus). L'onglet "*Liste des TVA*" contient les taux de TVA des autres territorialités.

G) Si vous sélectionnez un taux de TVA qui ne correspond pas à la territorialité du dossier (sélectionnée cidessus), la territorialité est alors remplacée par celle correspondante au taux de TVA sélectionné.

#### **Option de calcul de la TVA**

Ce champ permet de visualiser le type de gestion de la TVA :

- 
- o Sur les débits,<br>o Sur les encaiss o Sur les encaissements,<br>
o Mixte
	- o Mixte.

**O** Il n'est pas possible de modifier cette option dans Devis-Factures, vous devez passer par les Options du module de Compta.

Les changements d'option sont historisés. Cet historique contient le type de gestion de TVA précédent avec la date de changement.

Le changement de mode de calcul n'intervient pas sur les documents déjà émis, qu'ils soient validés ou non.

# **Options - Logo**

**Accès :** Paramètres - Société

Vous pouvez insérer à cet emplacement le logo de votre société. Il sera automatiquement repris sur vos impressions de documents (devis, facture...), sur les modèles de document avec logo.

Pour insérer un logo, vous devez réaliser un clic droit puis **Charger**. Ensuite, utilisez l'icône "**...**" pour rechercher le fichier qui contient votre logo. Vous avez la possibilité de redimensionner celui-ci.

Les principaux formats acceptés sont : BMP, GIF, JPG/JPEG ...

## **EXPERT**

# **Options - Expert- Cabinet**

#### **Accès :** Paramètres - Société

Vous pouvez saisir à cet emplacement les coordonnées du cabinet de votre expert comptable. Il est intéressant de les renseigner car ces informations seront reprises sur les documents qui lui sont destinés (Impressions - Dossier Expert Comptable).

## **Cabinet**

## **Identification**

## **Forme Juridique ou Civilité**

Champ saisissable, limité à 25 caractères alphanumériques.

V Si la forme juridique ou civilité que vous souhaitez n'existe pas et que vous souhaitez la conserver dans le fichier des civilités, vous avez la possibilité de créer une nouvelle fiche civilité en sélectionnant **Ajouter** dans la liste déroulante accessible par l'icône  $\blacktriangleright$ 

#### **Nom - Raison sociale**

Champ saisissable, limité à 50 caractères alphanumériques.

## **SIRET**

Champ saisissable, limité à 14 caractères alphanumériques.

## **Adresse du cabinet**

#### **Adresse**

Champ saisissable, limité à 40 caractères alphanumériques.

#### **Adresse (suite)**

Champ saisissable, limité à 40 caractères alphanumériques.

#### **Adresse (suite)**

Champ saisissable, limité à 40 caractères alphanumériques.

#### **Adresse (fin)**

Champ saisissable, limité à 40 caractères alphanumériques.

#### **Code Postal**

Champ saisissable, limité à 10 caractères alphanumériques.

Lors de la saisie du code postal,

- ° si celui-ci existe et est unique dans la table des codes postaux, la ville et le pays sont renseignés par défaut
- si celui-ci existe mais n'est pas unique, la liste des codes postaux est affichée, avec uniquement ceux répondant à la saisie.
- ° si celui-ci n'existe pas, le code postal est conservé dans la fiche client mais n'est pas créé dans la table des codes postaux.

 ${\bf V}$  Si le code postal que vous souhaitez n'existe pas, vous avez la possibilité de créer une nouvelle fiche code postal en sélectionnant **Ajouter** dans la liste déroulante accessible par l'icône .

#### **Wille**

Champ saisissable, limité à 35 caractères alphanumériques.

Le champ ville sera automatiquement rempli après la saisie d'un code postal existant dans la table des codes postaux.

Il est toujours possible de modifier le libellé de la ville, par contre cela n'entraînera pas la création d'une nouvelle fiche code postal.

#### **Département**

Champ saisissable, limité à 50 caractères alphanumériques.

Le champ département sera automatiquement rempli après la saisie d'un code postal existant dans la table des codes postaux.

 $\forall$  Si le département que vous souhaitez n'existe pas, vous avez la possibilité de créer une nouvelle fiche département en sélectionnant **Ajouter** dans la liste déroulante accessible par l'icône .

#### **Pays**

Champ saisissable, limité à 50 caractères alphanumériques. Le champ pays sera automatiquement rempli après la saisie d'un code postal existant dans la table des codes postaux.

9 Si le pays que vous souhaitez, n'existe pas vous avez la possibilité de créer une nouvelle fiche pays en sélectionnant Ajouter dans la liste déroulante accessible par l'icône ...

#### **Site web**

Champ saisissable, limité à 100 caractères alphanumériques.

# **Options - Expert - Contacts**

#### **Accès :** Paramètres - Société

Vous pouvez saisir à cet emplacement les coordonnées de votre expert comptable et d'un collaborateur. Il est intéressant de les renseigner car ces informations seront reprises sur les documents qui lui sont destinés (Impressions - Dossier Expert Comptable).

## **Contacts**

## **Expert Comptable**

#### **Civilité**

Champ saisissable, limité à 25 caractères alphanumériques.

 $\bm{V}$  Si la civilité que vous souhaitez n'existe pas et que vous souhaitez la conserver dans le fichier des civilités, vous avez la possibilité de créer une nouvelle fiche civilité en sélectionnant **Ajouter** dans la liste déroulante accessible par l'icône V.

#### **Nom**

Champ saisissable, limité à 50 caractères alphanumériques.

#### **Prénom**

Champ saisissable, limité à 50 caractères alphanumériques.

#### **Téléphone fixe**

Champ saisissable, limité à 20 caractères alphanumériques.

#### **Téléphone portable**

Champ saisissable, limité à 20 caractères alphanumériques.

**Fax** 

Champ saisissable, limité à 20 caractères alphanumériques.

#### **e-mail**

Champ saisissable, limité à 100 caractères alphanumériques.

## **Collaborateur**

#### **Civilité**

Champ saisissable, limité à 25 caractères alphanumériques.

 $\Omega$  Si la civilité que vous souhaitez n'existe pas et que vous souhaitez la conserver dans le fichier des civilités, vous avez la possibilité de créer une nouvelle fiche civilité en sélectionnant **Ajouter** dans la liste déroulante accessible par l'icône V.

#### **Nom**

Champ saisissable, limité à 50 caractères alphanumériques.

#### **Prénom**

Champ saisissable, limité à 50 caractères alphanumériques.

#### **Téléphone fixe**

Champ saisissable, limité à 20 caractères alphanumériques.

#### **Téléphone portable**

Champ saisissable, limité à 20 caractères alphanumériques.

## **Fax**

Champ saisissable, limité à 20 caractères alphanumériques.

#### **e-mail**

Champ saisissable, limité à 100 caractères alphanumériques.

## **OPTIONS COMPTABLES**

## **Options - Options comptables - Méthode de comptabilisation**

#### **Accès : Paramètres - Société**

#### **Méthode de transfert**

2 méthodes de transfert sont possibles :

- o Manuelle (Transfert sur commande vers la comptabilité),
- o Automatique (A chaque validation de document ou règlement).

La première méthode "Manuelle" est la méthode "classique". C'est la méthode par défaut à la création du dossier. Suite à la réalisation de vos documents (ventes) et de vos règlements, vous pouvez demander le transfert comptable (Opérations-Transfert en comptabilité).

La deuxième méthode "Automatique" consiste à comptabiliser automatiquement les documents (ventes) et les règlements dès lors que ceux-ci sont validés.

Pour plus d'explications sur le transfert comptable en fonction de chaque méthode, nous vous conseillons de vous reporter au chapitre "Transfert comptable".

#### **Activer la validation des données à comptabiliser**

Cette option permet à l'utilisateur d'imposer une validation des documents (factures, avoirs, factures d'acompte, avoirs d'acompte) et règlements.

Si l'option est active, tous document ou règlement créé est en mode provisoire (mention imprimée sur le document) et reste donc modifiable.

L'utilisateur doit alors volontairement valider le document de vente, règlement pour le transformer en définitif et dans ce cas, le document n'est plus modifiable.

#### **Afficher le message d'information de validation**

Cette option permet de ré-activer les messages dont vous avez sélectionné à un moment "Ne plus afficher".

#### **Vérifier à la sauvegarde, si l'exercice comptable est ouvert**

Cette option permet de contrôler lors de la sauvegarde d'un document de vente (facture, avoir, facture d'acompte, avoir d'acompte) si la date du document est comprise dans l'exercice comptable ouvert (Module de Comptabilité).

Si la date du document n'est pas comprise dans les dates d'exercice, la sauvegarde du document ne s'effectue pas.

# **Options - Options comptables - Tiers**

## **Accès : Paramètres - Société**

Cette option permet de saisir la racine de comptes clients et le paramétrage pour la création des comptes clients.

## **Clients**

#### **Racine de compte client**

Vous devez saisir dans cette zone la racine de compte des fiches client

Si votre dossier est lié à un dossier comptable, vous pouvez à l'aide des icônes du champ, aller sélectionner la racine créée dans le plan comptable de la partie Comptabilité.

#### **Générer un compte client**

Vous avez 2 possibilités de définir la génération automatique d'un compte client : o Racine

 $\Omega$ 

o Racine + code tiers

 $\Omega$ 

o Racine + nom tiers

Pour le client **Durand** avec le code client **DUR0001**, vous aurez le compte comptable : Si "Racine + Code tiers" : **411DUR0001** Si "Racine + Nom tiers" : **411DURAND**

# **Options - Options comptables - Libellé des écritures**

**Accès :** Paramètres - Société

Ces options permettent de définir les libellés des écritures générées par le transfert comptable.

Pour certain libellé (ventes et règlement), vous avez la possibilité de saisir des  $\mathbf{w}$  "macro".

## **Macro**

**EBP Devis-Factures** vous permet de choisir les libellés de vos écritures comptables. Pour cela, vous pouvez indiquer les macros à appliquer pour chaque type d'écriture comptable : dans la partie **Ventes**, pour les factures et les documents d'acompte, et dans la partie **Règlement**, pour les tiers et la banque.

Pour cela, vous disposez des constantes de **{0}** à **{4}** et **{6}** pour les documents et de la constante **{5}** pour les règlements.

Les macros disponibles sont :

- ${0}$  = Type du document de vente (ex : Facture, Avoir..)
- {1} = Numéro du document
- ${2}$  = Type de tiers (ex: Client)
- {3} = Civilité du tiers (Mr, Melle, SA, Sarl....)
- ${4}$  = Nom tiers
- ${5} = Code$  banque
- ${6}$  = Date du document

Macro pour afficher le type de document "Avoir" et son numéro "AV001111"

La macro à saisir est : **{0} N° {1} du {6}** Le résultat est : **Avoir N° AV001111 du 06/12/2008**

Macro pour afficher le type de tiers "Client", la civilité du tiers "Monsieur" et le nom du tiers "Dupont"

La macro à saisir est : **{2} {3} {4}** Le résultat est : **Client Monsieur Dupont**

## **Ventes**

La zone **Document** permet de saisir le libellé d'écriture souhaité (texte libre ou macro) pour la comptabilisation des documents (factures, avoirs, factures d'acompte et avoirs d'acompte).

## **Règlements**

La zone **Tiers** permet de saisir le libellé d'écriture souhaité (texte libre ou macro) pour la comptabilisation des règlements.

La case à cocher « **Utiliser la référence en tant que libellé** » permet une variante dans le libellé du tiers qui a effectué un règlement.

Si la case est cochée et si le règlement saisi comporte une référence, le libellé de l'écriture sur le compte de Tiers est la REFERENCE

Si la case est cochée et si le règlement saisi ne comporte pas de référence, le libellé de l'écriture sur le compte de TIERS est la macro

Si la case n'est pas cochée et que le règlement saisi comporte ou non une référence, le libellé de l'écriture sur le compte de TIERS est la macro

La zone **Banque** permet de saisir le libellé d'écriture souhaité (texte libre ou macro) pour la comptabilisation des règlements.

 $V$  Vous avez la possibilité de sélectionner une macro pour la fiche banque. Cette macro permet de référencé le code de la banque sur laquelle le règlement a été éffectué.

Banque **{5}**

# **Options - Options comptables - Journaux et comptes divers**

**Accès :** Paramètres - Société

Cette option permet de définir le paramétrage nécessaire au transfert comptable des données.

## **Journaux**

Vous devez saisir dans cette partie les journaux de ventes, trésorerie et opérations diverses nécessaire pour le transfert comptable.

Le **journal de vente** contient les écritures qui correspondent à vos documents de vente (factures, avoirs, factures d'acompte, avoirs d'acompte).

Le **journal de trésorerie** contient les écritures qui correspondent aux règlements, écarts de règlement...

Le **journal des Opérations diverses** dites OD

(i) Si votre dossier est lié à un dossier comptable, vous pouvez à l'aide des icônes du champ, aller sélectionner les journaux créés dans la partie Comptabilité.

## **Tiers**

Ces zones correspondent à la comptabilisation des documents d'acompte.

Le **compte d'acompte** correspond au compte tiers pour le transfert de vos acomptes. Par défaut, le compte 419 est indiqué.

Le **compte de TVA en attente** est utilisé pour le transfert en comptabilité de vos documents d'acomptes, selon le schéma de transfert.

Si votre dossier est lié à un dossier comptable, vous pouvez à l'aide des icônes du champ, aller sélectionner les comptes créés dans le plan de comptable de la comptabilité.

## **Règlements**

Les 2 zones ci-dessous correspondent à la comptabilisation des écarts de règlements constatés lors de la saisie d'un règlement.

Le **compte d'écart de règlement : Perte** correspond à une échéance soldée manuellement.

Le **compte d'écart de règlement : Profit** correspond à un règlement supérieur à l'échéance L'écart de règlement correspond au reste à affecter présent dans la fiche règlement.

Facture de 101.90 euros, règlement de 102 euros, écart de 0.10 euro.

(i) Si votre dossier est lié à un dossier comptable, vous pouvez à l'aide des icônes du champ, aller sélectionner les comptes créés dans le plan de comptable de la comptabilité.

## **Remises**

En règle générale, les remises accordées (ventes) sont comprises dans les comptes de produits (ventes), on comptabilise la vente HT remisée et pas la vente HT avant remise.

Dans le cas ou vous souhaitez distinguer la vente HT de la remise, il est possible de comptabiliser la remise : Le **compte de remises accordées** permet de définir le compte à utiliser pour la comptabilisation des remises accordées sur les documents.

La case à cocher "**Comptabiliser la remise**" permet de définir si le transfert comptable des ventes tient compte ou non des remises.

# **NUMÉROTATION Options - Numérotation**

**Accès :** Paramètres - Société

Pour chaque type de documents de vente, vous pouvez préciser la syntaxe du numéro à attribuer au document. Vous pouvez choisir de créer vos documents avec une numérotation automatique ou non, en cochant ou non la zone "**Utiliser le compteur**".

Le logiciel incrémente automatiquement de 1, le numéro situé en fin de préfixe.

Pour les documents de vente : FA 0803001 pour les factures de l'année 2008 au mois de mars, le numéro suivant sera le FA 0803002.

Si vous n'utilisez pas le compteur, vous saisirez vous-même le code à attribuer à chaque fois que vous allez créer un document ou une fiche.

G) Si vos compteurs sont désorganisés, vous pouvez lancer un recalcul des compteurs depuis la maintenance des données du menu **Outils**.

## **Ventes**

#### **OD**evis

Champ de type chaîne de 18 caractères maximum (8 pour le préfixe, 10 pour le suffixe) En création de dossier, le compteur commence par DE 000001. Case à cocher « Utiliser le compteur »

#### **Facture**

Champ de type chaîne de 18 caractères maximum (8 pour le préfixe, 10 pour le suffixe) En création de dossier, le compteur commence par FA 000001 Case à cocher « Utiliser le compteur »

#### **Avoir**

Champ de type chaîne de 18 caractères maximum (8 pour le préfixe, 10 pour le suffixe) En création de dossier, le compteur commence par AV 000001. Case à cocher « Utiliser le compteur »

#### **Facture d'acompte**

Champ de type chaîne de 18 caractères maximum (8 pour le préfixe, 10 pour le suffixe) En création de dossier, le compteur commence par FD 000001. Case à cocher « Utiliser le compteur »

#### **Avoir d'acompte**

Champ de type chaîne de 18 caractères maximum (8 pour le préfixe, 10 pour le suffixe) En création de dossier, le compteur commence par AD 000001. Case à cocher « Utiliser le compteur »

## **Autres**

Pour chacun des fichiers de données suivants, vous pouvez choisir de créer vos fiches avec une numérotation automatique ou non, en cochant ou non la zone **"Utiliser le compteur"**.

Si vous n'utilisez pas le compteur, vous saisirez vous-même le code à attribuer à chaque fois que vous créerez une fiche.

#### **Familles clients**

Champ de type chaîne de 10 caractères maximum En création de dossier, le compteur commence par FCL00001 Case à cocher « Utiliser le compteur »

#### **Clients**

Champ de type chaîne de 20 caractères maximum En création de dossier, le compteur commence par CL000001 Case à cocher « Utiliser le compteur »

#### **Familles articles**

Champ de type chaîne de 10 caractères maximum En création de dossier, le compteur commence par FAR00001 Case à cocher « Utiliser le compteur »

#### **Articles**

Champ de type chaîne de 20 caractères maximum En création de dossier, le compteur commence par AR000001 Case à cocher « Utiliser le compteur »

## **Eco-contribution**

Champ de type chaîne de 8 caractères maximum En création de dossier, le compteur commence par D3E00001 Case à cocher « Utiliser le compteur »

# **Options - Articles**

**Accès :** Paramètres - Société

Ces options permettent de paramétrer par défaut la création d'une fiche article.

#### **Type d'article par défaut**

Liste déroulante **V** permettant la sélection du type de l'article : Biens, Services. En création du dossier, le type par défaut est **Biens**.

(i) Lors de la saisie d'un article non référencé ou de la saisie simple d'une description et d'un prix dans un document de vente, le type d'article par défaut sera celui défini ici.

#### **Taux de marge par défaut**

Champ numérique exprimant un pourcentage, dont la saisie ne peut pas être supérieure à 999. En création de la fiche article, cette valeur est reprise par défaut.

Lors de la saisie d'un article non référencé ou de la saisie simple d'une description et d'un prix dans un document de vente, le taux de marge par défaut de la ligne sera celui des options

#### **Taux de marque par défaut**

Champ numérique exprimant un pourcentage, dont la saisie ne peut pas être supérieure à 999. En création de la fiche article, cette valeur est reprise par défaut.

#### **% de frais généraux bien**

Champ numérique exprimant un pourcentage, dont la saisie ne peut pas être supérieure à 999. En création de la fiche article de type bien, cette valeur est reprise par défaut.

#### **% de frais généraux Service**

Champ numérique exprimant un pourcentage, dont la saisie ne peut pas être supérieure à 999. En création de la fiche article de type service, cette valeur est reprise par défaut.

## **DOCUMENTS DE VENTE**

## **Options - Documents de vente - Options générales**

#### **Accès : Paramètres - Société**

Ces options permettent de définir les avertissements, le paramétrage de taux, montants... des documents de ventes.

#### **Avertissement si le code article n'existe pas**

Cochez cette case si vous souhaitez qu'un message d'avertissement apparaisse dans vos documents, lorsque vous saisissez dans la colonne "Code article" une référence qui n'existe pas dans votre fichier article.

#### **Utiliser la TVA de l'article**

Cocher cette case si vous souhaitez que la TVA de l'article soit toujours reprise dans les documents. Dans le cas contraire, c'est la TVA de l'entête du document qui est affectée à toutes les lignes articles.

#### **Durée de validité des devis (jours)**

Indiquez, en nombre de jours, la durée de validité de vos devis. La date de validité des devis sera alors automatiquement calculée, dans l'entête du devis.entête du devis. Par défaut, le nombre de jours est 30.

#### **Afficher le paiement pour les factures d'acompte**

Cette option si elle est décochée permet de ne pas afficher la fiche "Nouveau règlement" lors de la génération d'une facture d'acompte ou d'un avoir d'acompte. d'un documents d'acompte.

#### **Inclure le montant de l'éco-contribution au Total TTC**

Cette option, si elle est sélectionnée, permet d'ajouter au Total TTC du document le montant des écocontributions des lignes article. Dans le cas contraire, le Total TTC ne varie pas en fonction des éco-contributions sélectionnées sur les lignes article : Le total TTC comprend les montants éco-contributions.

## **Gestion des messages**

Cette partie permet d'activer ou désactiver des messages d'information :

#### **Afficher le message d'avertissement des avoirs d'acompte**

Ce message apparaît lorsque vous réalisez un nouvel avoir d'acompte sans passer par une facture existante. Il indique que la création d'un avoir d'acompte va généré automatiquement un règlement négatif au titre d'un remboursement d'acompte versé par le client...

#### **Afficher le message d'ouverture du règlement créé**

Ce message apparaît suite à la validation d'une facture d'acompte ou un avoir d'acompte pour visualiser le règlement généré automatiquement.

 $\Omega\,$  Si vous ne souhaitez plus voir apparaître ces message, vous pouvez cliquer sur "ne plus afficher" dans la boite du message ou décocher la case à cet endroit.

# **Options - Documents de vente - Devis**

#### **Accès :** Paramètres - Société

Cette option permet de définir les états des devis encours, transféré, refusé par le client...

## **Etat Accepté**

Le libellé indiqué dans ce champ sera automatiquement attribué au devis lorsqu'il sera transféré en facture. La liste des états proposés correspond aux états définis dans les champs ci-dessous.

## **États des devis**

Vous disposez de 10 zones (champ de type Alpha de 20 caractères) pour définir l'état de vos devis. Par défaut, ces états sont renseignés de la façon suivante : En cours, A terminer, A réviser, Accepté, etc. Vous pouvez modifier ces libellés à votre convenance.

L'état pourra être choisi en entête du devis et permettra d'effectuer des tris suivants ce critère (dans la liste des documents ou les impressions, par exemple).

Lors de la création d'un devis, l'état par défaut est " l'état 1 " (En cours).

# **Options - Documents de vente - Mentions légales des devis**

**Accès :** Paramètres - Société

Les devis doivent comporter un certain nombre de mentions obligatoires d'un point de vue légal. Nous vous donnons ici la possibilité d'indiquer ces mentions. Elles apparaîtront automatiquement dans tous les modèles de devis fournis avec le logiciel.

Par défaut, nous vous proposons des mentions, que vous pouvez bien entendu modifier.

La zone de saisie contient une barre d'outils de textes enrichis.

# **Options - Documents de vente - Mentions légales des factures**

**Accès :** Paramètres - Société

Les factures doivent comporter un certain nombre de mentions obligatoires d'un point de vue légal.

Nous vous donnons ici la possibilité d'indiquer ces mentions. Elles apparaîtront automatiquement dans tous les modèles de factures fournis avec le logiciel.

Parmi les mentions obligatoires qui doivent figurer sur vos factures, vous avez notamment les conditions pour l'escompte et les taux de pénalité en cas de retard de paiement. Par défaut, nous vous proposons deux mentions, que vous pouvez bien entendu modifier.

La zone de saisie contient une barre d'outils de textes enrichis.

# **Options - Règlements**

#### **Accès :** Paramètres - Société

Ces options permettent de définir le paramétrage par défaut d'un moyen de paiement, d'une banque pour la saisie d'un nouveau règlement et des jours pour déclencher l'édition des relances clients.

#### **Moyen de paiement par défaut**

Ce champ correspond au moyen de paiement par défaut lorsque vous créer une échéance.

Par exemple, création d'une facture sans "Mode de règlement", l'échéance de la facture contiendra le moyen de paiement défini ici.

La liste des moyens de paiement est disponible par le menu **Règlements - Données -Moyen de paiement**.

V Si le moyen de paiement que vous souhaitez, n'existe pas, vous avez la possibilité de créer une nouvelle fiche en sélectionnant **Ajouter** dans la liste déroulante accessible par l'icône .

#### **Banque par défaut**

Ce champ correspond à la banque sélectionnée par défaut lorsque vous réalisez un règlement si elle n'est pas défini dans le moyen de paiement sélectionné sur la fiche règlement. La liste des banques est accessible par le menu **Règlements - Données - Banques**.

V Si la banque que vous souhaitez, n'existe pas, vous avez la possibilité de créer une nouvelle fiche banque en sélectionnant **Ajouter** dans la liste déroulante accessible par l'icône  $\blacktriangledown$ 

### "**Afficher le message d'avertissement en cas de banque non renseignée**"

L'option permet d'être averti lorsque la banque n'est pas renseignée sur une facture d'acompte ou un avoir d'acompte ou un règlement et que vous souhaitez valider l'un de ces éléments.

En effet, la validation d'un document d'acompte ou d'un règlement permet de transférer les échéances en comptabilité et pour cela, il faut obligatoirement associé une banque.

# **Options - Paramétrages**

#### **Accès :** Paramètres - Société

## **Décimales**

Choisissez le nombre de décimales qui s'affichera dans les zones de type prix, quantités et montants.

#### **Prix unitaire**

Possibilité de saisir une valeur comprise entre 0 et 5.

#### **Quantités**

Possibilité de saisir une valeur comprise entre 0 et 5.

#### **Montants**

Par défaut, le nombre de décimales est de 2. Cette zone n'est pas modifiable.

## **Devise**

 $\bigoplus$  L'option Devise est présente pour permettre d'imprimer, la contre valeur en pied de facture (au moins), et cela sans devoir paramétrer en dur dans le modèle.

#### **Devise du dossier**

Champ alphabétique de 50 caractères. Saisissez le libellé complet de la devise dans laquelle votre dossier est géré. En création de dossier, Euros est indiqué par défaut.

#### **Abréviation**

Champ alphabétique de 5 caractères. Saisissez le signe ou l'abréviation de la devise dans laquelle votre dossier est géré. En création de dossier, € est indiqué par défaut.

#### **Devise de contre valeur**

Champ alphabétique de 50 caractères. Si vous souhaitez afficher une devise de contre-valeur, saisissez ici le libellé complet de cette devise. En création de dossier, Francs est indiqué par défaut.

#### **Abréviation**

Champ alphabétique de 5 caractères. Saisissez le signe ou l'abréviation de la devise de contre-valeur de votre dossier. En création de dossier, F est indiqué par défaut.

#### **Taux de conversion**

Champ numérique de 15 caractères dont 6 décimales. Indiquez le taux de conversion entre la devise de votre dossier et la devise de contre-valeur. En création de dossier, 6.55957 est indiqué par défaut.

## **Codes alpha-numériques**

#### **Autoriser les caractères supplémentaires dans les codifications**

Cette option permet de saisir des caractères différent de A...Z 0...9.

En fonction de la fiche, ces caractères peuvent être : [Espace] - \ / ( ) \_

Les fiches concernées sont :

- Codes postaux Code postal
- Secteur Géographique Code secteur géographique
- NAF Code NAF
- x Frais de port Code
- x Article Code article
- x Familles Articles Code Famille Articles
- Unité Code unité
- x Eco-contribution Code éco-contribution
- Localisation Code de localisation
- Banque Code
- x Modes de Règlement Code
- **\*** Moyens de Paiement Code
- Client Code (tiers)
- Familles Clients Code Famille

Mais également les champs :

- TVA intracommunautaire
- $\bullet$  Siren

Les points suivants ne sont pas concerné par les caractères supplémentaires :

- Pays : Les caractères possibles sont de A à Z uniquement.

- Compte comptable : les caractères possibles sont A...Z [Espace] @ . -

## **Transfert de documents**

#### **Ouvrir les documents générés après transfert**

La sélection de cette option permet de définir par défaut l'ouverture automatique du document généré par un transfert.

# **Options - Général**

**Accès :** Paramètres - Société

## **Police par défaut**

Les champs ci-dessous permettent de définir la police appliquée par défaut dans les champs de type texte (description commerciale de la fiche article, description dans les documents, onglet note...) :

**Police par défaut Taille par défaut**

# **Options - Mot de passe utilisateur**

**Accès :** Paramètres - Société

Vous avez la possibilité de protéger l'ouverture de votre dossier par la saisie d'un mot de passe.

 $\overline{\textbf{Q}}$  Le mot de passe de la gestion est indépendant de celui de la comptabilité et inversement.

## **Création du mot de passe**

Pour créer un mot de passe, vous devez :

Ne rien saisir dans la zone "Ancien mot de passe",

Saisir le mot de passe que vous souhaitez dans la zone "Nouveau mot de passe",

Saisir la confirmation dans la zone "Confirmer le mot de passe" (même saisie que dans la zone "Nouveau mot de passe"),

Valider par le bouton **Appliquer**.

Le logiciel vous demandera alors de saisir le mot de passe à chaque ouverture de votre dossier.

## **Changer un mot de passe**

Vous avez la possibilité de changer de mot de passe.

Pour cela, vous devez :

Saisir le mot de passe actuel dans la zone "Ancien mot de passe",

Saisir le "Nouveau mot de passe",

Saisir la confirmation dans la zone "Confirmer le mot de passe" (même saisie que dans la zone "Nouveau mot de passe"),

Valider par le bouton **Appliquer**.

## **Suppression du mot de passe**

Vous pouvez supprimer la demande de saisi d'un mot de passe en ouverture de dossier. Pour cela, vous devez :

Saisir le mot de passe actuel dans la zone "Ancien mot de passe",

Ne rien saisir dans "Nouveau mot de passe" et "Confirmer le nouveau mot de passe",

Valider par le bouton **Appliquer**.

# **Impression - Fenêtre principale de navigation**

La fenêtre principale de navigation de l'impression est divisée en 3 zones :

Catégorie des modèles,

Modèles d'impression disponibles,

Image de l'aperçu du modèle sélectionné.

## **Catégories**

Les catégories permettent de classer les modèles en fonction des types de documents et des données de bases, des éléments financiers... Le logiciel est livré avec un classement par défaut, présent dans l'onglet **Catégorie**.

```
Dans la partie catégorie, vous pouvez avoir :
Catégorie principale : Document de ventes
Sous catégorie : Devis
Sous catégorie : Facture.
```
Catégorie principale : Clients Sous catégorie : Clients Sous catégorie : Famille clients Sous catégorie : Journal des vente Sous catégorie : Historique...

Catégorie principale : Règlements...

Pour voir un modèle, il faut impérativement se situer dans la catégorie ou la sous-catégorie à laquelle il appartient.

Vous avez la possibilité de personnaliser ces catégories en créant des mots-clés.

## **Modèles disponibles**

Cette partie contient la liste des modèles proposés pour chaque catégorie.

A partir d'un modèle, dans la barre d'outils ou par le menu contextuel/clic droit, vous pouvez :

imprimer le modèle (ouverture de la page de filtres et aperçus),

affecter un mot clé,

définir le modèle à"utiliser par défaut pour les fiches",

définir le modèle à "utiliser par défaut pour les listes".

Pour passer un modèle en modèle par défaut, vous devez sélectionner un modèle, puis cliquer dans la barre d'outils "**Modèle par défaut**" ou clic droit sur le modèle puis "**Modèle par défaut**".

## **Image de l'aperçu du modèle**

Cette partie permet de visualiser le modèle que vous avez sélectionné.

Cette visualisation est une image, elle ne contient pas les informations concernant votre dossier.

## **Filtres et aperçu de l'édition**

En double-cliquant sur le modèle, vous accédez à la fenêtre de sélection des filtres et visualisation de l'aperçu.

## **OUTILS**

# **Sauvegarde rapide**

**Accès :** Outils - Sauvegarde rapide

 $\bullet$  La sauvegarde rapide est possible uniquement si une première sauvegarde classique a été réalisée.

La sauvegarde rapide permet de sauvegarder le dossier avec les informations paramétrées dans la sauvegarde "classique" effectuée précédemment.

Une seule étape "résumé des éléments" est affichée.

Cliquez sur **Lancer** pour exécuter la sauvegarde rapide.

# **Sauvegarde**

**Accès :** Outils - Sauvegarde

La sauvegarde passe par un assistant.

Entre chaque étape, utilisez les boutons **Suivant** et **Précédent** pour respectivement avancer et reculer dans l'assistant de sauvegarde des données.

#### **Bienvenue...**

...dans l'assistant de sauvegarde des données.

Cet écran vous indique, entre autre, l'importance de la réalisation régulière d'une sauvegarde.

Cliquez sur le bouton **Suivant**, pour poursuivre le paramétrage de la sauvegarde.

## **Choix des informations à inclure dans la sauvegarde**

L'assistant de sauvegarde affiche automatiquement le nom du dossier dans lequel vous travaillez. Vous pouvez éventuellement le modifier si vous avez plusieurs dossiers et que vous souhaitez en sauvegarder un autre. Aidez-vous de l'icône "..." pour sélectionner un autre dossier.

Par défaut, l'option "**Inclure la configuration et l'environnement**" est cochée. Si vous avez défini un affichage spécifique sur votre poste de travail, la sauvegarde des informations de configuration est nécessaire.

(i) pour information, la sauvegarde des modèles s'effectue en même temps que la sauvegarde du dossier.

L'option "**Sauvegarde en fichier texte (à restaurer avec un autre moteur de base de données)**" permet de réaliser une sauvegarde de la base dans un fichier zip contenant des fichiers CSV.

Cliquez sur le bouton **Suivant** pour accéder à l'écran suivant de l'assistant de sauvegarde.

## **Choix de la destination de la sauvegarde**

Sélectionnez le chemin du dossier de sauvegarde que vous souhaitez.

(i) Nous vous conseillons d'effectuer régulièrement des sauvegardes sur un support externe. Si votre disque dur ou votre matériel est défectueux, vous aurez toujours la possibilité de récupérer vos données sur un autre ordinateur.

#### **Sauvegarde en ligne**

Cochez cette option si vous souhaitez effectuer une sauvegarde en ligne. Cette option nécessite de souscrire un contrat particulier auprès de notre service commercial ou de votre revendeur. Elle permet de stocker les sauvegardes sur un serveur accessible par Internet et situé en dehors de vos locaux. Elle vous permet également d'échanger vos dossiers avec un partenaire comme votre expert comptable.

#### **Mot de passe**

Suite à la sélection de la case, vous devez indiquer le mot de passe pour pouvoir partager la sauvegarde avec un

partenaire.

#### **Commentaire**

Le renseignement de ce champ est facultatif. Il permet de saisir un texte décrivant la sauvegarde.

# **Envoi d'une sauvegarde à un partenaire**

Pour envoyer une sauvegarde à un partenaire, vous devez saisir un mot de passe partenaire dans l'assistant de sauvegarde.

Pour récupérer une sauvegarde, le partenaire doit s'identifier sur le site EBP (pas d'obligation d'avoir une licence). Sur la page de "gestion des sauvegardes en ligne", le partenaire clique sur "Vous souhaitez accéder à une sauvegarde en tant que partenaire ?" et saisit la licence et la clef web de son client puis son mot de passe partenaire (ces 3 informations lui seront transmises par son client). Il aura accès aux sauvegardes de son client effectuées avec ce mot de passe.

## **Résumé des paramètres**

Cette étape vous permet d'avoir un résumé des éléments que vous avez saisis précédemment.

Cliquez sur **Lancer** pour exécuter la sauvegarde.
## **Restauration**

**Accès :** Outils - Restauration

La restauration de dossier passe par un assistant.

Entre chaque étape, utilisez les boutons **Suivant** et **Précédent** pour respectivement avancer et reculer dans l'assistant de restauration des données.

#### **Bienvenue...**

...dans l'assistant de restauration des données.

Cette opération est à effectuer uniquement en cas de nécessité absolue. Le contenu de la sauvegarde va remplacer et écraser toutes vos données.

Il est recommandé d'effectuer une sauvegarde du dossier avant de réaliser une restauration de celui-ci. Pour cela, cliquez sur le bouton "Sauvegarder mon dossier maintenant". L'assistant de sauvegarde du dossier s'ouvre alors automatiquement.

Suite à la réalisation de la sauvegarde, cliquez sur **Suivant** pour passer à l'étape suivante.

### **Sélection de la sauvegarde à restaurer**

Cet écran permet de sélectionner le chemin du "Fichier de sauvegarde du dossier" que vous souhaitez restaurer. Aidez-vous de l'icône "..." pour sélectionner le fichier à restaurer.

Cliquez sur **Suivant** pour passer à l'étape suivante.

### **Choix des informations à inclure dans la restauration**

Sélectionnez les éléments que vous souhaitez restaurer (dossier ou informations de configuration).

Cliquez le bouton **Suivant** pour accéder à l'écran suivant de l'assistant de restauration.

La case à cocher "**Spécifier les emplacement des fichiers de données qui seront restaurés**" permet dans les étapes suivantes de définir l'emplacement de la base à restaurer

Cliquez sur **Suivant** pour passer à l'étape suivante.

## **Choix de la destination de la restauration**

Sélectionnez le chemin du dossier où vous souhaitez restaurer les données.

#### **Nom du dossier**

Cette zone permet de charger le nom de la base. Pour cela, décochez la case "utiliser le nom du dossier d'origine".

Vous pouvez ainsi restaurer une base sous un autre nom. Elle correspond à une copie de la base d'origine.

Cliquez sur **Suivant** pour passer à l'étape suivante.

### **Résumé des paramètres**

Cette étape vous permet d'avoir un résumé des éléments que vous avez saisis précédemment.

Cliquez sur **Lancer** pour exécuter la restauration des données.

# **Historique de sauvegarde**

**Accès :** Outils - Historique de sauvegarde

- L'historique de sauvegarde stocke chaque information concernant :
- la date de la sauvegarde, - le code de l'utilisateur qui a réalisé la sauvegarde,
- le nom de l'ordinateur (poste),
- la destination : l'emplacement du fichier ZIP qui contient la sauvegarde.

# **Sauvegarde en ligne**

EBP Sauvegarde en ligne est un service supplémentaire vous permettant de réaliser vos sauvegardes sur Internet.

Il vous offre une façon simple et sécurisée de réaliser des sauvegardes externes à l'entreprise.

EBP sauvegarde est un service payant.

La sauvegarde en ligne consiste à récupérer une sauvegarde normale et à l'envoyer sur un serveur. L'utilisateur se connecte ensuite sur le site EBP (ou sur http://sauvegarde.ebp.com) et dans son espace client, il télécharge ses sauvegardes si il a besoin de faire une restauration.

La sauvegarde en ligne se découpe en trois parties: les options, la sauvegarde et l'administration.

- o Par le menu Outils / Options / Services Internet, configurez votre sauvegarde en ligne.
- o Ensuite, lancez l'assistant de sauvegarde et sélectionnez "Sauvegarde en ligne" comme destination à la place de votre disque local.
- o Par le menu **Outils / Administrer les sauvegardes en lignes**, administrez les sauvegardes en ligne que vous avez ou allez réaliser. Cet accès est un lien vers le site *http://Sauvegarde.ebp.com*

Pour effectuer une sauvegarde en ligne, certaines informations sont obligatoires : Mot de passe, Application activée, Numéro de licence, Code d'activation, Clé web.

## **Imports paramétrables**

**Accès :** Outils - Imports paramétrables

 $\bullet$  L'importation paramétrable de données est une opération qui peut être longue, si vous avez un nombre important d'éléments à importer.

Entre chaque étape, utilisez les boutons **Suivant** et **Précédent** pour respectivement avancer et reculer dans l'assistant d'import paramétrabe de données.

Si vous êtes en codification automatique (l'option "Utiliser le compteur" dans les Options Options/Société / Numérotation / Autre est sélectionnée) cette codification sera ignoré au profit du code présent dans le fichier importé.

Le logiciel vous propose d'**effectuer une sauvegarde**. Si vous avez déjà saisi des données dans votre nouveau dossier, nous vous conseillons d'effectuer cette sauvegarde. Dans le cas contraire, elle n'est pas nécessaire.

## **Destination source de l'import**

Suite à la sauvegarde du dossier, vous devez cliquer sur **Suivant**.

Cette nouvelle étape consiste à sélectionner dans la liste proposée, le type de données que vous souhaitez importer.

Vous pouvez importer les données suivantes :

- **Articles** 
	- x Familles articles
	- Clients
	- Famille clients
	- Barèmes des éco-contributions.

Vous devez ensuite définir le chemin où se trouve le fichier à importer sur votre disque, en vous aidant de l'icône "..." pour le rechercher.

Si lors du précédent import pour le même type de données, vous avez sauvegardé les paramètres d'import ; pour cet import, vous avez la possibilité de sélectionner le **Nom du paramétrage**. Vous avez également la possibilité de supprimer les paramétrages inutiles. Cette suppression est définitive.

Suite à la sélection du fichier à importer, cliquez sur **Suivant**.

## **Codage du fichier**

Cette étape permet de définir le paramétrage de codage du fichier texte. C'est à dire de rendre le fichier importé lisible pour le logiciel.

Après avoir défini le type de séparation des champs, vous devez indiquer le type de Codage du fichier.

La case à cocher "**Ligne d'entête : La première ligne contient le nom des champs**" permet de distinguer les données de la ligne contenant le nom des colonnes.

En dessous, vous visualisez l'aperçu du fichier à importer (15 premières lignes).

Suite à la définition du codage du fichier, cliquez sur **Suivant**.

### **Délimités : Champs séparés par des caractères**

Cette étape permet de définir le séparateur de champs ainsi que l'identificateur des zones de texte.

En dessous, vous visualisez l'aperçu des données suivant le séparateur et l'identificateur sélectionnés.

Cliquez sur **Suivant** pour définir les liens entre les champs de la table (clients ou articles) et les champs du fichier à importer.

### **Association des champs de la table avec les champs du fichier**

Cette étape permet de lier les champs à importer à ceux de la table du type de données sélectionné précédemment.

Pour cela, dans le tableau des associations, en face de chaque "champ destination", vous devez sélectionner la "colonne source" correspondante. Chaque colonne source correspond à une donnée du fichier à importer. Ces données sont affichées en dessous du tableau des associations.

Au fur est à mesure de l'association des champs destinations aux colonnes sources, la visualisation des données à importer est modifiée.

Les colonnes associées sont renommées avec le "nom du champ destination". Les colonnes sources non associées sont nommées "(Colonne X) Ignoré".

Vous avez la possibilité de sauvegarder les paramètres. Ces paramètres correspondent aux associations des champs de la table avec ceux du fichier à importer. Pour cela, vous devez indiquer un **Nom de paramétrage**. Suite à la réalisation de l'import, les informations de paramétrage seront stockées dans la base de données.

(i) Si un nom de paramétrage est déjà indiqué, il correspond à ce que vous avez sélectionné lors du choix du fichier à importer.

Si vous gardez ce nom, le fichier de paramétrage sera modifié en fonction des modifications que vous venez d'effectuer.

Si vous changez de nom, le fichier de paramétrage initial sera inchangé et un nouveau ficher de paramétrage sera inséré.

Suite à l'aperçu du fichier à importer, cliquez sur **Suivant**.

## **Résumé des paramètres**

L'étape suivante vous permet d'avoir un résumé des éléments d'import que vous avez sélectionné précédemment :

- o Type de données à importer,<br>o Chemin et nom du fichier à ir
- Chemin et nom du fichier à importer
- o Format du fichier importé et délimiteur

Cliquez sur **Lancer** pour exécuter le traitement.

## **Traitement de l'import**

En fin de traitement, le nombre d'enregistrements Ajoutés, Modifiés et Non importés est affiché. Dans le cas ou l'import a échoué, un message contenant les raisons de l'échec est affiché.

Il est possible de visualiser le rapport d'importation en cliquant sur le bouton "**Afficher le détail**".

# **Import de données**

**Accès :** Outils - Import de données

 $\bullet$  L'importation de données est une opération qui peut être longue, si vous avez un nombre important d'éléments à importer.

Entre chaque étape, utilisez les boutons **Suivant** et **Précédent** pour respectivement avancer et reculer dans l'assistant d'import de données au format texte.

Si vous êtes en codification automatique (l'option "Utiliser le compteur" dans les Options du dossier / Numérotation / Autre est sélectionnée) cette codification sera ignoré au profit du code présent dans le fichier importé.

Le logiciel vous propose d'**effectuer une sauvegarde**. Si vous avez déjà saisi des données dans votre nouveau dossier, nous vous conseillons d'effectuer cette sauvegarde. Dans le cas contraire, elle n'est pas nécessaire.

## **Format des fichiers**

Les formats des fichiers sont de type txt et csv, avec séparateur de champ "point virgule (;)".

Si une chaîne de caractères contient [;] cette chaîne doit être encadrée de guillemets ["]["].

Pour un fichier donné, le séparateur décimal doit être le même [.] ou [,]

Si le fichier contient des informations (codes) provenant d'autres fiches, ces fiches doivent exister dans le dossier et être saisie en Majuscules.

Import fiche article : le code de la famille article présent dans le fichier d'import de l'article doit être présent dans la liste des "familles article" du dossier

Le fichier d'import devra contenir les champs strictement identiques à ceux des tables de l'application (en terme de données et en terme d'ordre des champs). Le type de donné doit correspondre avec le type du champ importé valeur numérique, chaîne de caractères, montant...

(i) Si parmi les champs d'une table de l'application, certains n'existent pas dans le fichier à importer, l'emplacement de ce champ dans le fichier à importer est matérialisé par 2 points virgules consécutifs [;;], ce qui permet l'import du fichier même si le champ n'existe pas.

Exemple : Fichier avec 4 champs : Code; Nom; Prénom; Ville

Si vous ne souhaitez pas importer le prénom. Le fichier sera donc : Code; Nom; ; Ville

Si le code importé existe déjà dans la base, l'enregistrement est modifié par l'import (et non ignoré).

## **Sélection du fichier à importer**

Suite à la sauvegarde du dossier, vous devez cliquer sur **Suivant**.

Cette nouvelle étape consiste à sélectionner dans la liste proposée, le type de données que vous souhaitez importer.

Vous pouvez importer les données suivantes :

- Familles articles.
- $\bullet$  Unités.
- Localisation,
- Barème éco-contribution,
- Articles,
- Familles clients,
- x Clients.

Pour voir le format de chaque fichier, cliquez sur le type de données souhaité.

Vous devez ensuite définir le chemin où se trouve le fichier sur votre disque, en vous aidant de l'icône "..." pour le rechercher.

Suite à la sélection du fichier à importer, cliquez sur **Suivant**.

## **Aperçu du fichier**

L'étape suivante vous permet d'avoir un aperçu avant l'importation du fichier. Il contient les 10 premières lignes du fichier à importer avec une répartition de ces données dans chaque champ de la table de la base de données.

Suite à l'aperçu du fichier à importer, cliquez sur **Suivant**.

## **Résumé des paramètres**

L'étape suivante vous permet d'avoir un résumé des éléments d'import que vous avez sélectionné précédemment :

- o Chemin et nom du fichier à importer,
- Type de fichier,
- o Remplacement ou pas des données existantes

Cliquez sur **Lancer** pour executer le traitement.

## **Traitement de l'import**

En fin de traitement, le nombre d'enregistrements Ajoutés, Modifiés et Non importés est affiché. Dans le cas ou l'import a échoué, un message contenant les raisons de l'échec est affiché.

Il est possible de visualiser le rapport d'importation en cliquant sur le bouton "**Afficher le détail**".

# **Export de données**

#### **Accès :** Outils - Export de données

<sup>3</sup>L'export de données est une opération qui peut être longue, si vous avez un nombre important d'éléments à exporter.

Entre chaque étape, utilisez les boutons **Suivant** et **Précédent** pour respectivement avancer et reculer dans l'assistant d'export de données au format texte.

 $V$  Pour exporter que quelques données et colonnes du fichier, vous devez passer par la liste des données / Export

## **Format des fichiers**

Les formats des fichiers sont de type txt et csv, avec séparateur de champ "point virgule (;)".

Le fichier généré contient les champs strictement identiques à ceux des tables de l'application (en terme de données et en terme d'ordre des champs).

 $\bigcirc$  Si parmi les champs d'une table de l'application, certains ne sont pas renseignés dans la table, l'emplacement de ce champ dans le fichier exporté est matérialisé par 2 points virgules consécutifs.

## **Structure des fichiers exportés**

Cliquez sur les noms de fichier pour voir les données exportées :

- Les familles articles
- Les unités
- Les localisations
- Les barèmes eco-contribution
- Les articles
- Les familles clients
- Les clients

## **Sélection du fichier à exporter**

Suite à la page de bienvenue, vous devez cliquer sur **Suivant**.

Cette nouvelle étape consiste à sélectionner dans la liste proposée, la table que vous souhaitez exporter. Vous devez ensuite définir le chemin où vous souhaitez exporter le fichier sur votre disque, en vous aidant de l'icône pour le rechercher.

Suite à la sélection du fichier à exporter, cliquez sur **Suivant**.

### **Résumé des paramètres**

L'étape suivante vous permet d'avoir un résumé des éléments que vous avez sélectionné précédemment : Chemin et nom du fichier à exporter,

Type de fichier.

Cliquez sur **Lancer** pour exécuter l'export des données.

## **Traitement de l'export**

En fin de traitement, le nombre d'enregistrements exportés est affiché. Dans le cas ou l'export a échoué, un message contenant les raisons de l'échec est affiché.

Il est possible de visualiser le rapport d'exportation en cliquant sur le bouton "**Afficher le détail**".

# **Export art L 215-3**

**Accès :** Outils - Export art L 215-3

Cet assistant permet de réaliser un export de toutes les données de chaque table du logiciel suivant l'article L215-3.

L'export art L 215-3 est une opération qui peut être assez longue, si vous avez un nombre important d'éléments à exporter.

Entre chaque étape, utilisez les boutons **Suivant** et **Précédent** pour respectivement avancer et reculer dans l'assistant d'export de données au format texte.

## **Type de données**

Les types de données disponibles sont toutes les tables de l'application.

## **Emplacement du fichier d'export et Format du fichier**

L'emplacement du fichier d'export est par défaut le répertoire "Mes documents" sous Xp ou "Documents" sous Vista.

Les formats des fichiers sont de type csv et xls, avec séparateur de champ "point virgule (;)".

Le fichier généré contient les champs strictement identiques à ceux des tables de l'application (en termes de données et en termes d'ordre des champs).

(i) Si parmi les champs d'une table de l'application, certains ne sont pas renseignés dans la table, l'emplacement de ce champ dans le fichier exporté est matérialisé par 2 points virgules consécutifs.

## **Sélection du type de données**

Suite à la page de bienvenue, vous devez cliquer sur **Suivant**.

Cette nouvelle étape consiste à sélectionner dans la liste proposée, la table que vous souhaitez exporter. Vous devez ensuite définir le chemin où vous souhaitez exporter le fichier sur votre disque, en vous aidant de l'icône pour le rechercher.

Suite à la sélection du fichier à exporter, cliquez sur **Suivant**.

## **Editeur de requêtes**

L'éditeur de requête fonctionne comme la réalisation d'une vue depuis une liste. Il permet d'ajouter les colonnes souhaitées pour l'export de la table sélectionnée précédemment. Pour cela, sélectionnez le mot Colonnes puis Clic droit, la fenêtre "Choix des colonnes à ajouter" s'affiche. Le choix s'effectue en sélectionnant la case devant chaque colonne souhaitée. Une fois le choix effectué, cliquer sur **Ok** pour poursuivre l'export.

## **Aperçu des données**

Cet écran permet de visualiser les 10 premières lignes de la table et des colonnes sélectionnées précédemment. Cliquez une dernière fois sur **Suivant** pour visualiser les paramètres de l'export.

## **Résumé des paramètres**

L'étape suivante vous permet d'avoir un résumé des éléments que vous avez sélectionné précédemment :

- $\bullet$  Format du fichier,
- x Chemin et nom du fichier à exporter,
- Type de données.

Cliquez sur **Lancer** pour exécuter l'export des données.

## **Traitement de l'export**

En fin de traitement, le nombre d'enregistrements exportés est affiché. Dans le cas ou l'export a échoué, un message contenant les raisons de l'échec est affiché.

Il est possible de visualiser le rapport d'exportation en cliquant sur le bouton "**Afficher le détail**".

## **Assistant de maintenance des données**

**Accès :** Outils - Maintenance de données

Entre chaque étape de l'assistant, utilisez les boutons **Suivant** et **Précédent** pour respectivement avancer et reculer dans l'assistant de maintenance des données.

### **Bienvenue...**

Avant tout traitement de maintenance, nous vous conseillons d'effectuer une sauvegarde de vos données en cliquant sur le bouton "**Sauvegarder mon dossier maintenant !**"

Une fois la sauvegarde effectuée, cliquez sur le bouton **Suivant**.

### **Choix du dossier**

Sélectionnez le dossier à maintenir à l'aide de l'icône "..." puis cliquez sur le bouton **Suivant.**

## **Opérations de maintenance à effectuer**

Cochez les différentes opérations que vous souhaitez effectuer sur votre dossier.

#### **Base de donnée**

Permet de vérifier/réparer votre base en cas de problèmes et de l'optimiser en cas de lenteur inhabituelle (Défragmenter les index, compacter).

#### **Verrous**

Permet de supprimer les verrous, notamment si vous avez quitté anormalement le logiciel et que vous n'arrivez plus à accéder à votre dossier (message : utilisateur déjà connecté..).

#### **Utilisateurs**

Permet de supprimer les connections de tous les utilisateurs.

#### **Recalculer**

Permet de recalculer tous les compteurs par exemple par rapport aux documents de vente saisis.

#### **Configuration**

Permet de supprimer toutes les vues personnalisées (vues non "système" des listes et grilles) ainsi que la position des fenêtres.

#### **Base de démonstration**

L'opération "réinitialiser la base de démonstration" est disponible uniquement si vous demandez une maintenance sur la base de démonstration.

Permet de mettre à jour le dossier de démonstration avec les données initiales. Cette opération est équivalente à une restauration du dossier de démonstration.

#### **Clients**

Permet de recalculer les soldes clients (fiche client/onglet Gestion).

#### **Modèles d'impression**

Permet de réparer les modèles personnalisés et éventuellement les images (miniatures) avec l'assistant des modèles de documents vente.

## Cette opération peut être longue.

Une fois les opérations sélectionnées, vous devez cliquer sur **Suivant**.

### **Résumé des paramètres**

Cette étape vous permet d'avoir un résumé des opérations que vous avez sélectionnées précédemment.

Cliquez sur **Lancer** pour exécuter le traitement.

### **Traitement de la maintenance**

En fin de traitement, la liste des opérations effectuées est affichée. Dans le cas où la maintenance a échoué, un message contenant les raisons de l'échec est affiché. Il est possible de visualiser le rapport en cliquant sur le bouton "**Afficher le détail**".

# **Supprimer un dossier**

**Accès :** Outils - Supprimer un dossier

Pour supprimer un dossier, il vous suffit de suivre les différentes étapes proposées par l'assistant.

Entre chaque étape, utilisez les boutons **Suivant** et **Précédent** pour respectivement avancer et reculer dans l'assistant de suppression d'un dossier.

#### **Bienvenue...**

...dans l'assistant suppression de dossier.

Avant toute suppression de dossier, nous vous recommandons de réaliser une sauvegarde du dossier par l'intermédiaire du bouton "**Sauvegarder mon dossier maintenant**".

Cliquez sur le bouton **Suivant**, pour poursuivre le paramétrage.

## **Choix du raccourci vers le dossier à supprimer**

Cette étape consiste à sélectionner le raccourci du dossier à supprimer.

Par défaut, le dossier ouvert est sélectionné.

Pour sélectionner le dossier à supprimer, vous devez cliquer sur l'icône "...", puis sélectionner le fichier raccourci.

Cliquez sur le bouton **Suivant**, pour poursuivre.

## **Résumé des paramètres**

Cette étape vous permet d'avoir un résumé des éléments que vous avez saisis précédemment.

Cliquez sur **Lancer** pour exécuter la suppression du dossier.

# **Import/Export de la configuration**

**Accès :** Outils - Import/Export de la configuration

Cet assistant vous permet d'importer dans un dossier ou d'exporter d'un dossier des modèles d'impressions et des vues personnalisées.

### **Bienvenue...**

Avant tout traitement d'import ou d'export nous vous conseillons d'effectuer une sauvegarde de vos données en cliquant sur le bouton "**Sauvegarder mon dossier maintenant !**"

Une fois la sauvegarde effectuée, cliquez sur le bouton **Suivant**.

## **Choix de l'opération à effectuer**

L'assistant affiche par défaut le dossier ouvert, vous pouvez changer de dossier et indiquer le dossier sur lequel vous souhaitez effectuer le traitement, ainsi que l'opération souhaitée (import ou export).

Une fois les paramètres définis, cliquez sur le bouton **Suivant**.

## **Emplacement du fichier**

Cette étape vous permet d'indiquer : en import, l'emplacement du fichier à importer, en export, l'emplacement et le nom du fichier à exporter.

Une fois les emplacements définis, cliquez sur le bouton **Suivant**.

## **Eléments à traiter**

Les éléments à traiter sont les modèles d'impression et les vues personnalisées. Choisissez le ou les éléments et cliquez sur le bouton **Suivant**

## **Résumé des paramètres**

Cette étape vous permet d'avoir un résumé des éléments que vous avez saisis précédemment.

Cliquez sur **Lancer** pour exécuter le traitement.

# **Archivage**

#### **Accès :** Outils - Archivage

L'archivage permet de conserver toutes les données de votre dossier dans un seul fichier à un moment choisi.

Nous vous rappelons, d'après les articles 95 et 98 du bulletin officiel des impôts du 24/01/2006, que l'archivage des données est une opération préconisée pour la conservation de vos documents, et que les sauvegardes ne sauraient se substituer à cette opération.

Selon l'article 99 du Bulletin Officiel des impôts du 24/01/2006, c'est lors de la clôture de l'exercice ou la période comptable que la procédure d'archivage doit intervenir.

## **Traitement de l'archivage**

L'archivage passe par un assistant.

Entre chaque étape, utilisez les boutons **Suivant** et **Précédent** pour respectivement avancer et reculer dans l'assistant d'archivage des données.

### **Bienvenue...**

Cette page est une page d'accueil, elle peut vous informer sur les obligations légales, les traitements que l'assistant va réaliser....

Suite à la lecture de ces informations, cliquez sur le bouton **Suivant**.

### **Choix du dossier**

Cette étape permet de choisir le dossier à archiver et l'emplacement de l'archivage.

x **Sélectionnez le dossier à archiver** Vous pouvez sélectionner le dossier à archiver à l'aide des icônes "...". Par défaut, le dernier dossier ouvert s'affiche.

### x **Emplacement du dossier d'archivage sur votre disque dur.**

Vous devez indiquer l'emplacement du fichier archive (ZIP) à générer. Par défaut, le logiciel vous propose d'archiver vos données sur le disque dur, dans le répertoire du logiciel.

Vous pouvez utiliser l'icône "..." pour changer l'emplacement du fichier sur votre disque dur.

Cliquez ensuite sur le bouton **Suivant,**

### **Résumé des paramètres**

Cette étape vous permet d'avoir un résumé des répertoires que vous avez saisis précédemment.

Cliquez sur **Lancer** pour exécuter le traitement.

 $\bullet$  L'archivage de données est une opération qui peut être longue.

## **Format du fichier d'archive**

Toutes les données de votre dossier sont archivées dans des fichiers au format texte (csv).

Les fichiers sont ensuite compressés dans un fichier du type :

Archives\_Nomdel'application\_Nomdudossier\_datedujour.zip

Le descriptif des fichiers se trouve dans le fichier Dictionary.xls, disponible dans l'archive.

Les fichiers texte (csv) contiennent en premières lignes la description des champs, et les champs RTF (notes) apparaissent en clair.

(i) Si deux archives sont lancées le même jour, le premier fichier sera écrasé.

# **Journal des événements**

**Accès :** Outils - Journal des événements

Le journal des événements stocke chaque information concernant :

- la validation de documents pour laquelle l'utilisateur a répondu par l'affirmative au message de rupture de la numérotation ;

- le manque d'un n° TVA intracommunautaire ;
- la suppression de documents ;
- le changement de code,
- la dévalidation de document.

Nous vous rappelons, d'après l'article 121 du Bulletin Officiel des impôts du 07/08/2003, que la facture doit comporter un numéro unique basé sur une séquence chronologique et continue.

Le journal des événements se présente sous forme de liste composée d'onglets :

- o Rupture,
- o TVA intracommunautaire,<br>o Suppression,
- Suppression,
- o Changement de code (article ou client),
- o Dévalidation de document.

Chaque onglet est composé des colonnes suivantes :

- o un type d'événement,
- o une description,
- o une date : Elle représente la date de génération de l'événement.

Les boutons Ajouter, Supprimer, Dupliquer, Modifier ne sont pas actifs.

## **Onglet "Rupture" de continuité des documents de vente**

A la validation de la facture, dans le cas où la date de la facture est inférieure à la date de la dernière facture et/ou le n° de facture est inférieur au dernier numéro de facture, un message d'avertissement s'affiche.

Le message est :

« La date de la facture est inférieure à la dernière facture enregistrée dans votre dossier et/ou le numéro de facture est inférieur au dernier numéro de facture enregistré dans votre dossier. Nous vous rappelons, d'après l'art. 121 du B.O des impôts du 07/08/2003, que la facture doit comporter un numéro unique basé sur une séquence chronologique et continue. Voulez vous valider cette facture ? »

La validation de ce message entraîne la création d'un événement.

La description de cet événement contient :

"Erreur de continuité : Document « N°doc » du « Date du document » /Document précédent « N° du dernier doc » du « date du dernier doc »"

### **Onglet TVA intracommunautaire**

Si vous avez sélectionné un tiers intracommunautaire n'ayant pas de N° de TVA intracommunautaire et si vous acceptez l'enregistrement du document, un événement sera créé dans le journal des événements.

La description contient le message suivant :

"Le document « N° de doc » du « date du doc » a pour territorialité Intracommunautaire alors que le N° de TVA intracommunautaire est absent de la fiche client."

## **Onglet Suppression**

Si vous demandez la suppression d'un document positionné au milieu d'autres documents, un message d'avertissement s'affiche.

Le message est :

"Vous supprimez une pièce de vente, ce qui déclenche une rupture dans la numérotation de vos documents, pour justifier cette rupture, un événement va être créé dans le journal des événements."

La validation de ce message entraîne la création d'un événement.

La description de cet événement contient : "Le document « N° de doc » du « date du doc » a été supprimé le « date de suppression »."

## **Onglet Changement de code**

Si vous demandez la recodification d'un code article ou la recodification d'un code client, cela entraîne la création d'un événement.

La description de cet événement contient : "L'article X est devenu l'article Y " ou "Le client n° X est devenu le client n° Y ".

## **Onglet Dévalidation d'une facture ou un avoir de vente**

Si vous demandez la dévalidation d'une facture ou un avoir de vente, cela entraîne la création d'un événement.

La description de cet événement contient :

"Le document n° « N° de facture ou avoir » du « date du doc » pour le tiers « code du tiers » a été dévalidé (Total HT = xxx  $\epsilon$ , total TVA = XXX  $\epsilon$ )"

## **OPTIONS**

## **Options - Services Internet**

**Accès : Outils- Options** 

Ces informations sont nécessaires pour réaliser la sauvegarde en ligne.

## **Proxy HTTP / FTP**

Les parties FTP et HTTP servent à renseigner vos paramètres de connexion à Internet (pour la sauvegarde en ligne), notamment dans le cas où vous utilisez un proxy. Nous vous invitons à contacter votre installateur/Revendeur pour insérer les paramètres correspondants à votre installation.

## **Sauvegarde en ligne**

Cette partie permet de définir :

**Mot de passe** : mot de passe servant à créer/utiliser le compte de sauvegarde. Celui-ci est différent du mot de passe pour accéder au site EBP. Lors de la 1ère sauvegarde, le compte sera créé avec ce mot de passe, ensuite il sera utilisé pour s'identifier.

**E-Mail de notification** : adresse à laquelle sera envoyé le rapport de sauvegarde

# **INFORMATIONS SOCIÉTÉ Assistance technique**

L'achat du logiciel en version complète donne droit à l'usage de notre service technique\*. Pour y accéder, munissez-vous de votre numéro de licence, puis, au choix:

- **Par téléphone, au 0811 65 20 00** (Coût d'un appel local) : Un standard vous accueille. Si aucun technicien n'est disponible, veuillez patienter vous êtes sur une file d'attente. Nos services sont accessibles du lundi au jeudi de 8h à 19h et de 8h à 18h le vendredi.
- **Par e-mail**, à l'adresse suivante : **openline.support.fr@ebp.com**. Nous nous engageons à vous répondre dans les 48h.

\*Ce droit à l'assistance technique dépend de la date d'achat de votre logiciel, de la version achetée et du contrat souscrit.

Nous vous invitons à contacter notre service commercial pour connaître les différents types de contrats d'assistance que nous proposons et choisir celui qui vous convient le mieux.

# **Nous contacter**

### **EBP Informatique SA**

ZA Du Bel Air BP 95 Rue de Cutesson 78513 Rambouillet Cedex **Tel** : 01.34.94.80.00. **Fax**: 01.34.85.62.07.

Retrouvez-nous sur le **www.ebp.com** : Vous pourrez consulter la liste de nos produits, activer en ligne votre produit, télécharger les dernières mises à jour, nous laisser un message, consulter les dernières promotions, etc...

## **Glossaire**

Ce chapitre contient les définitions de termes principaux d'une gestion commerciale.

Pour consulter la définition d'un terme précis, cliquer sur la 1ère lettre de ce terme puis sur le terme.

A, B, C, D, E, F, G, H, I, J, K, L, M, N, O, P, Q, R, S, T, U, V, W, X, Y, Z

### **A**

Articles

Avoirs

#### **C Clients**

**Créditeurs** 

#### **D Débiteurs**

**Devis** 

## **E**

Échéances

**Échéancier** 

#### **F Factures**

Factures d'acompte

## **Familles**

**I**

## INSEE

**ISO** 

## **M**

**Macro** 

Modes de règlement

## **N**

N° TVA intracommunautaire

## **NAF**

**P** Prospect

#### **R Règlements**

**RSS** 

**S**

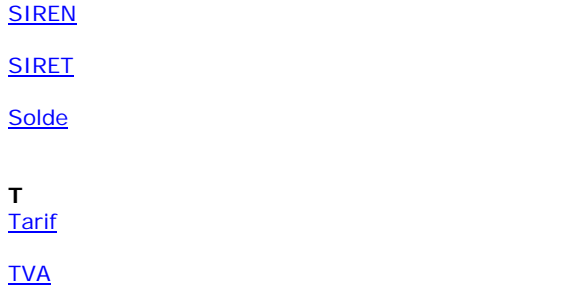

# **Index**

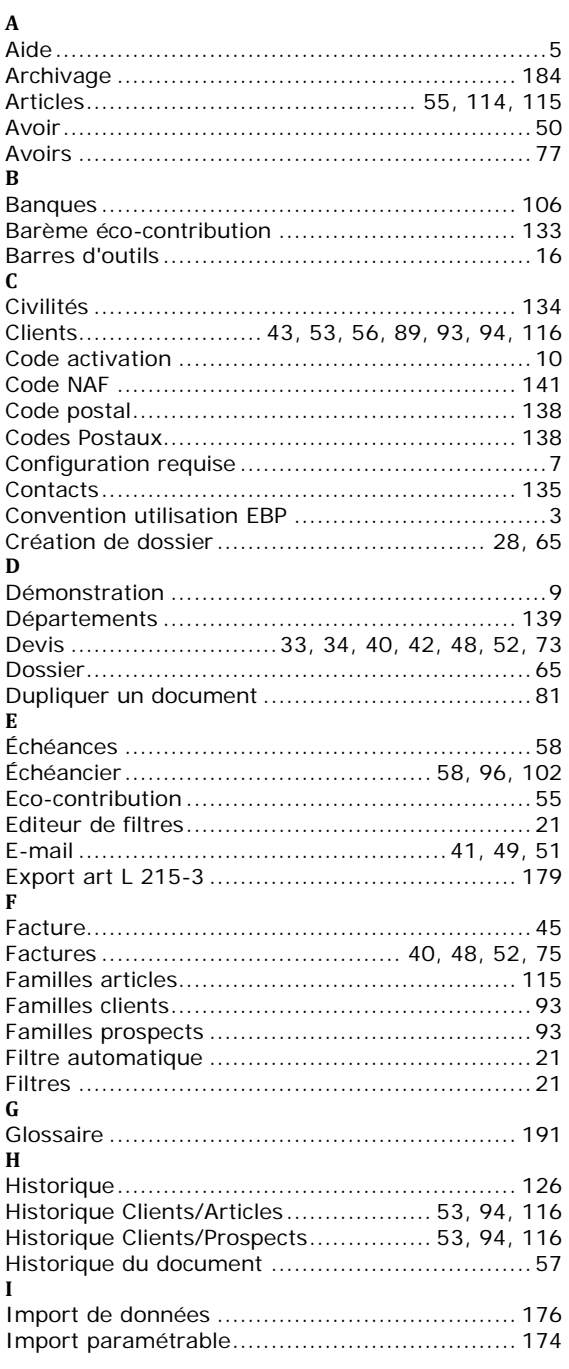

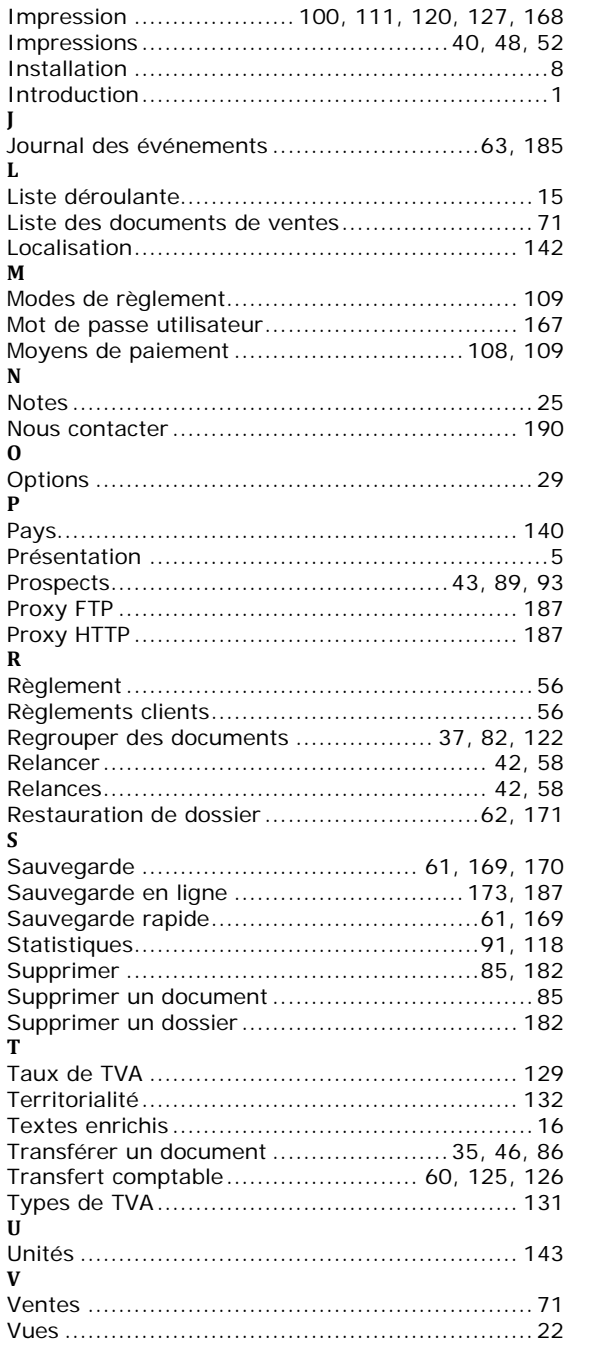